Функциональные характеристики и информация необходимая для установки, эксплуатации модуля «Abanking Digital Office - Low-code конструктор бизнес-процессов» Программы для ЭВМ «Аbanking 3.0.».

#### **Функциональные характеристики**

#### Справочник

Кабинет клиента - персональный кабинет, в котором создается заявка.

Кабинет провайдера - главный кабинет, в котором создаются клиентские кабинеты, отлаживаются процессы продуктов, настройки отображения.

Модель документа - список всех возможных полей, на которые можно ссылаться в рамках одного сценария

Статус заявки - название шага в сценарии продукта, которое отображает в клиентском кабинете.

### 1 Регистрация. Авторизация

Для начала работы в кабинете клиенту необходимо пройти процесс регистрации. Форма регистрации открывается по кнопке "Регистрация", расположенной в правом углу экрана входа. Здесь отображаются поля, которые необходимо заполнить, на указанный номер телефона приходит код подтверждения, который необходимо ввести для доступа в кабинет.

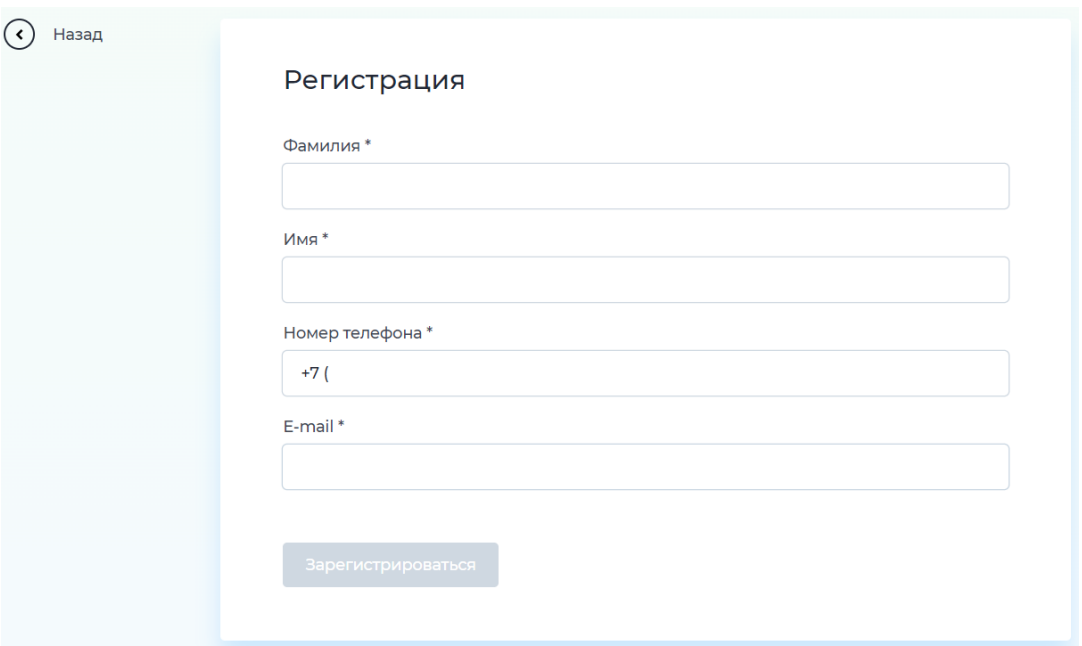

#### Форма регистрации

**Важно**: в кабинете провайдера возможно изменять список полей, которые необходимо заполнить при регистрации.

Уже зарегистрированные пользователи могут воспользоваться формой входа. Поля формы определяются в кабинете провайдера.

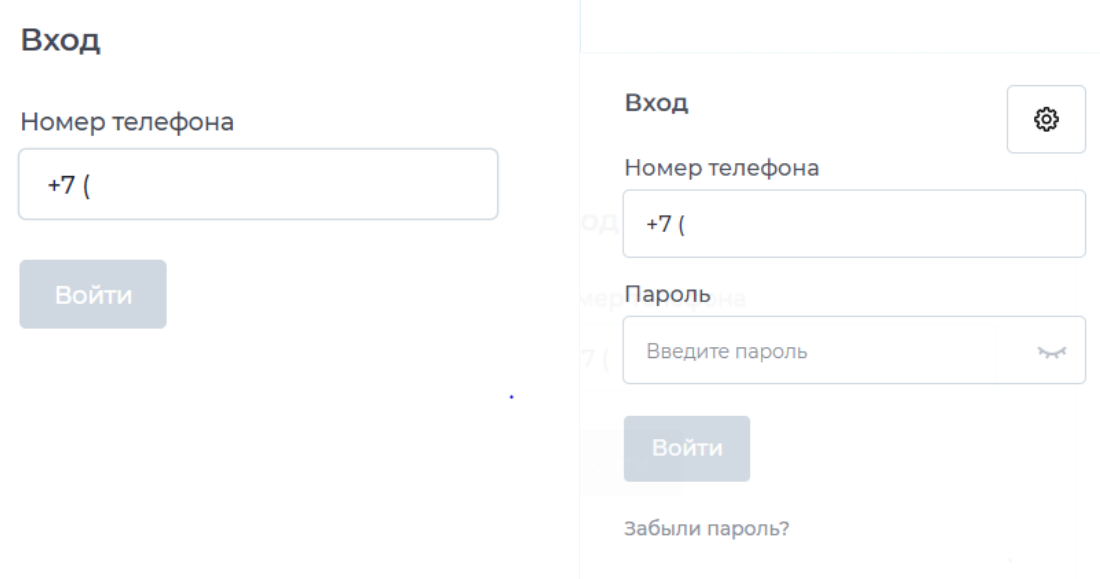

#### Формы входа

В случае, если забыли пароль, его можно восстановить, нажав на [Забыли пароль?] на форме входа. Откроется форма восстановления пароля, где необходимо указать зарегистрированный номер телефона и новый пароль, после также поступит код подтверждения.

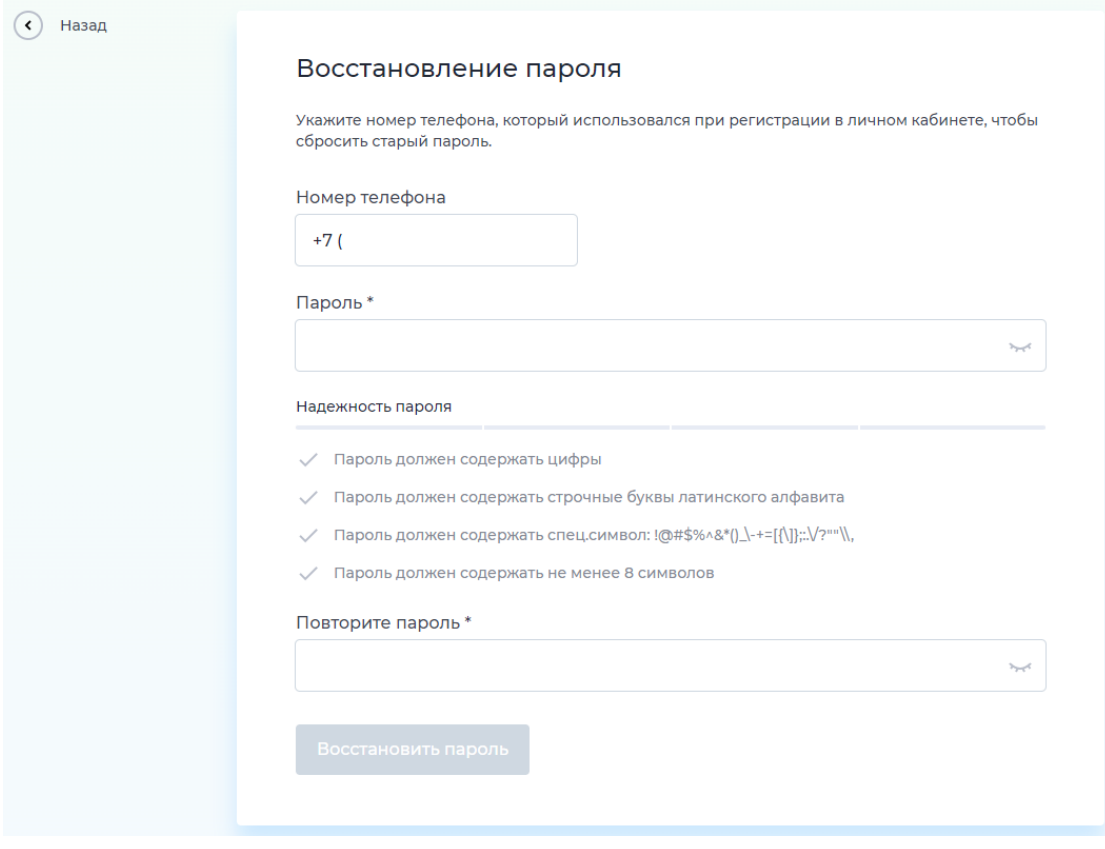

# Форма восстановления пароля

## 2 Настройка кабинета

### 2.1 Создание нового кабинета

После входа в программу пользователь оказывается на странице создания кабинетов. Если ранее были созданы кабинеты, они отобразятся на данной странице. Для создания нового кабинета необходимо нажать на кнопку "Создать".

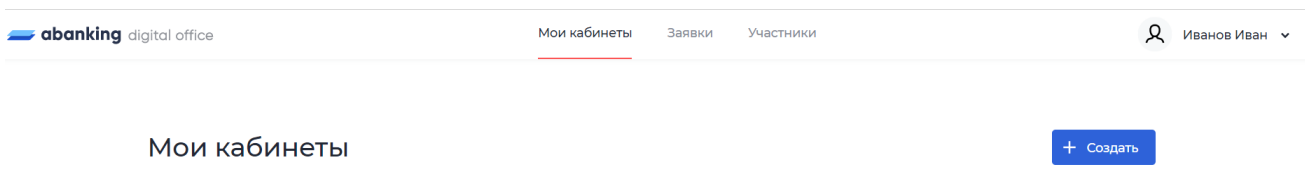

После нажатия пользователю откроется форма, в которой необходимо заполнить каждое поле.

 $\alpha$ 

1. В названии кабинета указать наименование, по которому можно отличить его от других созданных кабинетов.

2. В домен кабинета на латинице указать краткое наименование одним словом. Это будет частью названия сайта: https:// \*ваш домен\*.ru

3. В роли прописать, для кого создается кабинет: клиент, менеджер, администратор и тд.

4. В строке "Доступ к документам" необходимо выбрать тип доступа:

1) Доступны документы, созданные пользователем:

клиенты с этой ролью могут видеть в списке заявок в своем кабинете только те, автором которых они являются (это в основном для обычных клиентов).

2) Доступны все документы:

клиенты с этой ролью видят все документы этого продукта, на тех шагах, которые к ней привязаны, независимо от того, автор или нет.

После создания пользователю откроется страница, где можно создавать новые продукты, также будут отображаться продукты, созданные из других кабинетов. Но так как эти продукты не привязаны к кабинету, для

отображения в кабинете их необходимо опубликовать, предварительно заполнив сценарий.

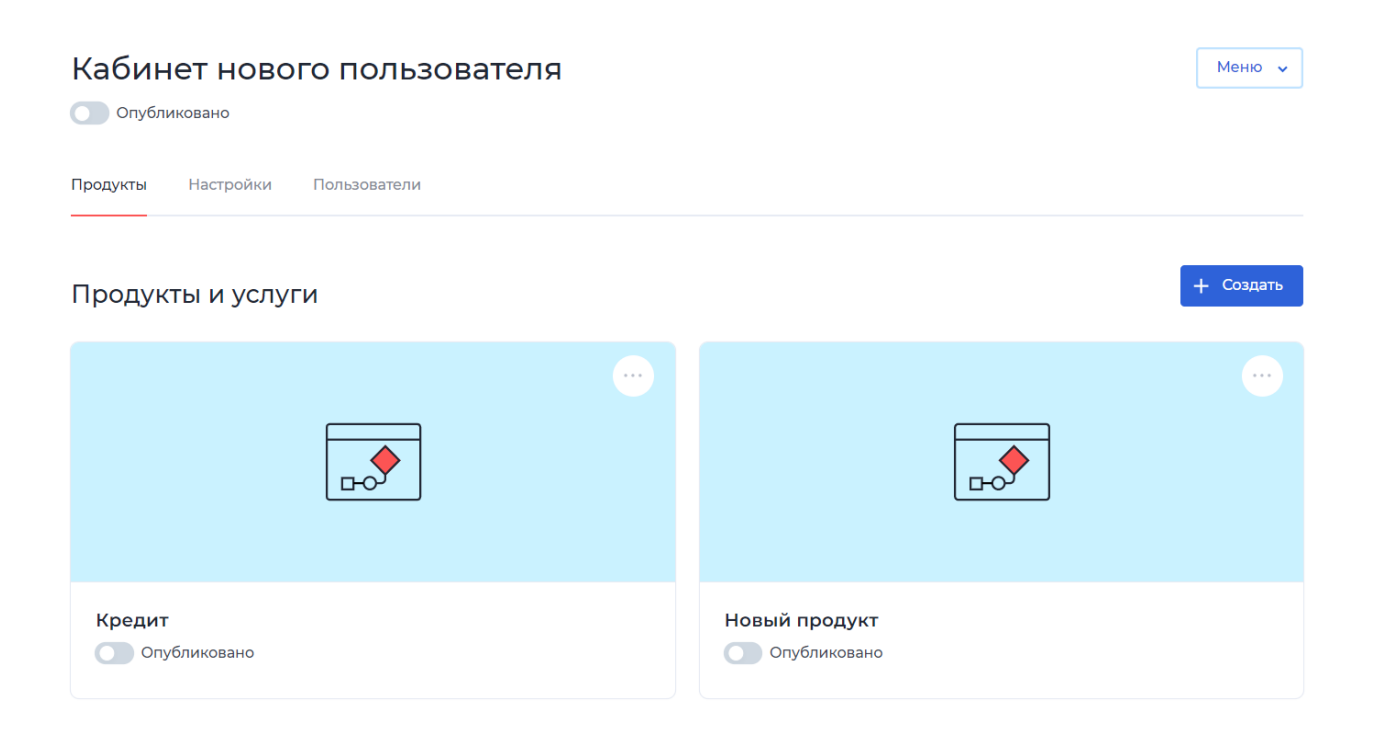

## 2.2. Содержание кабинета

На странице кабинета также находится кнопка "Меню", при нажатии на которую можно либо удалить кабинет, либо перейти в созданный кабинет.

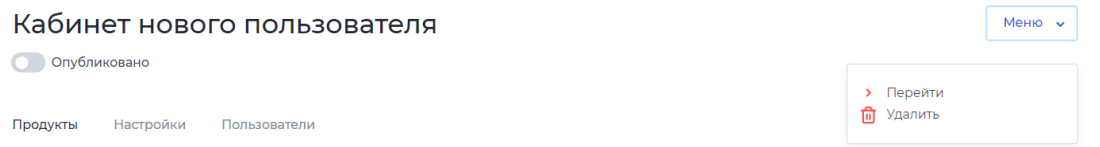

Находясь в кабинете, пользователь может настроить кабинет и элементы внутри него. Для этого необходимо перейти в раздел "Настройки".

2.2.1 Настройки

### **Тематизация**

Тематизация применяется для настройки стиля кабинета, чтобы оформление и стиль соответствовали принятым в компании. Для этого необходимо перейти в раздел "Настройки. Тематизация".

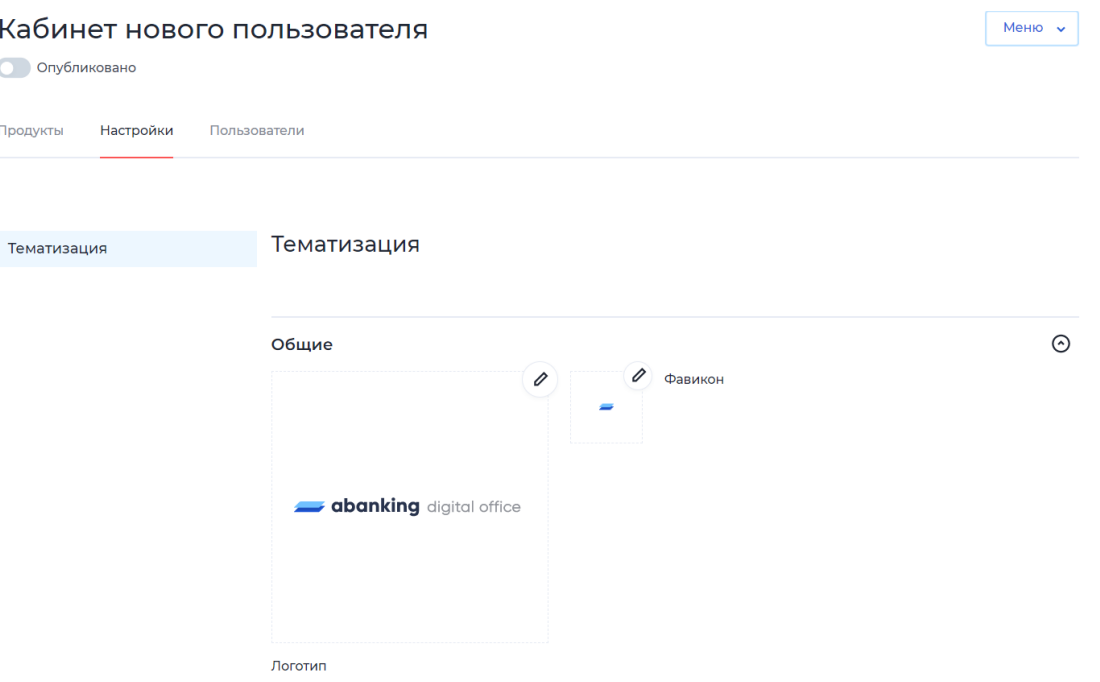

Здесь возможно изменить логотип, баннер, цветовую тему для кабинета:

- 1) Логотип.Отображается в в личном кабинете в браузере в левом верхнем углу. Для его изменения необходимо нажать на карандаш в углу встроенной картинки и выбрать изображение. Стоит учитывать границы и отступы изображения, так как это повлияет на его расположение. Желательно убирать фон изображения и обрезать по границам элементов картинки.
- 2) Фавикон. Значок веб-сайта или веб-страницы. Отображается браузером во вкладке перед названием страницы, и в качестве картинки рядом с закладкой, а также в адресной строке в некоторых браузерах. Для его изменения необходимо нажать на карандаш в углу встроенной картинки и выбрать файл. Загрузить изображение возможно в формате ISO.
- 3) Баннер. Отображается на странице авторизации пользователя. Для его изменения необходимо нажать на карандаш в углу встроенной картинки и выбрать файл. Загрузить можно любое изображение, желательно, без фона. Возможно отключить отображения баннера, переключив на "Без изображения".
- 4) Страница логина. Здесь настраивается картинка, которая будет отображаться на странице входа. По умолчанию данная функцию отключена. Для отображения необходимо выключить "Без изображения", в углу встроенной картинки появится карандаш, на который необходимо нажать, после можно выбрать нужный файл.
- 5) Текст. Заголовок вкладки браузера название, которое видно на вкладке в браузера. Заголовок на авторизации - название кабинета, которое отображается на странице авторизации. Для редактирования нужно нажать на текст заголовка, после внесения изменений - сохранить.

 $\lambda$ 

Текст Заголовок вкладки браузера Кабинет клиента Заголовок на авторизации Личный кабинет клиента

Настройки текста

- 6) Цвета. Здесь можно изменить цвета элементов в кабинете и цвет текста. Основные цвета бренда:
	- Основной цвет: выбранный цвет будет применяться для элементов, настройки которых не меняются: надписи, лоудер загрузки, встроенные рамки.
	- Второстепенный цвет: при наведении на некоторые элементы будет применяться данный цвет.
	- Акцент: применяется на активном пункте меню, на активном табе.

Текст:

Заголовки: выбранный цвет применяется для названий заголовков элементов в кабинете: названия продуктов, имя пользователя, названия форм и блоков внутри форм, введенный текст пользователем в поля.

- Основной текст: цвет используется по всему кабинету для названий элементов формы, для статуса и названия продукта в общем списке открытых продуктов.
- Подписи: в данном цвете будут отображаться подсказки внутри полей для пользователя, дата открытия продукта.
- Заблокированный текст: если у пользователя нет возможности менять наполнение в поле, текст будет в выбранном цвете.

Задний фон:

- Главный фон: цвет фона на главной странице и на странице открытия продуктов.
- Фон страницы входа пользователя: цвет фона на странице авторизации.
- Фон плиток 1: в данном цвете будет окно с доступными продуктами и открытыми заявками.
- Фон плиток 2: в данном цвете будет строка с наименованиями столбцов таблицы открытых заявок.
- Фон плиток 3: в данном цвете будет иконка пользователя на главной странице.

| <b>abanking</b> digital office |                   |                  | <b>Q</b> Тигров Лев Павлович<br>Фон плиток 3 |              |
|--------------------------------|-------------------|------------------|----------------------------------------------|--------------|
|                                |                   |                  |                                              |              |
|                                | Мои заявки        |                  | Фон плиток 1<br>+ Новая заявка               |              |
|                                | Название продукта | Статус заявки    | Дата                                         | Фон плиток 2 |
|                                | Кредитование      | Кредитная анкета | 06.09.2022 12:24                             |              |

Пример применения цветов

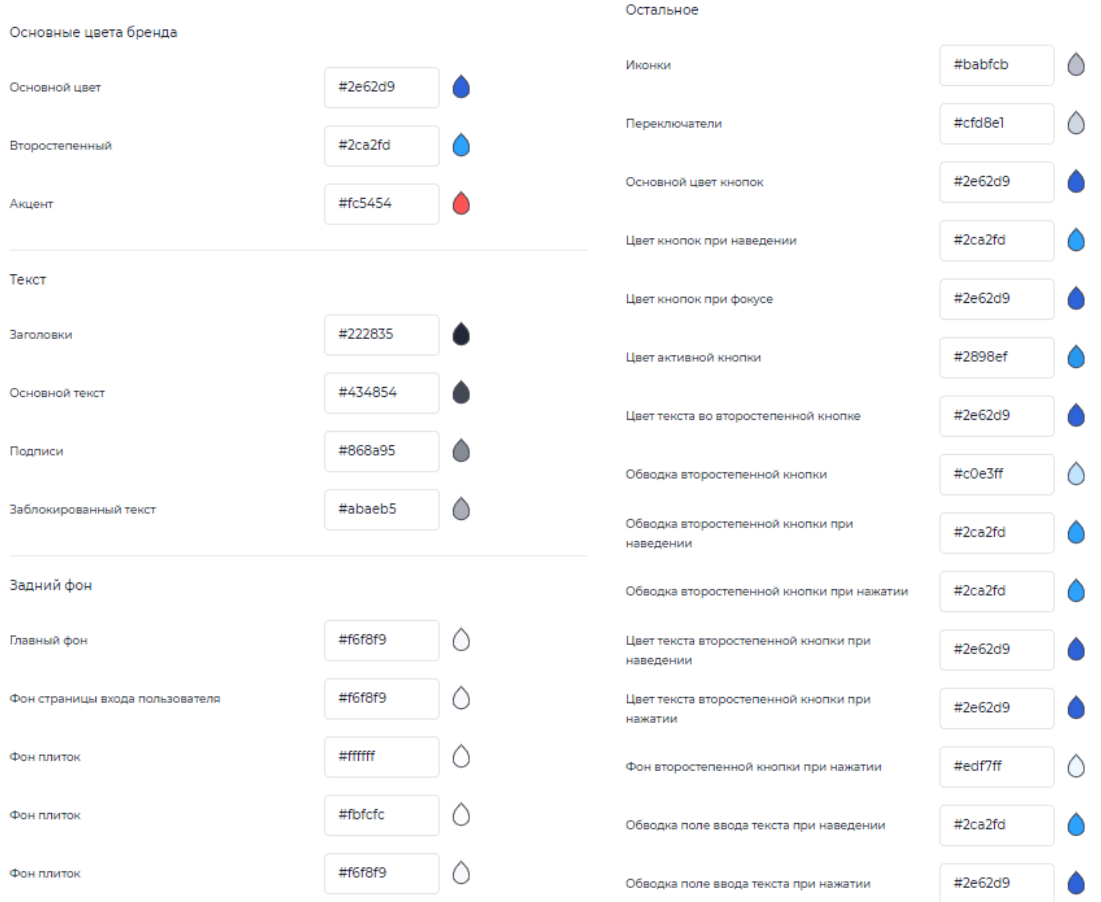

#### Настройки цвета

#### **Заявки**

Здесь можно настроить, какие поля заявки будут отображаться у клиента в кабинете на главной странице. У провайдера отображаются названия всех продуктов, которые создавались в этом кабинете провайдера, но для кабинета клиента настраивать необходимо только те продукты, которые опубликованы.

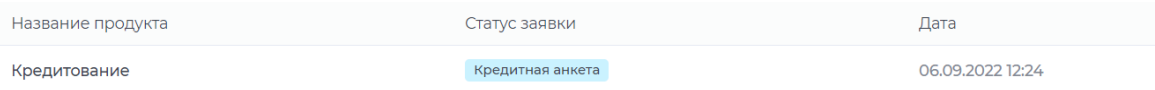

#### Таблица заявок в кабинете клиента

В таблице по умолчанию отображаются: "Название продукта", "Статус заявки" - название шага в сценарии, "Дата создания". В настройках можно вывести любое значение из модели документа:

- 1. Добавить дополнительную строку, нажав на [Добавить значение].
- 2. Выбрать подходящий тип значения.

3. Нажать на появившуюся строчку, чтобы раскрыть ее для ввода данных.

4. Указать в поле "Подпись" наименование столбца и выбрать нужное значение из модели документа в "Параметр".

5. Для сохранения изменений добавить название полей для тех, которые установлены по умолчанию.

6. Нажать [Сохранить].

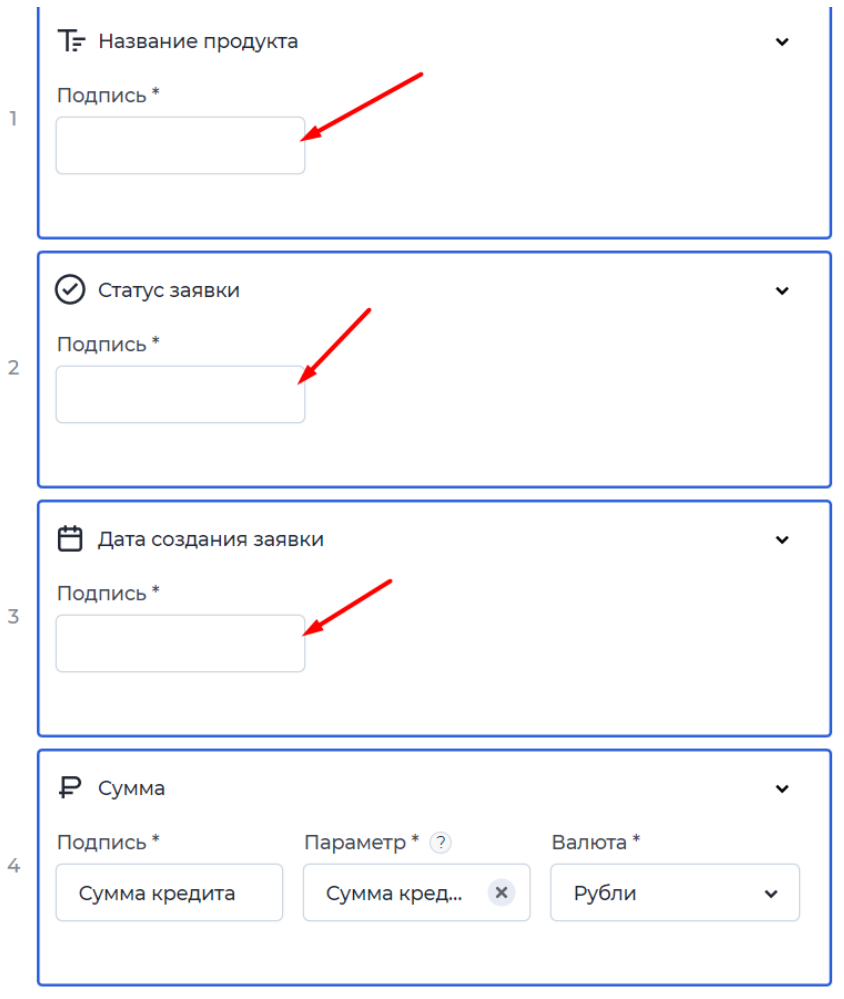

Настройка полей заявки

Добавленную строку можно удалить: при наведении на нужную строку справа появляется значок корзины, на который необходимо нажать.

### **Общее**

Можно настроить два параметра:

1. История изменений. Если включить данную настройку в кабинете клиента при создании новой заявки или открытии старой появится вкладка "История изменений", при переключении на которую можно просмотреть путь заявки: в какой время на какой статус была переведена заявка.

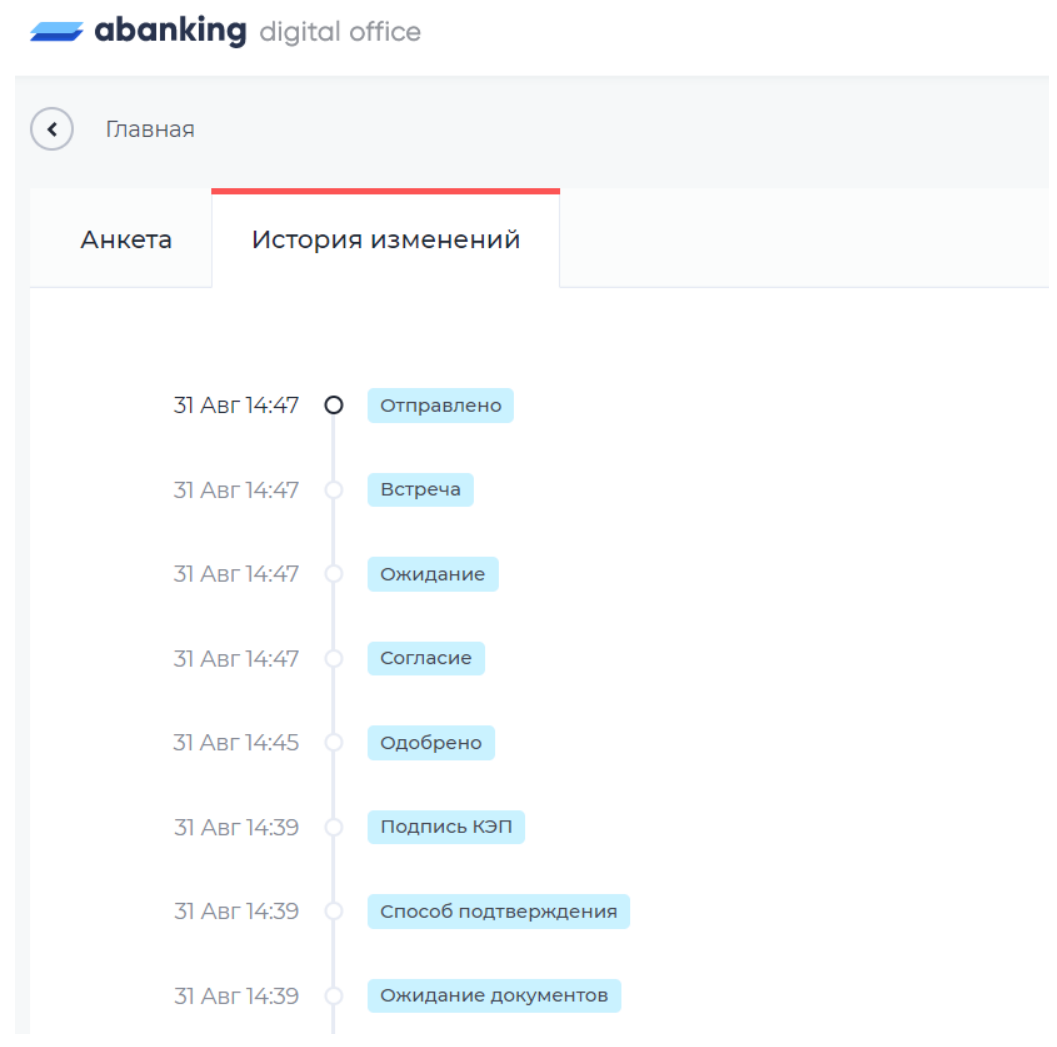

История изменений

2. Создавать заявку автоматически после регистрации. При включении данного параметра появится список опубликованных продуктов, из которых нужно выбрать тот, на который сразу будет попадать новый клиент после прохождения процедуры регистрации.

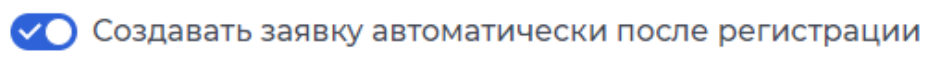

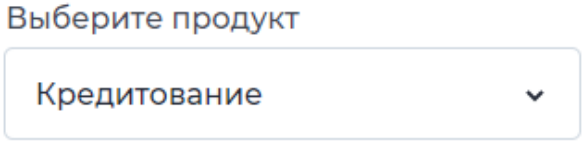

Создание автоматической заявки

### **Авторизация**

Здесь настраиваются поля регистрации и авторизации.

Для выбора данных входа необходимо из выпадающего списка выбрать подходящие параметры. Возможен вход с постоянным паролем или одноразовым, который каждый раз при входе будет приходить на зарегистрированный номер телефона, также допускается вход по логину, e-mail или телефону в зависимости от формы регистрации.

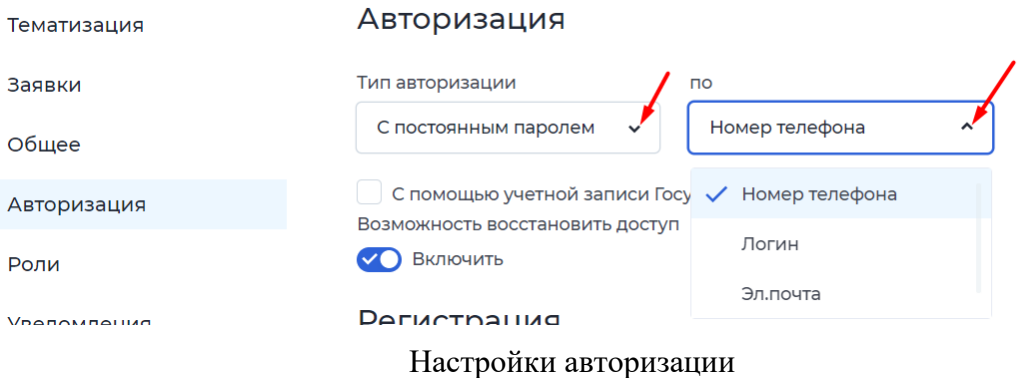

Для изменения формы регистрации нужно выбрать те значения, которые должен заполнять клиент. Для избежания ошибок регистрации все важные значения следует отмечать как обязательные. На форму регистрации можно добавить текст согласия регистрации, добавить ссылку.

#### Регистрация

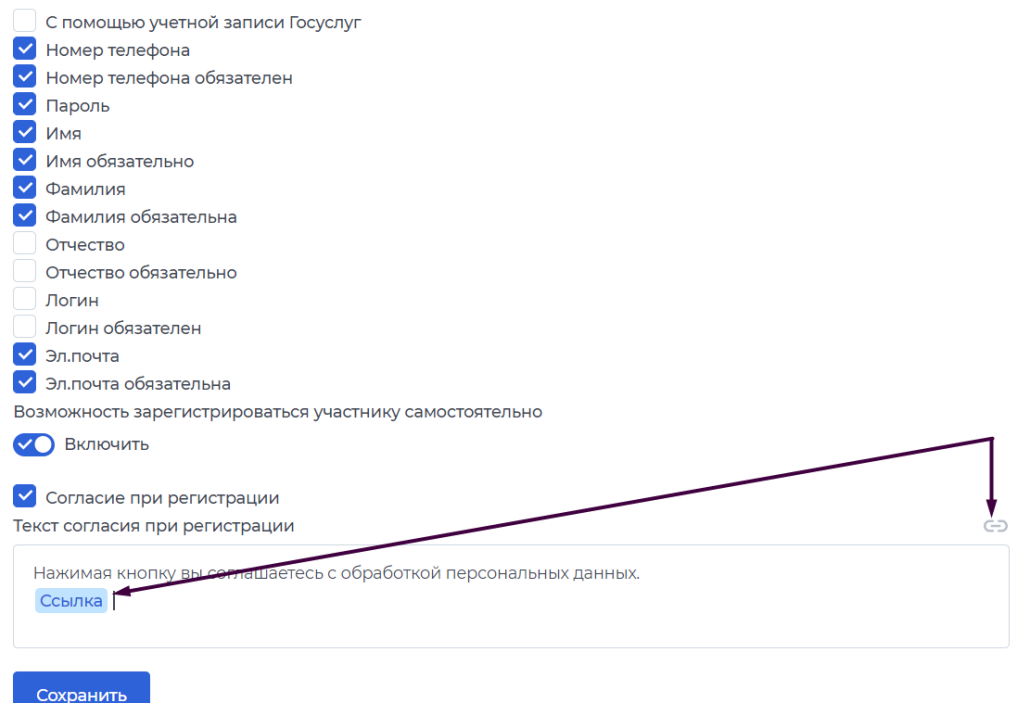

### Настройка формы регистрации

### **Роли**

Для того, чтобы незарегистрированный клиент имел доступ к продукту, необходимо настроить анонимную роль. Для этого:

- 1. Нажать на [Добавить роль в кабинет].
- 2. Добавить название роли.
- 3. Выбрать из выпадающего списка "Анонимная".
- 4. Сохранить.

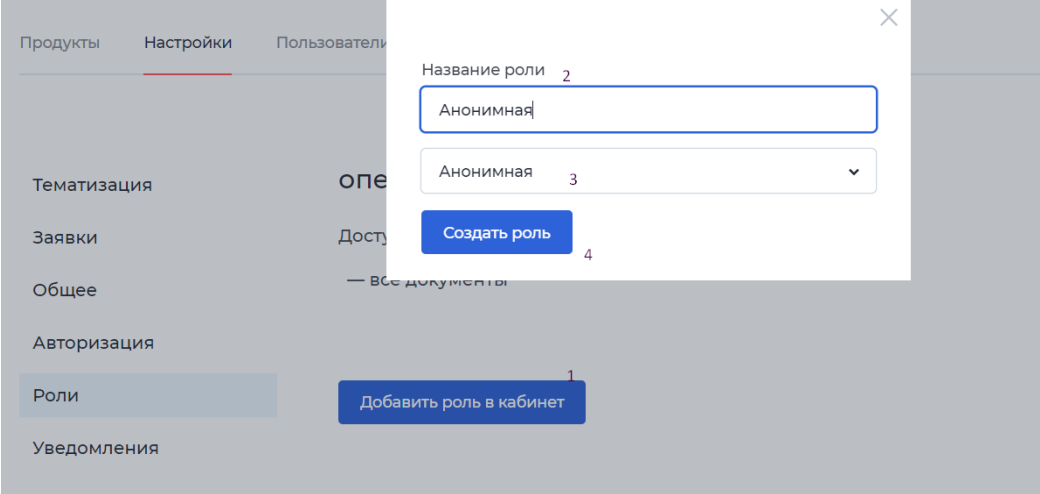

Создание анонимной роли

Для настройки процесса пд анонимную роль нужно:

- 1. Перейти в необходимый продукт.
- 2. Перейти в сценарий.
- 3. Вверху страницы из выпадающего списка выбрать созданную анонимную роль.
- 4. Настроить процесс.

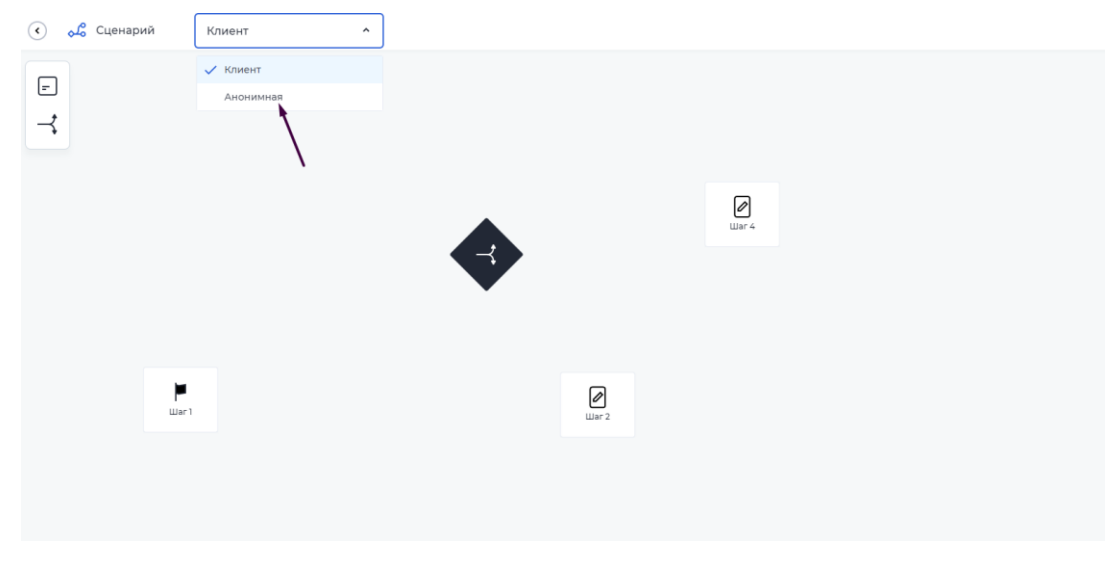

Процесс для анонимной роли

При наличии анонимной роли на странице авторизации в ЛК рядом с кнопкой [Регистрация] появится [Маркетплейс], где могут быть расположены продукты для неавторизованных клиентов.

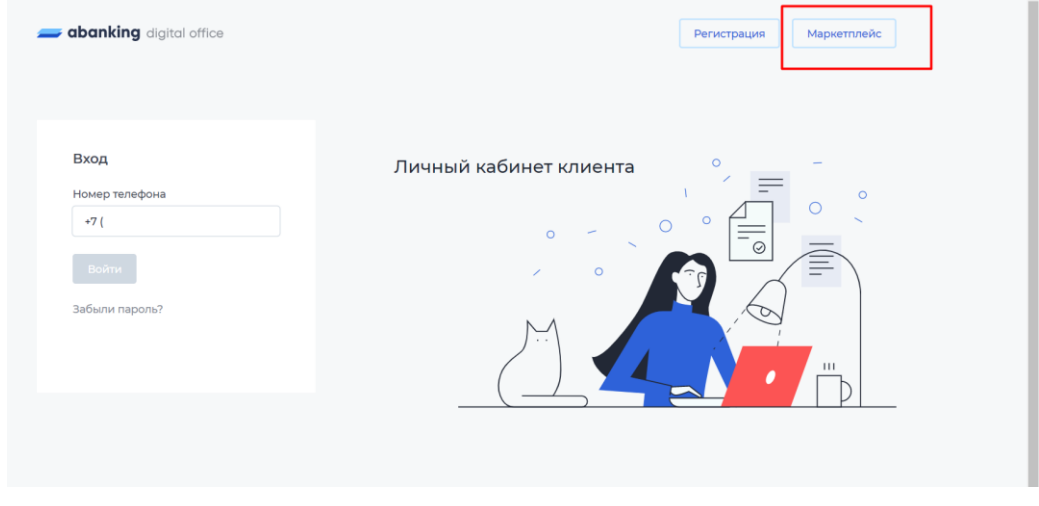

Доступ к продуктам для анонимного клиента

#### **Уведомления**

Клиентам, прошедшим процедуру регистрации, можно добавить отправку уведомлений. Для этого в разделе уведомлений нужно выбрать тип уведомления: sms или(и) e-mail и добавить шаблон сообщения.

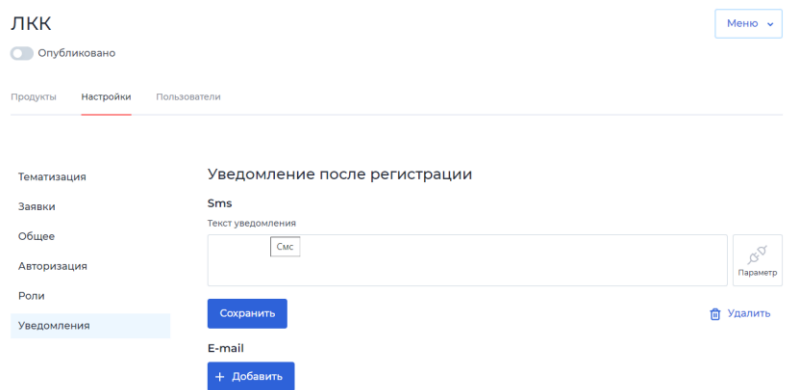

Настройка отправки уведомлений после регистрации

При добавлении [Параметр] в тело письма можно выбрать любой из параметров, предусмотренных по умолчанию, которые указывают клиенты при регистрации, например, имя.

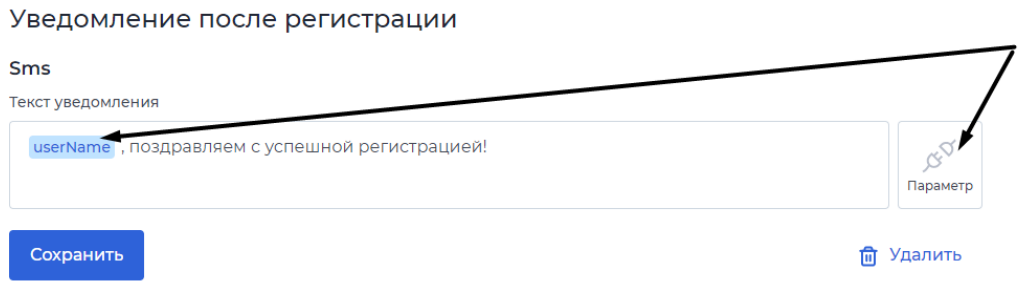

Добавление параметра в тело сообщения

### 2.2.2 Пользователи

Через раздел "Пользователи" можно самостоятельно зарегистрировать нового клиента. После регистрации ему придут данные от входа в личный кабинет.

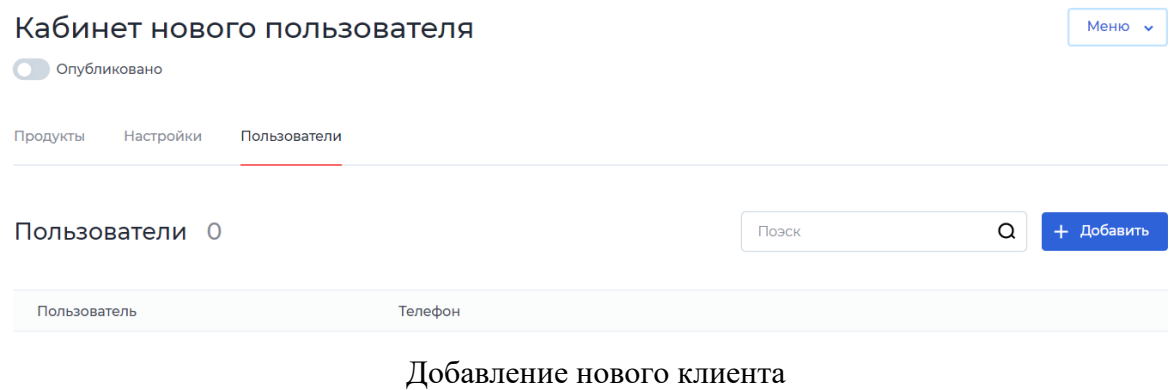

- 1. Нажать кнопку [Добавить].
- 2. Заполнить поля данными нового клиента.
- 3. Выбрать способ отправки данных для входа.
- 4. Добавить нового клиента.

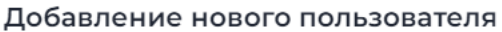

 $\times$ 

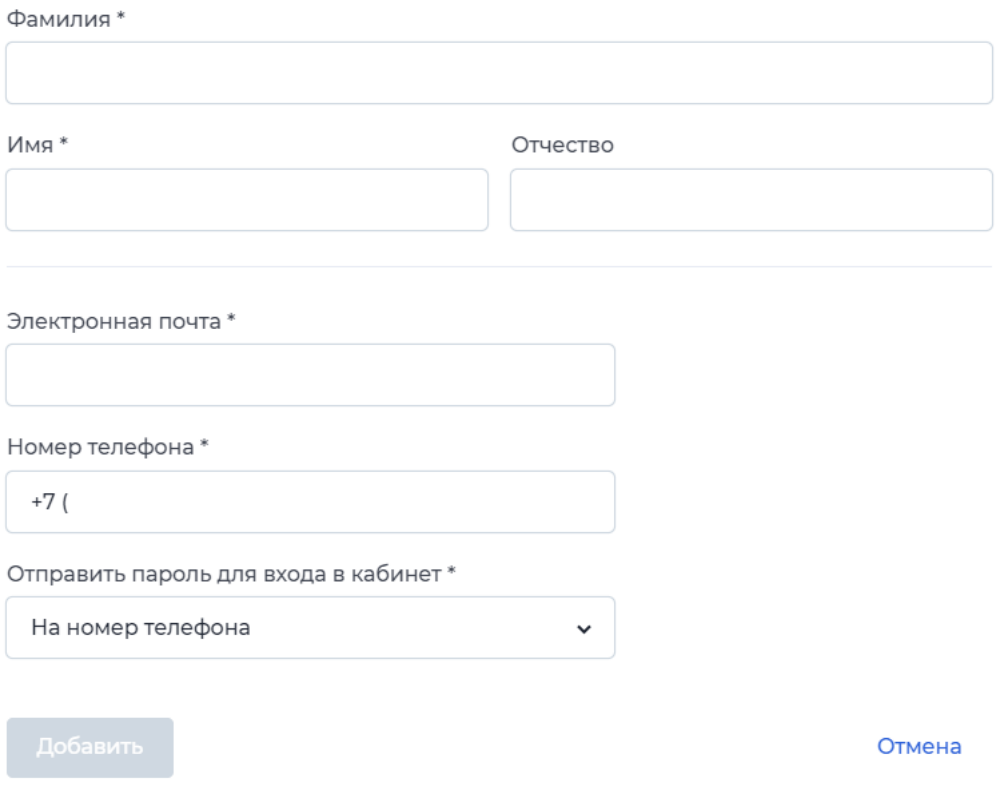

Форма добавления нового клиента

## 2.3 Создание нового продукта

Для создания нового продукта необходимо нажать на кнопку "Создать". Затем откроется форма, в которой необходимо будет написать название продукта.

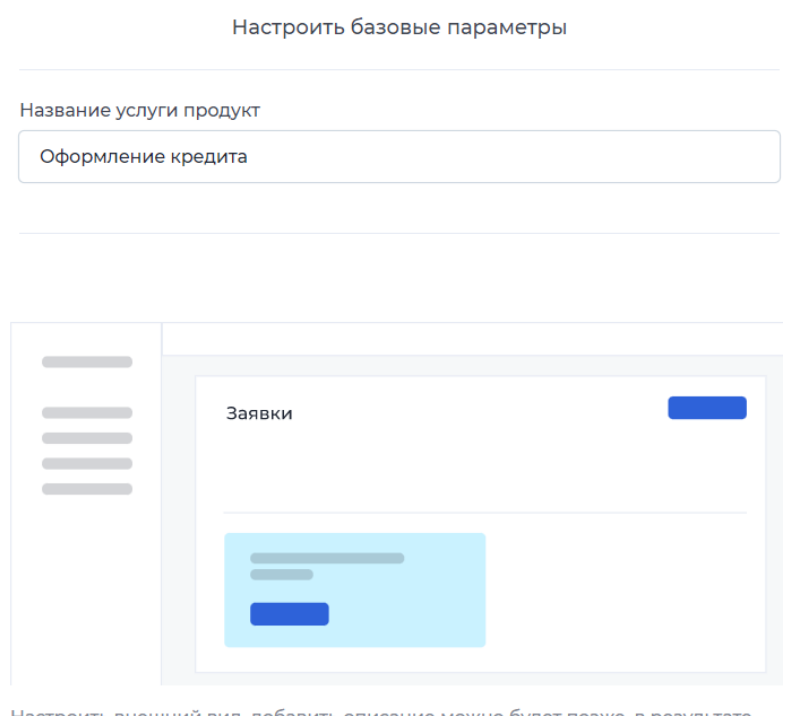

# Новый продукт

Настроить внешний вид, добавить описание можно будет позже, в результате чего будет реализован продукт.

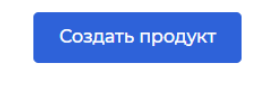

#### Создание нового продукта

После создания откроется страница продукта.

## 3 Страница продукта

## 3.1 Конструктор продукта

На странице продукта находится конструктор, в котором можно собрать процесс оформления продукта со стороны всех участников. Конструктор состоит из:

- модели документа, где создаются поля для сохранения данных, которые вводят пользователи;
- сценария, в котором составляется сам путь, который определяет процесс, по которому идет клиент для получения продукта.

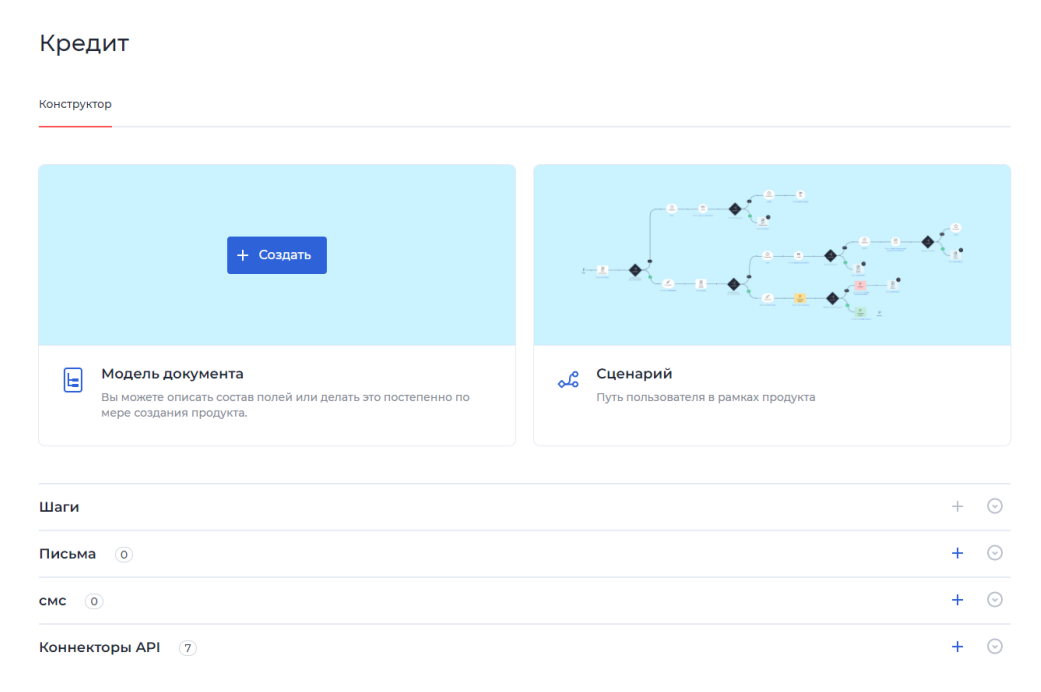

Страница продукта

Также на странице продукта находятся элементы, которые добавляются при создании сценария:

- Шаг сценарий продукта состоит из шагов, которые содержат в себе форму, которую заполняет клиент.
- Письма/СМС при переходе с одного шага на другой возможна настройка уведомлений в виде e-mail письма или СМС. При нажатии на "+" откроется форма для создания уведомления;
- Коннектор API при переходе с шага на шаг возможно настроить отправку и получение данных различных систем. При нажатии на "+" откроется форма для создания.

# 3.2. Настройка продукта

## 3.2.1. Оформление продукта

Каждому продукту можно задать иконку, либо иллюстрацию.

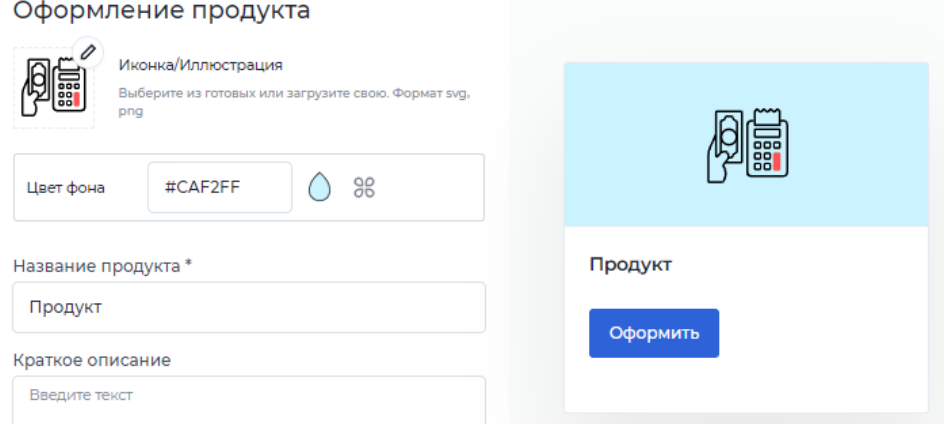

Нажав на "карандаш" открывается окно выбора и загрузки изображения.

 $\times$ 

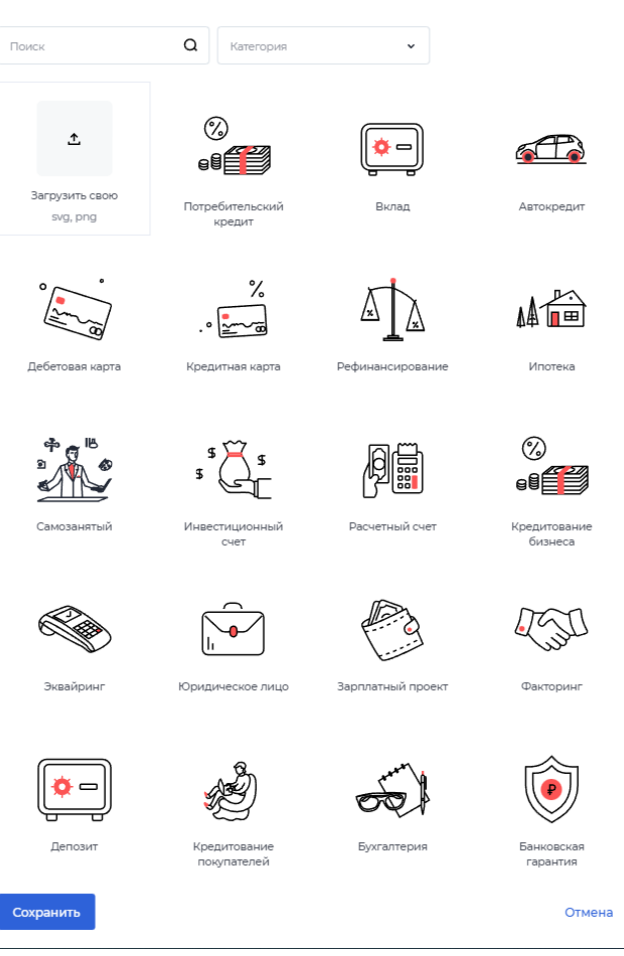

Имеется возможность выбрать цвет подложки для продукта тремя способами:можно ввести код цвета, выбрать из палитры цветов или же из ранее определенных цветов кабинета (см. раздел тематизация).

Можно изменить название продукта и дать краткое описание.

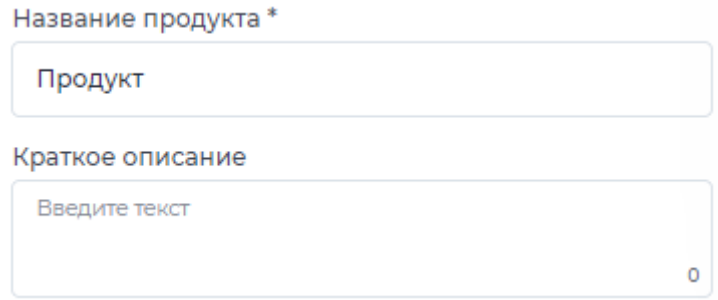

На каждом продукте отображается кнопка, при нажатии на которую пользователь будет направляться на определенную страницу. Название этой кнопки можно изменить, а также указать куда будет вести эта кнопка: на создание заявки на продукт или на выполнение перехода по ссылке (адрес ссылки прописывается ниже).

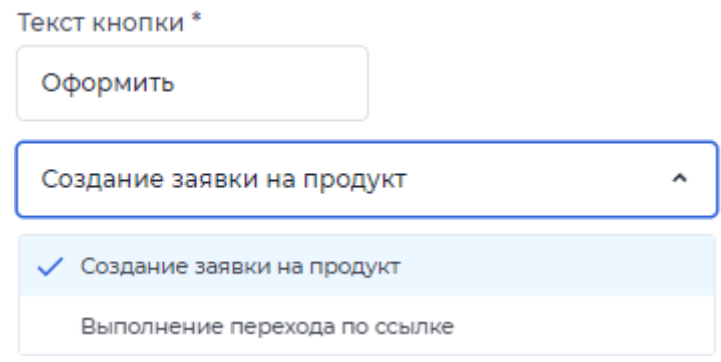

Также можно добавить кнопку, которая будет вести на

определенную ссылку.

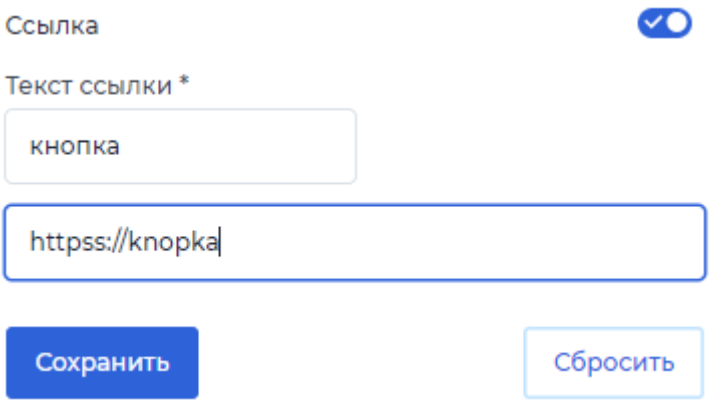

И будет выглядеть следующим образом.

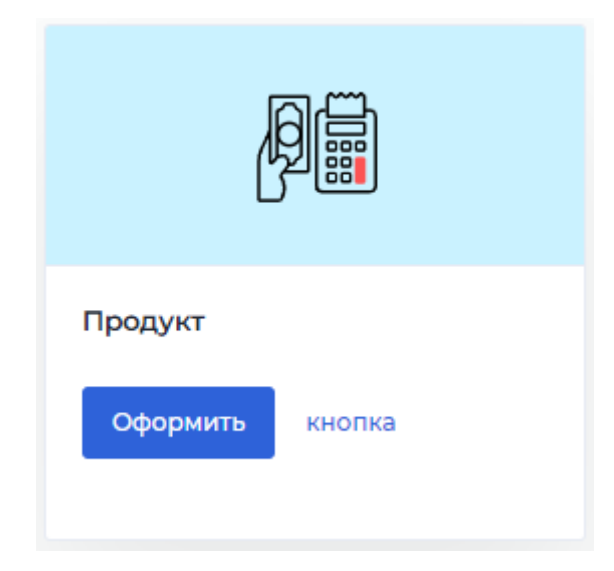

Во вкладке "общее" можно узнат адрес кабинета и ввести id документ в crm, из которой можно получать определённые параметры. Здесь указывается тип получаемого параметра, параметр во внутренней системе и параметр из внешней системы.

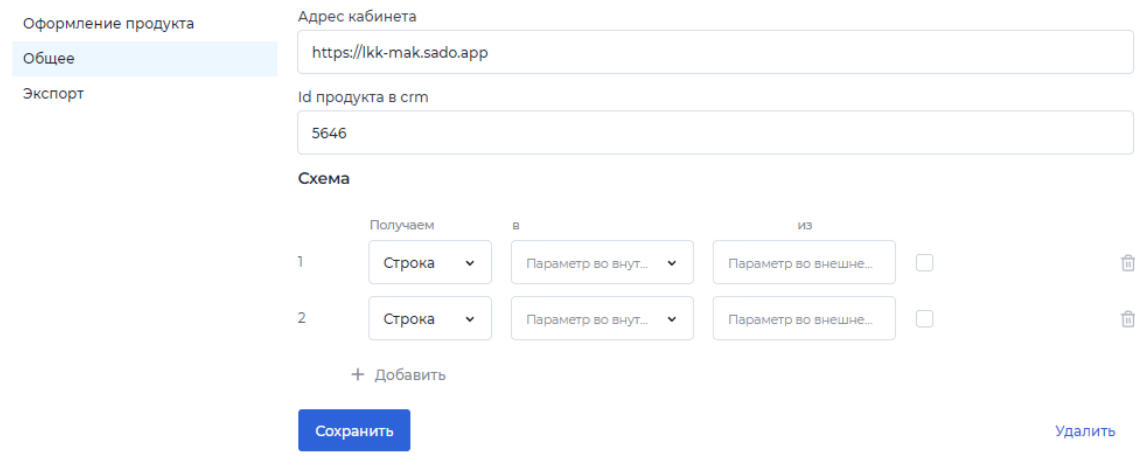

Во вкладке "экспорт" можно выбрать роль, созданную в этом

кабинете и экспортировать, импортировать или удалить процесс этой роли.

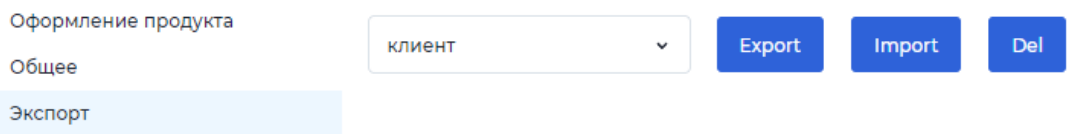

### 4 Настройка модели документа

Модель документа - сущность, которая привязывается к сценарию и описывает набор полей, которые описывают формат создаваемых документов, т.е. перечень всех возможных полей, на которые можно ссылаться в рамках одного сценария. При создании формы, которую будет заполнять клиент, необходимо указывать параметр, который будет сохранять введенные данные. Эти параметры создаются в модели документа.

При переходе на создание модели документа из конструктора продукта открывается форма с полями, где уже есть автоматически созданных два параметра: объект, который хранит информацию о проценте прогресса, и объект, содержащий информацию о создателе документа - это те данные, которые клиент указывает при регистрации личного кабинета (имя, фамилия, отчество, номер телефона, email, способ авторизации и айди клиента).

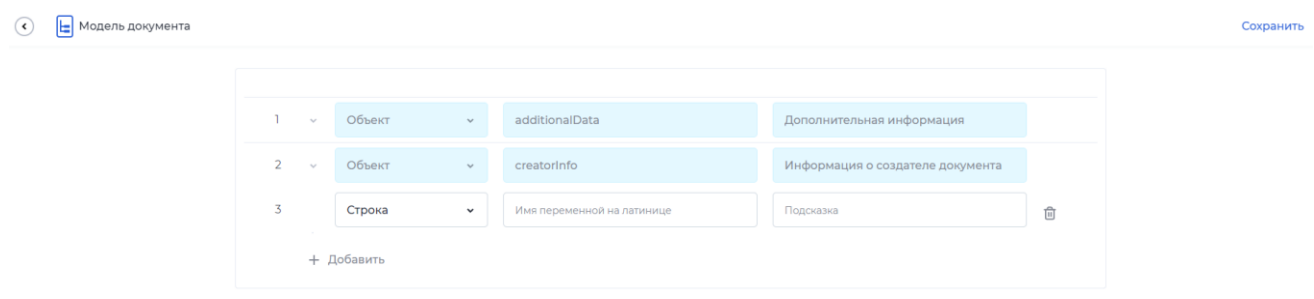

При создании новых параметров необходимо выбрать тип данных, ввести название поля на английском и при необходимости указать подсказку, по которой можно определить, что должно вводиться в поле.

### 4.1 Правила заполнения модели документа

1. Имя переменной обязательно для заполнения.

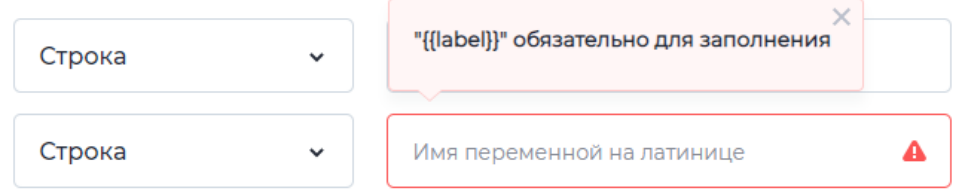

2. Имя переменной указывается на английском языке без пробелов и иных символов кроме букв и нижнего подчеркивания " ".

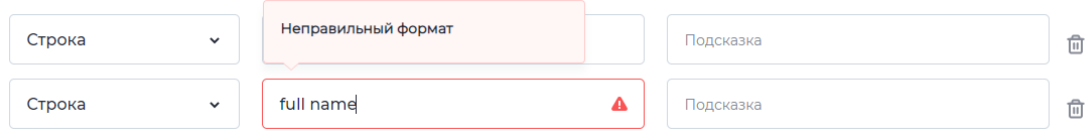

3. Имя переменной должно быть уникально, наименования внутри модели документа не должны повторяться. Допускаются одинаковые названия внутри объекта/массива и отдельного параметра вне объекта/массива.

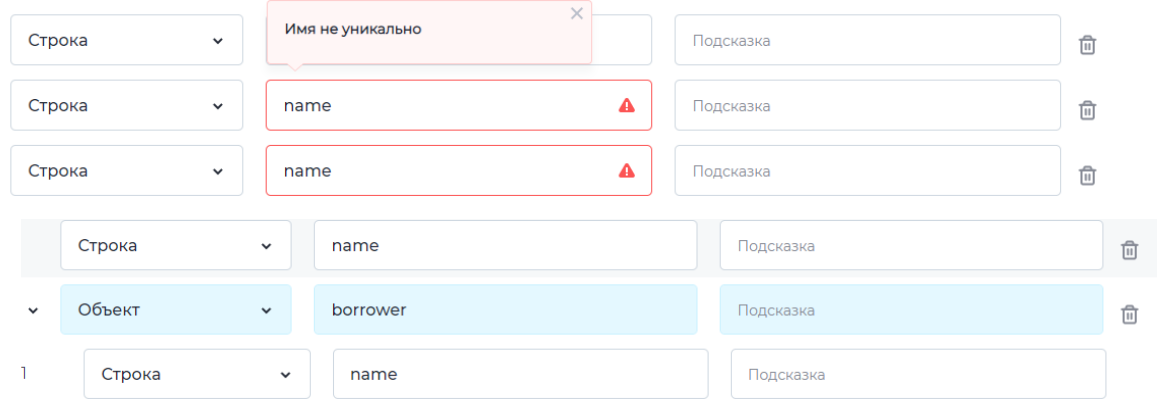

- 4. Подсказка не обязательна для ввода, но помогает отличить параметры с одним названием и понять его суть. Можно использовать любые символы, пробелы.
- 5. Ненужный параметр можно удалить, нажав на значок "Корзина" рядом с полем.
- 6. Вводить дополнительные параметры возможно в любой момент создания сценария.
- 7. Сохранение модели после любых внесенных изменений обязательно перед выходом.Для сохранения нажать на кнопку "Сохранить" в правом верхнем углу.

## 4.2 Типы данных

● строка - значением для этого поля может быть любая последовательность букв и цифр, параметр хранит текст. *Примеры*: наименование организаций, ФИО, серия/номер паспорта, данные карты, количество чего-либо и тд.

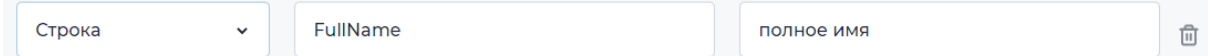

● булево - может хранить только два значения: true/false. Необходимо использовать, когда клиент должен выбрать между да/нет. *Пример*: вопрос, на который можно ответить, поставив или не поставив галочку: есть банковская карта? женаты/замужем? нужен дополнительный счет?

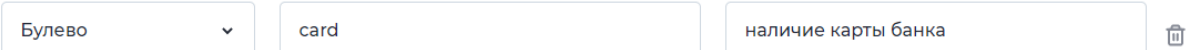

● число - хранит целочисленные или дробные числа. Подойдет для ввода денежных значений.

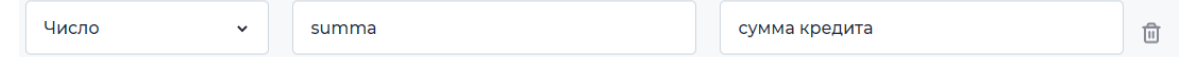

● Дата - используется для значений с информацией только о дате в формате "YYYY-MM-DD". *Пример*: дата рождения, дата встречи и тд.

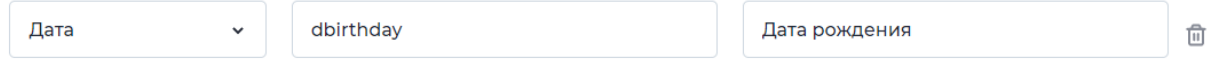

● Объект - здесь хранятся коллекции данных. Объект может содержать в себе различное количество полей с разными типами. Используется, чтобы объединить информацию одного элемента. *Пример*: объект "Клиент" будет содержать поля: ФИО, дата рождения, номер телефона и тд.

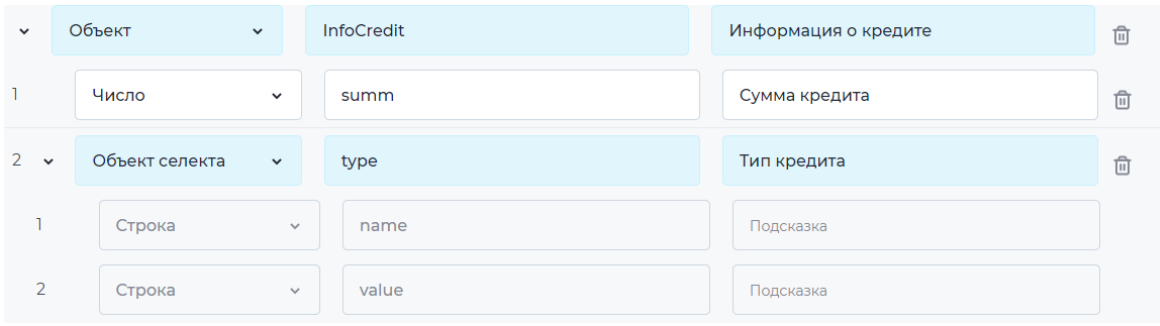

В модели имеет раскрывающийся вид. Необходимо также вводить название самого объекта и название каждого элемента внутри. Объект может содержать в себе и другие объекты.

● Массив - также содержит в себе коллекцию данных, которые образуют объект внутри массива. И при заполнении клиент сам может добавлять неограниченное количество таких объектов. *Пример*: массивы создаются, когда изначально невозможно предположить, сколько значений потребуется вводить: информация о поручителях/созаемщиках (их может быть несколько, соответственно, у клиента должна быть возможность создать нужное количество); информация о детях; информация о наличии образования и тд.

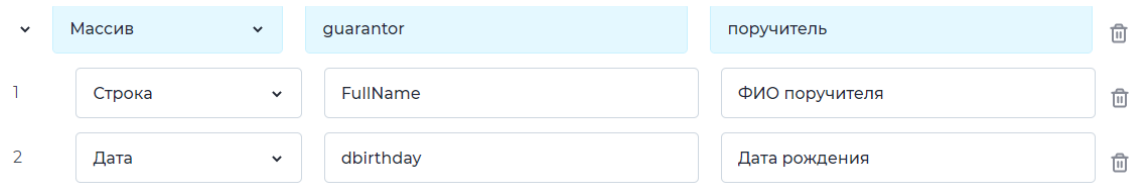

● Файлы - используется, когда клиенту необходимо самостоятельно загрузить файл с устройства. *Пример*: загрузить скан паспорта, учредительные документы и тд.

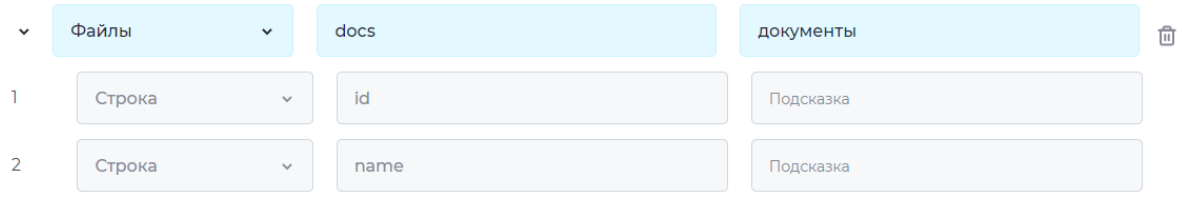

Внутри автоматически добавляются дополнительные поля, которые сразу заполнены необходимыми параметрами, которые будут содержать значения при добавлении файлов.

● Объект селекта - хранит значение, выбранное из списка с другими значениями. Используется, когда клиенту предоставляется список с вариантами, из которого он выбирает нужное. *Пример*: выберите удобный период времени/ выберите дизайн карты/ укажите цель кредита и тд.

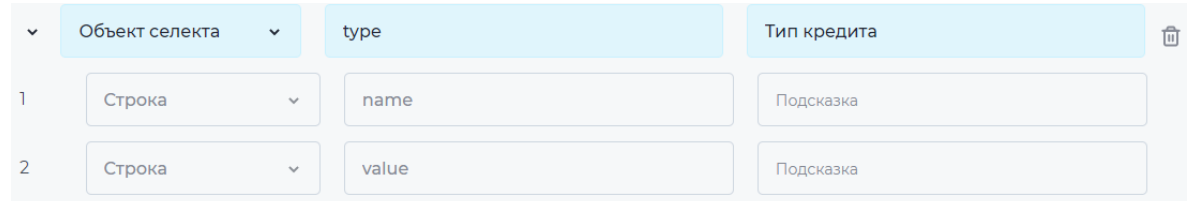

Также автоматически создаются нужные поля.

● Объект периода - хранит в себе значени с информацией о временном периоде в виде начальной и конечной даты. *Пример*: укажите срок кредита.

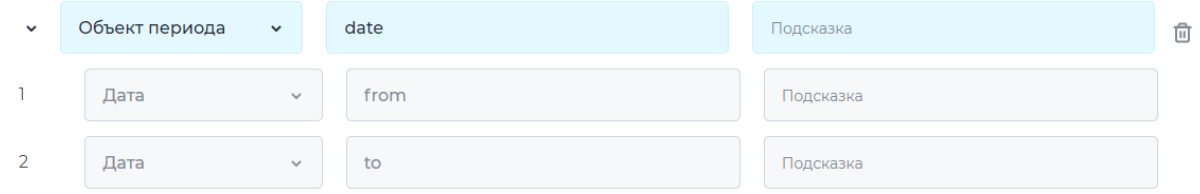

Автоматически создаются поля для хранения введенной начальной и конечной даты.

● Массив мультиселект - хранит несколько значений, которые клиент выбирает из списка. Используется, когда клиент может выбрать несколько значений из списка. *Пример*: выберите специальные условия кредита.

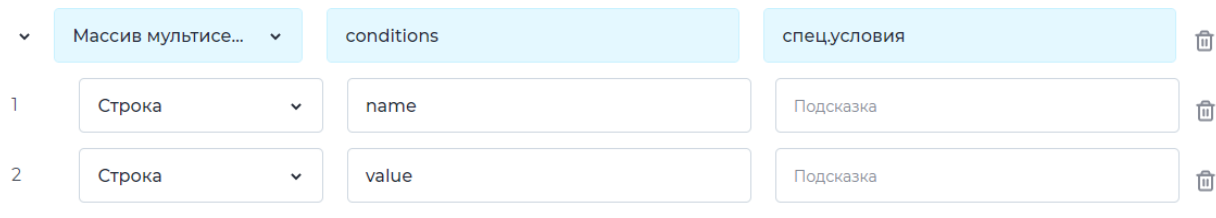

Создаются заполненные поля, но с возможностью изменять тип данных и название.

● Паспорт - хранит значения данных паспорта. Используется для автоматического распознавания паспорта при его загрузке. *Пример:*  загрузите копию паспорта.

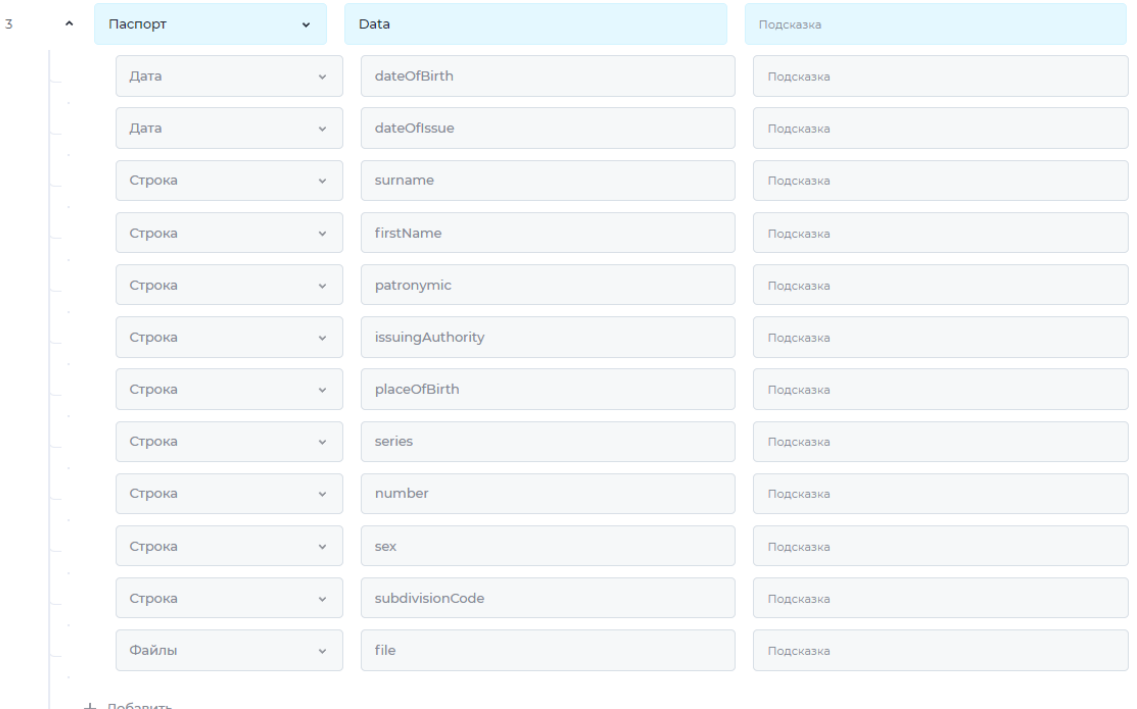

 $\widehat{\mathbb{H}}$ 

Автоматически создаются нужные поля.

● Объект подтверждения - хранит данные о коде подтверждения, о хэше это строка, в которой по определенному алгоритму шифруются данные, в случае подтверждения шифруется код, и паспортные данные - это флаг, подтверждено или нет. Используется для введения кода подтверждения, который приходит на номер телефона.

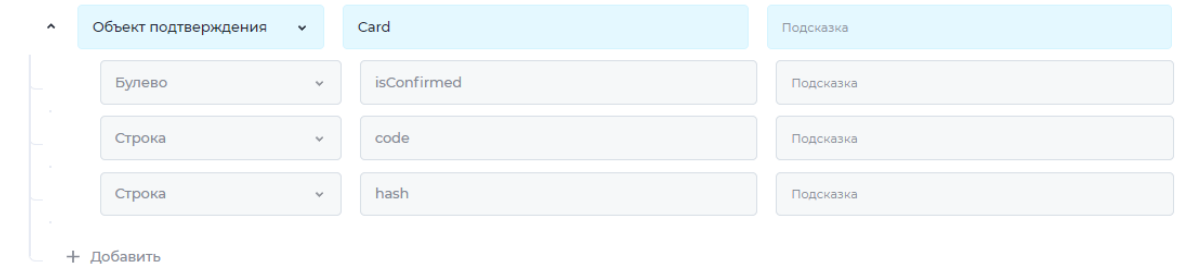

Автоматически создаются нужные поля.

# 5 Настройка сценариев

Сценарий - путь клиента, состоящий из шагов, которые определяют последовательность действий. Каждый шаг содержит в себе форму, наполненную компонентами, которую клиент просматривает и заполняет. Между шагами настраиваются переходы по кнопке, при нажатии на которую клиент переходит на шаг с другой формой.

# 5.1 Настройка шагов

Изначально поле сценария выглядит так.

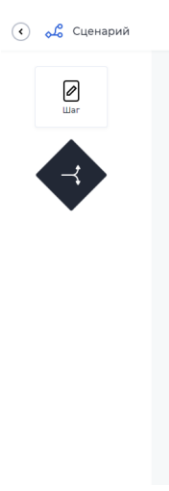

Для создания клиентского пути на поле нужно добавить шаги и связать их:

1. Иконка шага находится слева на экране, для добавления шага нужно нажать на иконку и перенести на поле сценария.

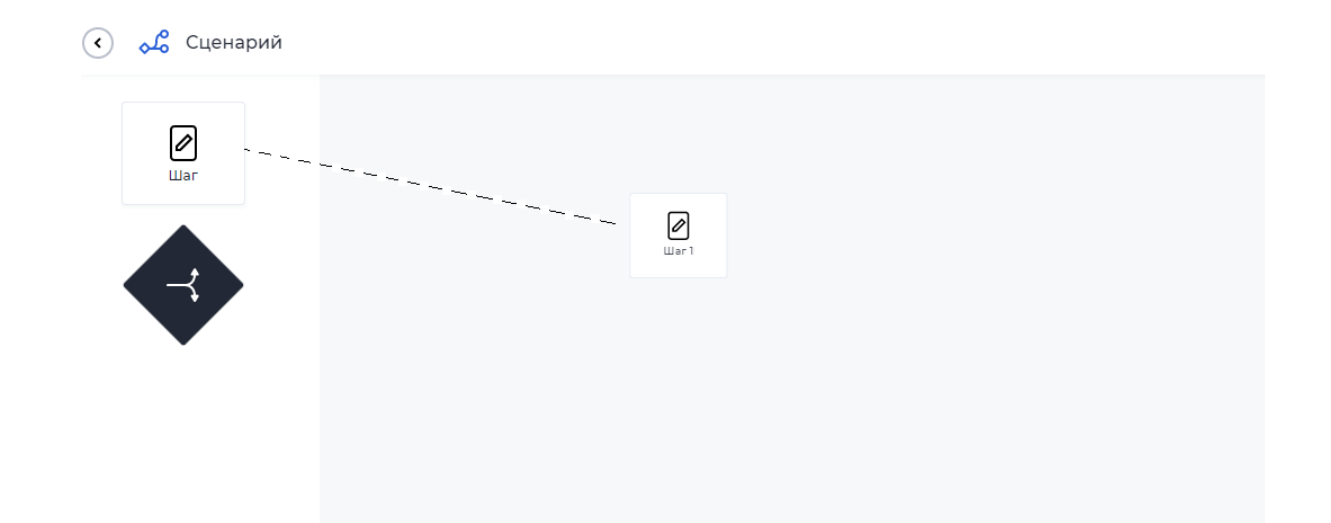

2. Нужно привязать шаг к роли, чтобы он был доступен пользователю данного кабинета. Для этого нужно нажать на добавленный на поле шаг, справа на экране отобразится окошко, куда следует вписать название.

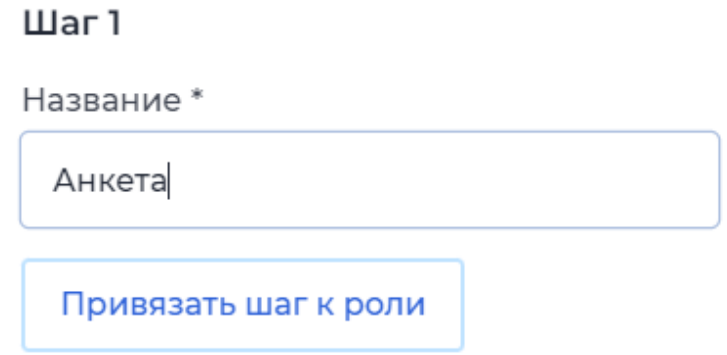

3. После добавления нескольких шагов необходимо соединить их между собой. Для этого нужно построить связь от одного шага к другому, нажав на синий кружок на рамке шага и протянув появившуюся стрелку к нужному второму шагу.

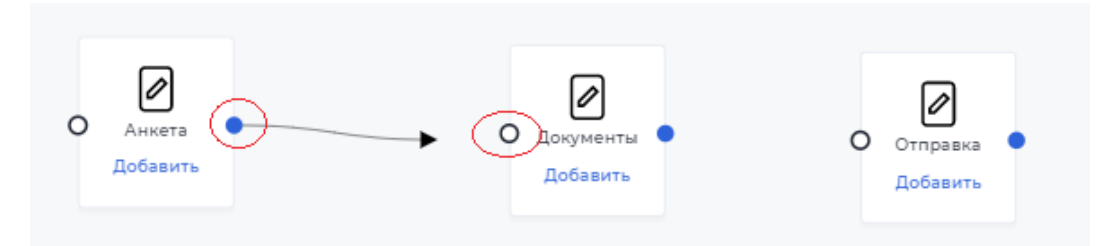

Между шагами образуется переход и появится кнопка, которая будет отображаться на форме пользователя. Ей можно дать любое название, которое поможет пользователю понять, что будет после нажатия.

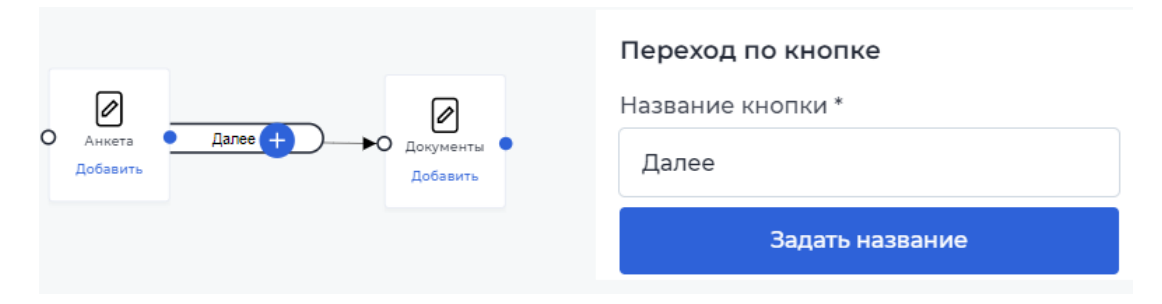

- 4. Чтобы клиенту был недоступен шаг, его необходимо отвязать от рол:
	- 1. Нажать на нужный шаг.
	- 2. В окошке нажать на [Отвязать шаг от роли].

При выполнении действия удаляются переходы у этого шага и его наполнение.

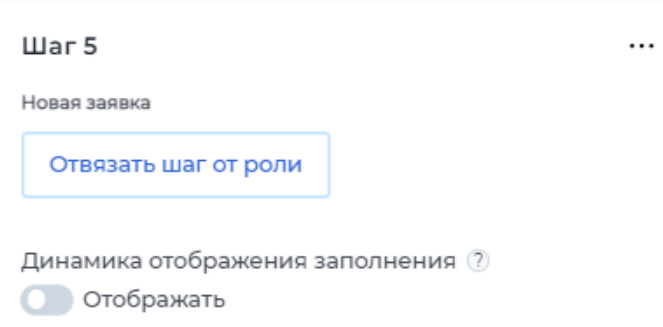

- 5. Чтобы удалить шаг, нужно нажать на три точки справа от названия шага и выбрать "Удалить шаг". Шаг и все его переходы будут удалены с поля.
- 6. От каждого шага может идти несколько переходов к другим шагам. Для этого от одного шага нужно построить связи к другим разным шагам. Каждый переход будет иметь свою кнопку. Клиент, находясь на таком шаге, будет видеть эти кнопки, при нажатии на одну из них, он пойдет по пути, который определен переходом с этой кнопкой.

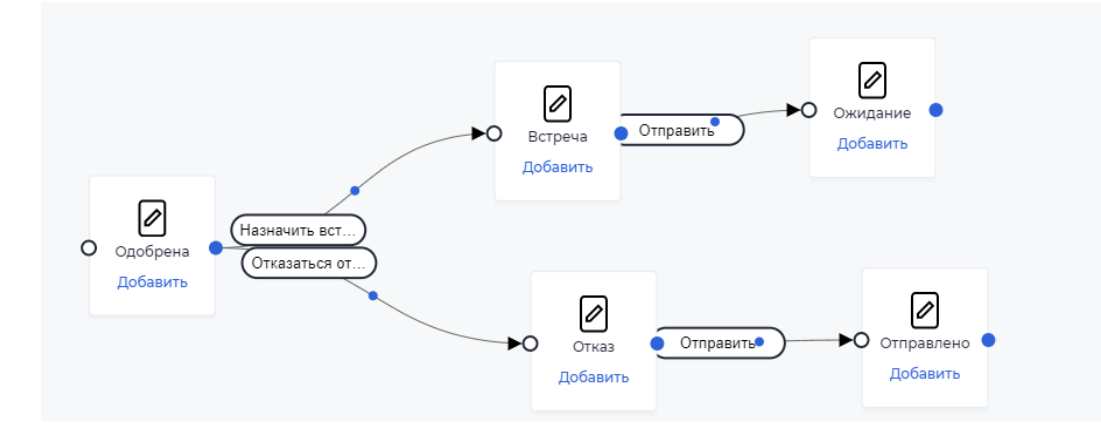

- 7. Если путь предполагает развилку, которая определяется заданными условиями, а не выбором клиента, необходимо использовать элемент сценария "Условие".
	- 1) Чтобы его добавить, нужно нажать на иконку с развилкой слева на экране и перенести на поле сценария рядом с тем шагом, от которого будет идти разветвление.

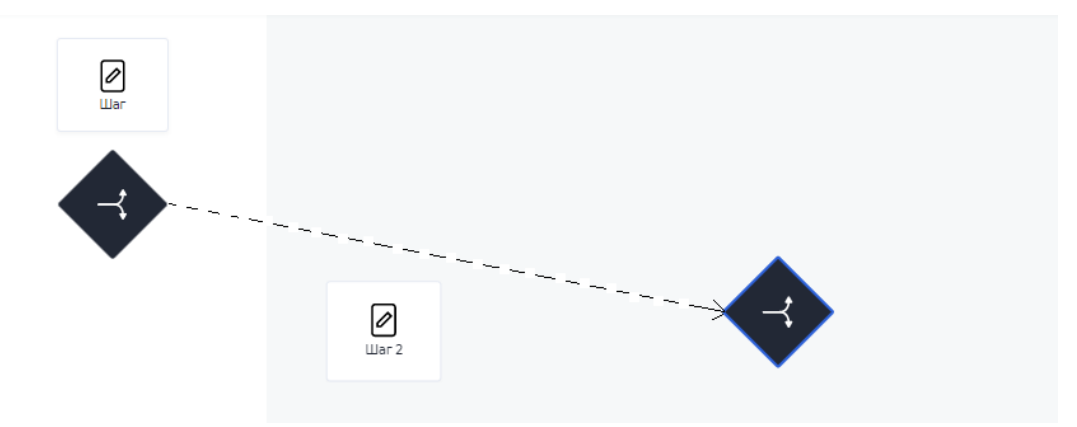

- 2) Чтобы связать шаг с условием, условие необходимо также как и шаг привязать к роли, дав название.
- 3) Между шагом и условием нужно построить переход, связав два элемента. Также появится кнопка, которой нужно дать название. Эту кнопку клиент будет видеть, находясь на шаге, после которого идет условие.
- 4) Условие предполагает разветвление пути, поэтому после условия должно быть добавлено минимум два шага. Чтобы связать условие с этими шагами, их также необходимо привязать к роли, после чего

построить переходы от условия к этим шагам. На переходах появятся кнопки "Условие №".

5) Чтобы определить, по какой развилке продолжится путь клиента, нужно сформировать само условие, нажав на кнопку "Условие". Справа появится окно с информацией по условию, нажав на кнопку "Добавить условие", откроется форма создания условия для перехода на следующий шаг.

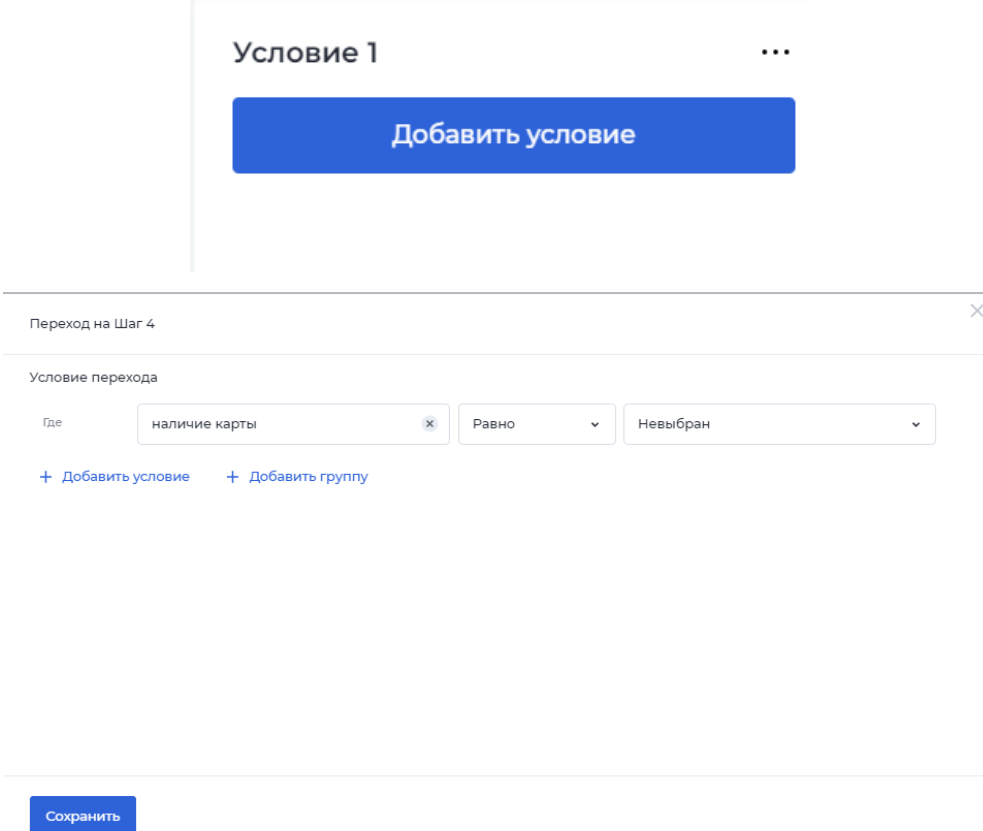

На одной форме можно создать несколько условий, сочетание которых приведет к осуществлению перехода. Их можно связать через оператор "И", тогда переход будет осуществлен лишь при одновременном выполнении введенных условий, или через оператор "ИЛИ", тогда переход осуществится, если одно из условий будет соблюдено.

Также одно условие можно связать с группой условий, используя те же операторы. Для этого на форме нужно нажать "Добавить группу".

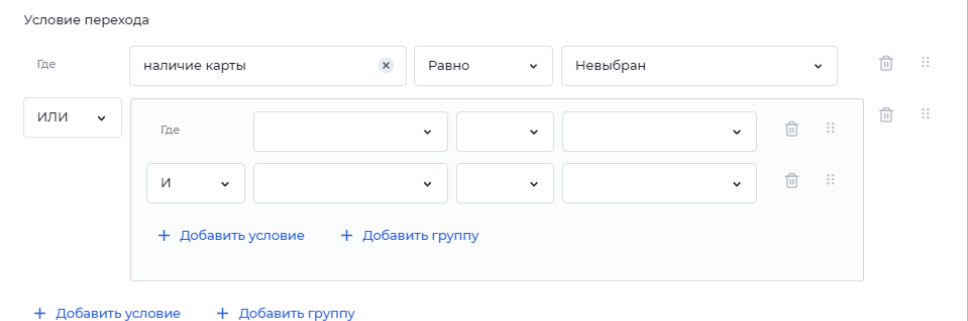

Внутри группы нужно добавить условия, используя те же операторы "И", "ИЛИ". При использовании группы переход будет выполнен, если выполнено отдельное условие и условия внутри группы при использовании оператора "И" или выполнено либо отдельное условие, либо условия из группы при операторе "ИЛИ".

Для добавления условия нужно заполнить три свободных поля, выбрав значение из выпадающего списка:

- в первом поле нужно выбрать параметр модели документа, который будет проверяться по введенному условию;
- во втором поле нужно выбрать свойство параметра из предложенного списка:
	- пустое/непустое проверяет заполнен или нет параметр. При выборе этих свойств третье поле не заполняется.
	- равно/неравно проверяет совпадает или нет значение этого параметра с введенным значением в третье поле. Если в первом поле выбран параметр с типом данных "булево", во втором поле предлагаются только эти свойства, значение которых определяется true/false.
		- содержит проверяет наличие части введенного значения в третье поле в выбранном параметре.
		- если в первом поле выбран параметр с типом данных "Число", то во втором поле появятся свойства =, >, < и тд.
	- в третьем поле нужно выбрать значение параметра. Его можно выбрать из выпадающего списка, которые содержит в себе другие

параметры - этот вариант подойдет, если значение проверяемого параметра должно совпадать/не совпадать со значением другого параметра. Также здесь можно самостоятельно прописать нужное значение, этот вариант применяется, если параметр должен содержать/не содержать конкретное слово, быть больше/меньше числа.

- 6) После редактирования формы условия изменения необходимо обязательно сохранить, нажав на кнопку "Сохранить" в левом нижнем углу формы.
- 7) Созданное условие можно удалить. Можно удалить весь шаг с условиями, а можно лишь один переход.
	- Если нужно удалить все условия, то на поле нужно нажать на шаг в форме ромба, в появившемся окошке нажать на три кнопки и выбрать "Удалить шаг";
	- Если нужно удалить один переход, нужно нажать на кнопку "Условие №". В открывшемся окошке нажать на три кнопки рядом с названием кнопки и выбрать "Удалить переход". При нажатии на нижнии три кнопки можно будет удалить не весь переход, а только введенное в форму условие.

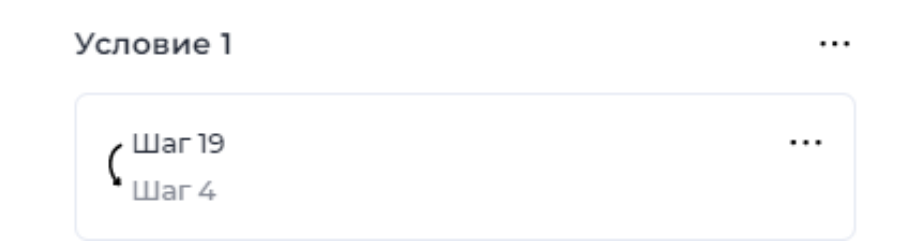

8) Условие в форме можно редактировать, добавлять дополнительные значения. Для этого нужно нажать на кнопку "Условие №". в открывшемся окошке нажать на плашку с обозначения перехода с шага на шаг, откроется снова форма для введения условий.

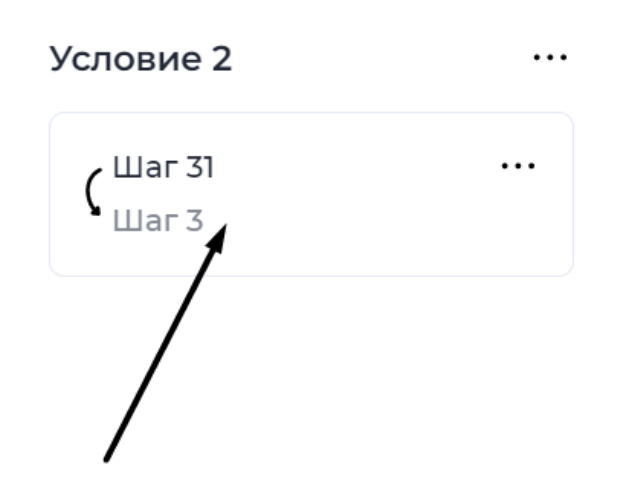

9) Клиент развилку с условиями видеть не будет, сам выбрать путь он не сможет. Шаг до условия будет содержать одну кнопку, путь определится автоматически, исходя из созданного условия и введенных значений пользователем.

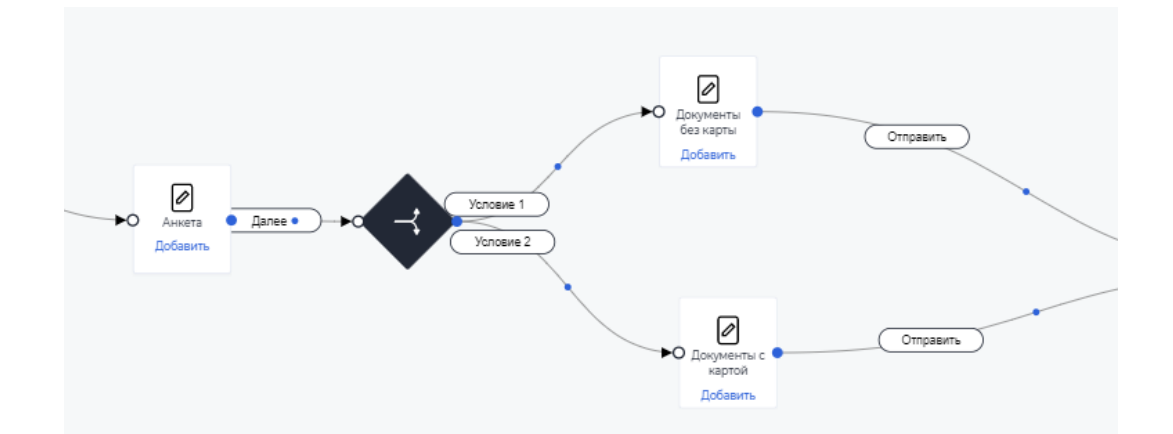

## 5.2 Настройки шага

При нажатии на шаг справа появляются свойства шага, которые можно настроить.

### **Прогресс заполнения заявки**

При включении настройки "Отображать" нужно указать, какой процент заявки заполнил клиент. Данный % будет отображаться на форме в клиентском кабинете.

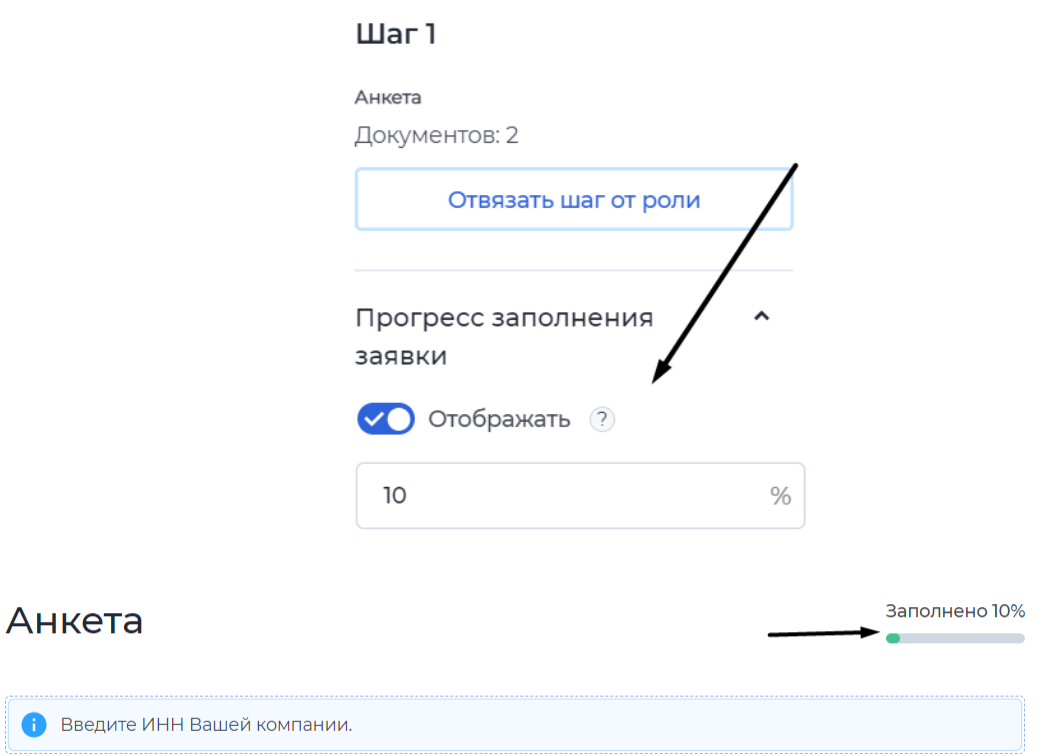

#### **Автоматическое сохранение данных**

По умолчанию уже включено. Все введенные клиентом данные на этом шаге автоматически сохранятся в модели документа, даже если не была нажата кнопка для перехода на следующий шаг.

#### **Подсказка к шагу**

При включении настройки "Отображать" нужно прописать текст, который будет подсказывать клиенту, что требуется сделать на данном шаге. В клиентском кабинете подсказка будет отображаться на главном экране, где показаны все открытые заявки и их статус.
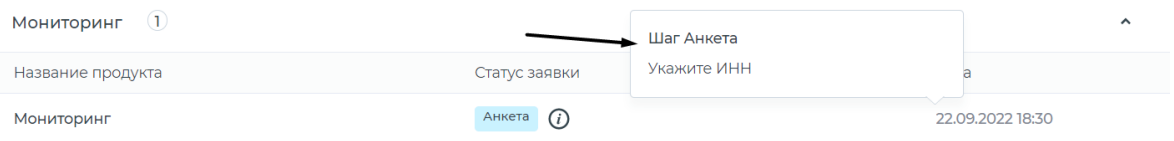

### **События на шаге**

Когда клиент окажется на шаге, сработает определенное событие. Для настройки события необходимо:

- 1. Нажать на свойство "События на шаге".
- 2. Нажать на [Добавить действие].
- 3. Выбрать необходимое действие:
	- отправить СМС-уведомление/ e-mail-уведомление когда клиент окажется на шаге, произойдет отправка уведомления.
	- коннектор- когда клиент окажется на шаге, сработает коннектор.
	- сменить шаг- заявка автоматически перейдет на следующий шаг.

Важно: при выборе одного из этих действий должно быть заранее создано уведомление/настроен коннектор/привязан другой шаг к роли.

- 4. В появившемся поле выбрать нужное значение из предложенных: заранее созданное уведомление, коннектор, другой шаг из сценария.
- 5. Блок "Через" выбрать временной отрезок и указать количество: в первое поле вписать количество, во втором выбрать месяц/день/часы/минуты.
- 6. Если требуется повторение события, необходимо нажать на [Повторять] и указать количество повторений.
- 7. Если событие должно срабатывать при наличии условий, то нужно нажать на [Добавить условие] и настроить подходящее (настраивается также, как условия в сценарии).
- 8. Чтобы при появлении какой-либо ошибки событие продолжало выполняться, необходимо включить [Продолжить выполнение].

#### Редактирование события

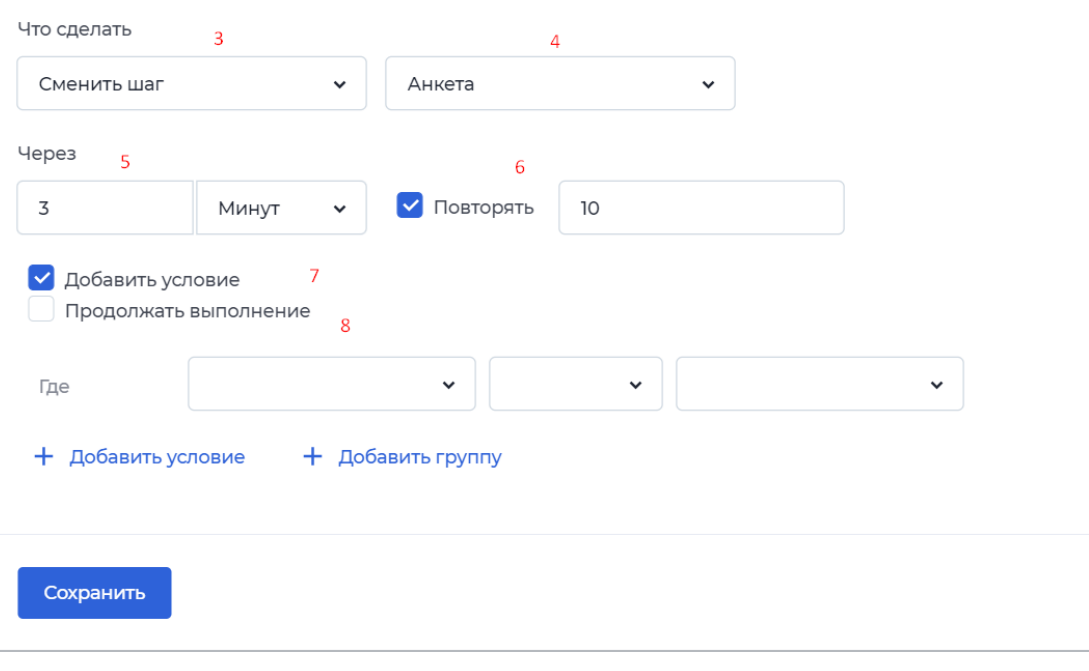

#### Настройка события

#### **Переход при ошибке**

В данном свойстве нужно выбрать шаг, на который будет попадать клиент, если при переходе на активный шаг возникла ошибка. *Пример*: на шаге "Поиск компании" устанавливаем свойство [Переход при ошибке] и выбираем шаг "Повторите попытку". Тогда, если у клиента при переходе с шага Анкета на шаг Поиск компании возникнет ошибка, он попадет на шаг Повторите попытку.

### **Цвет статуса**

По умолчанию цвет для каждого статуса в клиентском кабинете одинаковый. С помощью этой настройки для каждого шага можно использовать свой цвет. Для изменения цвета нужно указать название цвета HTML или выбрать цвет из палитры, нажав на капельку.

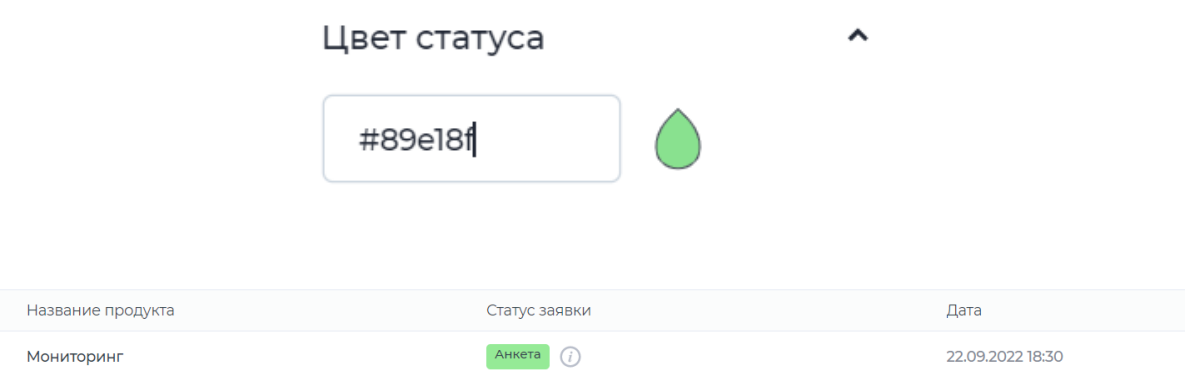

## 5.3 Взаимосвязи шагов между кабинетами

В кабинете провайдера возможно создать несколько клиентских кабинетов, которые будут связаны с одним продуктом. Так как сценарий настраивается только для одного кабинета, чтобы у других участников процесса была возможность работать с этим продуктом, для каждого кабинета нужно настроить переходы между шагами и создать формы.

- 1. Опубликовать продукт в каждом кабинете, из которого должен быть доступ к нему.
- 2. Настроить шаги и переходы в кабинете 1, в котором начинается процесс.
- 3. Перейти в кабинет 2, зайти в сценарий созданного продукта. Здесь будут шаги, созданные в кабинете 1, но без переходов и не привязанные к роли.

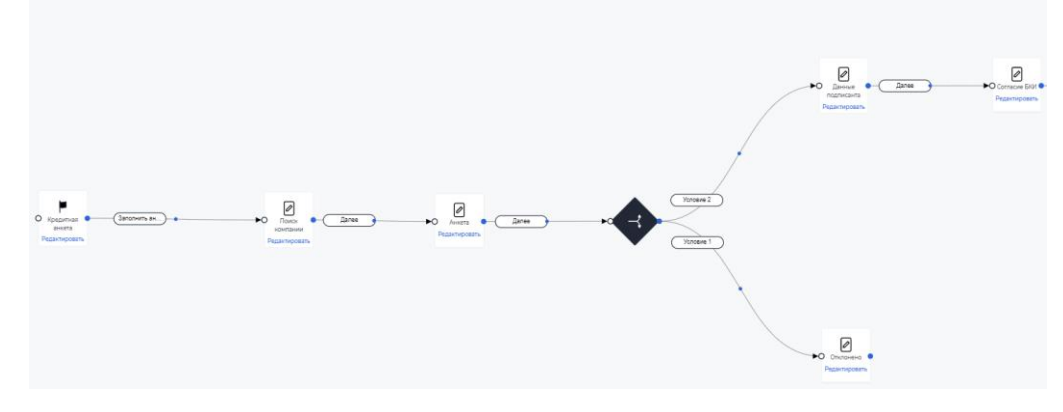

Сценарий в кабинете 1

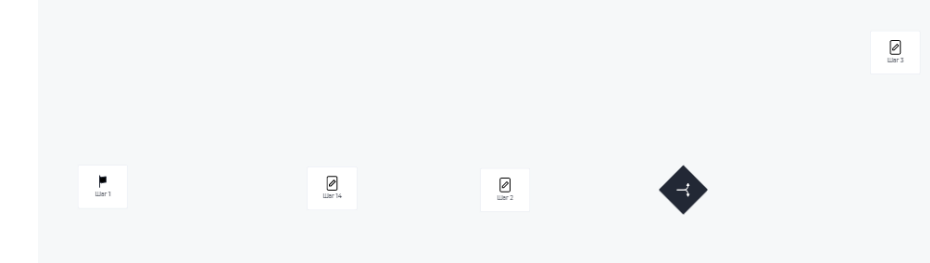

Сценарий в кабинете 2

 $\overline{\mathcal{O}}$ 

4. Чтобы в кабинете 2 заявка отображалась, нужные шаги необходимо привязать к роли, как делали для кабинета 1, создать формы, переходы, условия, действия на переходах и тд.

Важно: удаление шага в одном кабинете приведет к удалению этого шага из всего процесса, в том числе в других кабинетах.

Процесс проходит таким образом, что когда в кабинете 1 происходит перемещение по шагам, в кабинете 2 заявка будет находиться на том же шаге, что и в кабинете 1.

> 5. Нужно учитывать, что введенные данные в кабинете 1 будут отражены в кабинете 2 только на следующий шаг после их заполнения в кабинете 1.

*Пример*: в кабинете 1 создан шаг: 1-Анкета. В кабинете 2 необходимо показать заполненную анкету. Данные будут сохранены только после того, как в кабинете 1 перейдут с шага 1 на второй шаг. Поэтому в кабинете 1 нужно создать 2 шаг, например, 2-Проверка, а в кабинете 2 привязать к роли уже 2 шаг и вывести на форму те же поля с теми же параметрами из модели документа, которые были на шаге 1-Анкета.

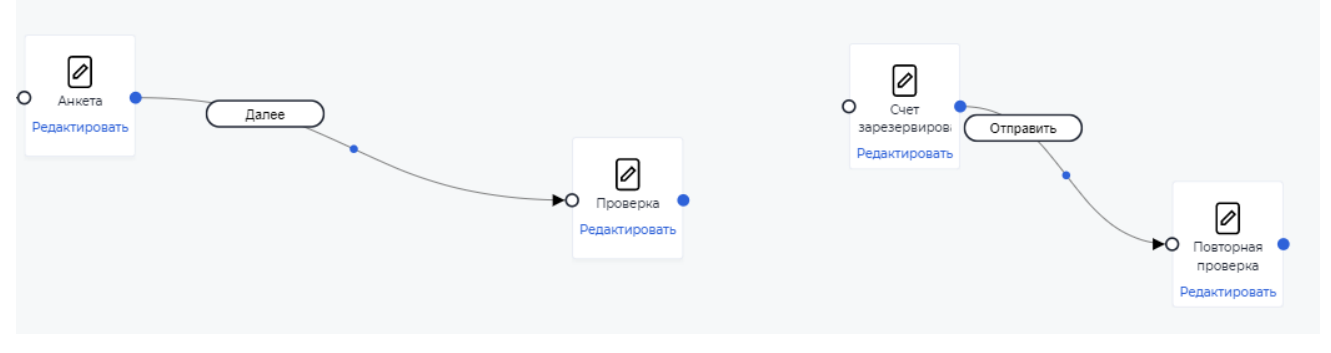

Процесс в кабинете 1

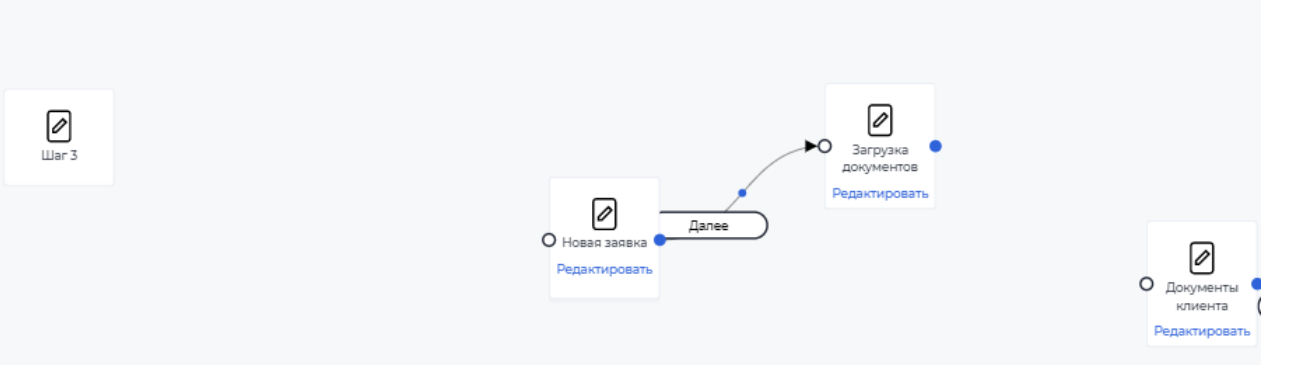

Процесс в кабинете 2 (шаг 3 = шаг Анкета в кабинете 1)

6. Переход с шага на шаг в кабинете может осуществляться не только по кнопке, но автоматически если в другом кабинете заявка будет переведена на следующий шаг, который также привязан к кабинету 1. (На рисунке выше в кабинете 2 заявку переводят на шаг "Загрузка документов", который привязан к роли в кабинете 1 - шаг "Счет зарезервирован". Поэтому клиент в кабинете 1 после шага "Проверка" попадет шаг "Счет зарезервирован", когда осуществится переход в кабинете 2).

## 5.4 Настройка формы

Для того, чтобы клиент мог вводить свои данные, необходимо создать форму на каждом шаге сценария.

Чтобы была возможность создать форму на нужном шаге, его необходимо привязать к роли. После этого на значке шага появится кнопка "Редактировать". При нажатии на нее откроется конструктор формы.

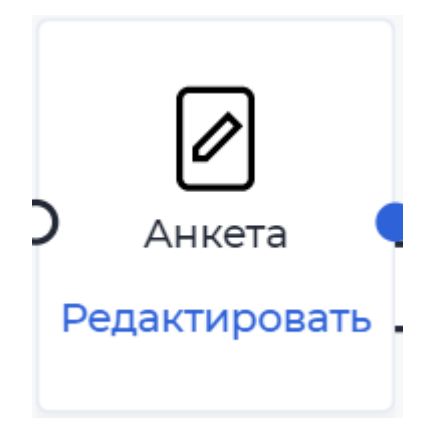

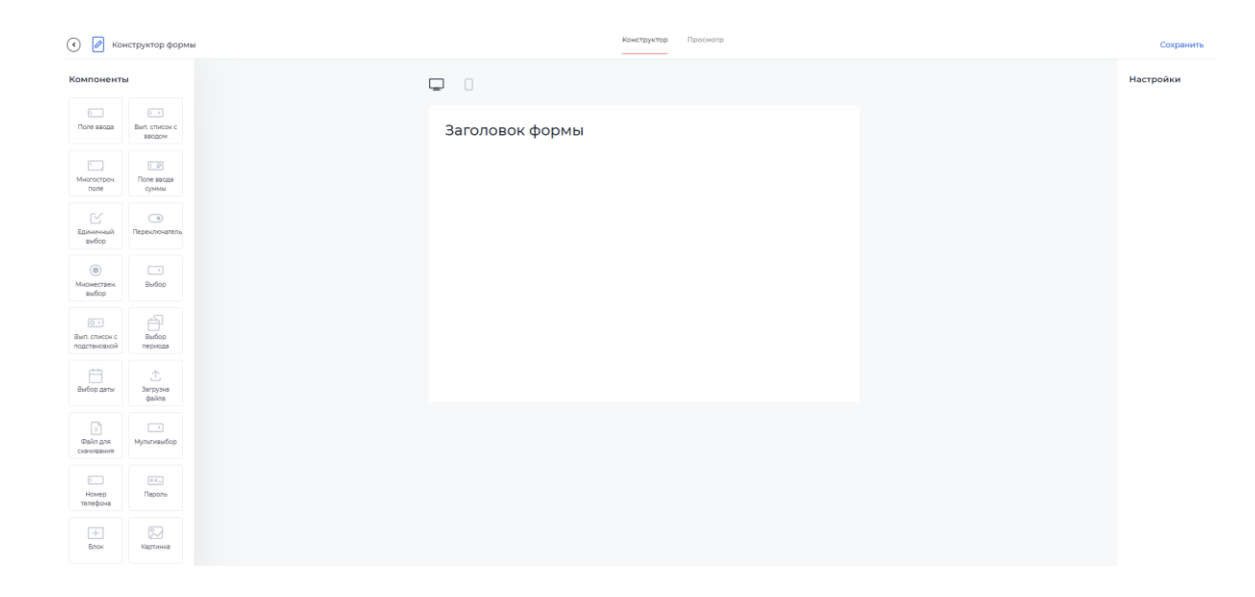

Общие принципы настройки формы

- 1. Чтобы добавить на форму компонент, его необходимо перенести из левой части экрана на белый лист формы.
- 2. При добавлении компонента справа появляются его свойства. Для каждого компонента формы нужно определить наименование и выбрать параметр из модели документы, чтобы введенное значение можно было сохранить.

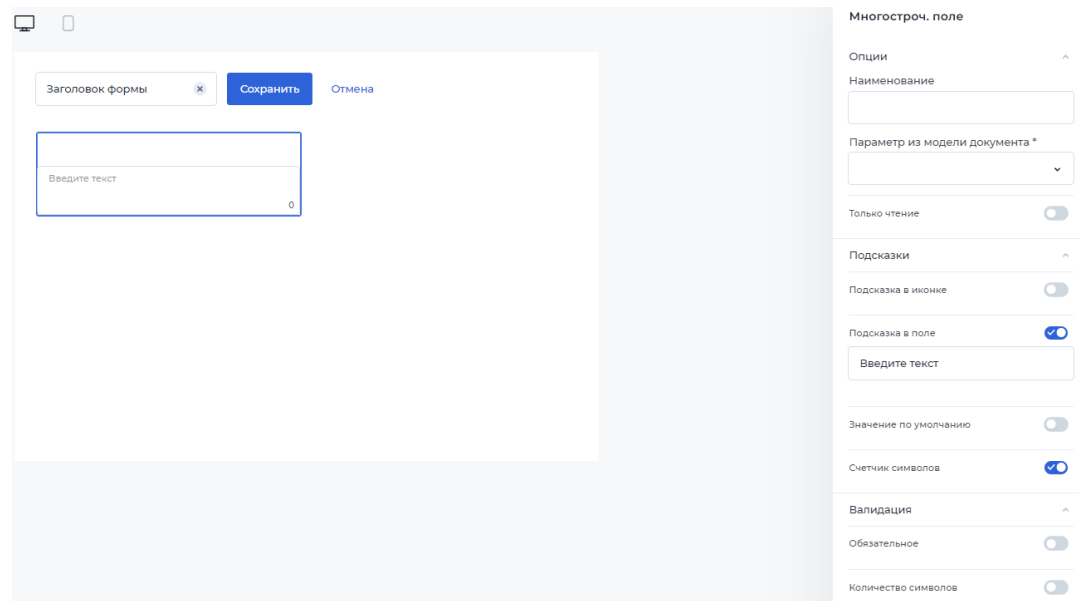

3. В заголовке формы стоит указывать название, которое поможет пользователю понять, на каком шаге он находится и какую форму

необходимо заполнить. Чтобы ввести заголовок формы, нужно нажать на листе формы на "Заголовок формы", переименовать и нажать на кнопку "Сохранить" рядом с полем для ввода названия.

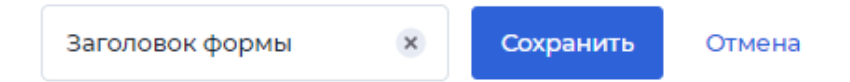

4. В конструкторе есть возможность просматривать форму как в вебверсии, так и в телефонной. Для этого нужно перейти на вкладку "Просмотр".

```
\odot \oslash Конструктор формы
```
- 5. Чтобы изменения в конструкторе сохранились, перед выходом нужно обязательно сохранять форму. Для этого нужно нажать на кнопку "Сохранить" в верхнем правом углу страницы конструктора. Если параметр модели для какого-то компонента не выбран, форма не сохранится.
- 6. Расположение компонентов на поле:

Отображается 8 колонок сетки. Как работает выбор:

- Минимальное значение колонок 2, меньше указать нельзя;
- Если 2 контрола в строку, то размер контролов может быть 2/6 , 3/5, 4/4;
- Если 3 контрола в строку, то размер контролов может быть 2/2/4, 2/3/3;
- Можно выбрать 8 колонок, тогда контрол будет на всю строку

# 5.5. Компоненты

Для каждого компонента можно определить свойства. Для этого нужно нажать на добавленный на форму компонент, справа появится блок для редактирования свойств. В свойствах есть как общие для всех компонентов, так и специфические для отдельных элементов.

1. Только чтение - при включении свойства пользователь при заполнении формы не сможет внести никаких изменений, а только увидеть уже заполненный элемент. Использовать данное свойство стоит в случаях, когда данные в форме заполняются автоматически или же если менеджер проверяет заполненную анкету клиента.

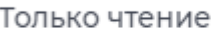

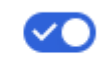

- 2. Подсказки используются для того, чтобы дать пользователю подсказку, какую именно информацию он должен ввести:
	- Подсказка в иконке при включении свойства появляется поле для ввода сообщения. После ввода текста на самой форме рядом с названием компонента появится знак вопроса, при наведении на который отобразится подсказка.

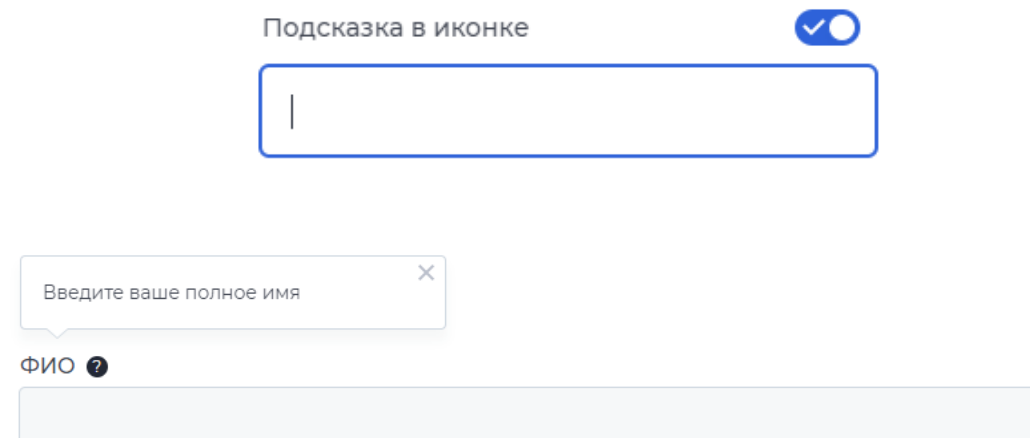

● Подсказка в поле - также при включении свойства появляется поле для ввода сообщения. Сама подсказка будет отображается внутри поля.

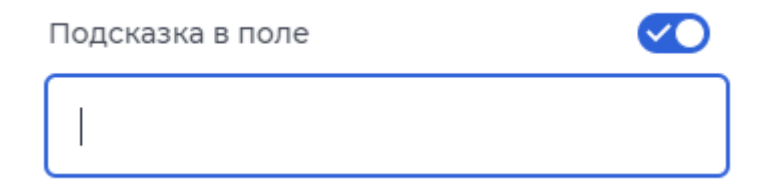

ФИО

Введите полное имя

● Значение по умолчанию - используется, если необходимо заполнить поле определенным значением. При включении свойства также отображается поле для ввода значения, которое сразу отобразится в элементе на форме.

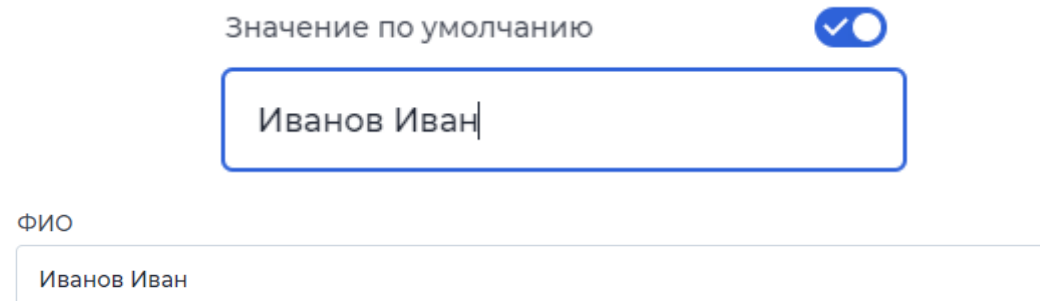

● Быстрая очистка - при ее включении в поле компонента будет появляться крестик, если введен хотя бы один символ. У пользователя будет возможность разом убрать весь введенный текст в поле, нажав на крестик.

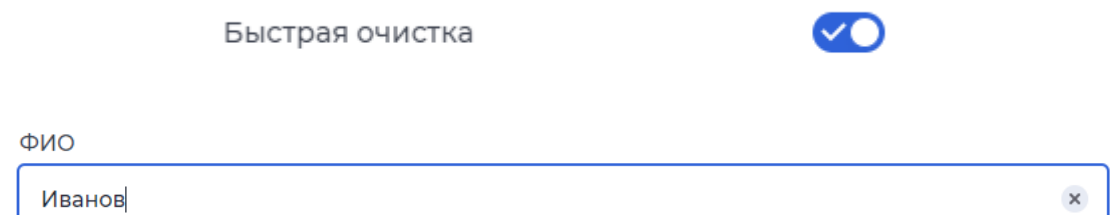

3. Валидация - обязательное - при включении свойства заполнение компонента будет обязательным. В случае, если поле не заполнено, перейти на другой шаг не получится.

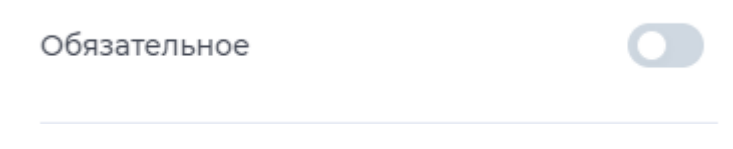

### Типы компонентов

- 1. Группа текстовых контролов для ввода:
	- Поле ввода текстовое поле, которое используется для ввода небольшого текста. Возможно заполнение как буквенными, так и

```
численными значениями. В модели документа должен быть тип 
данных "строка".
```
ФИО

Доп. свойства:

- Количество символов - если клиент должен ввести ограниченное количество символов в значении, их число указывается в данном свойстве.

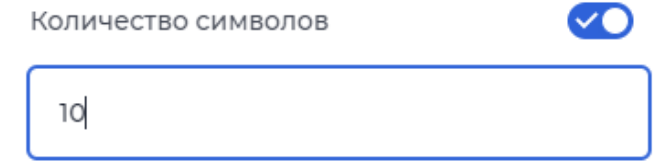

- Тип клавиатуры - при включении свойства можно выбрать один тип из предложенных.

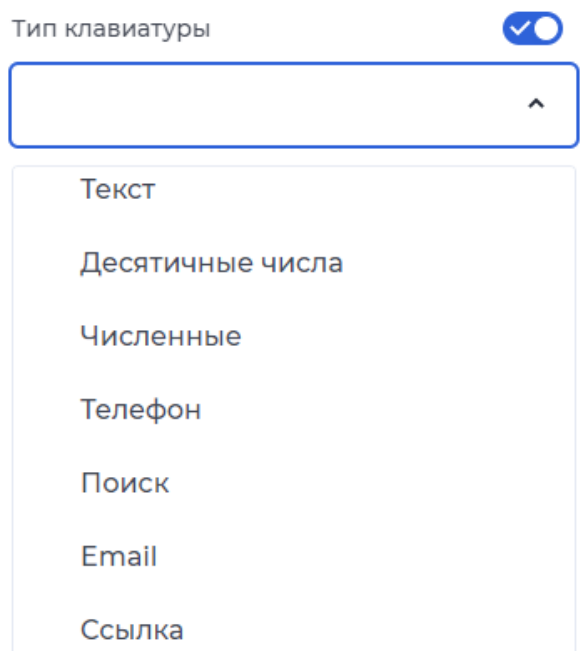

● Многострочное поле - используется, если необходимо оставить обширный комментарий. В модели документа должен быть тип данных "строка".

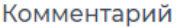

Введите текст

### Доп.свойства:

- Счетчик символов - данное свойство изначально включено, показывает количество введенных символов пользователем в нижнем правом углу компонента.

Ø

20

Счетчик символов

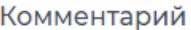

Документы отправлены

● Поле ввода суммы - используется для ввода денежных значений. Сразу установлено свойство "подсказка в поле". В модели документа должен быть тип данных "число".

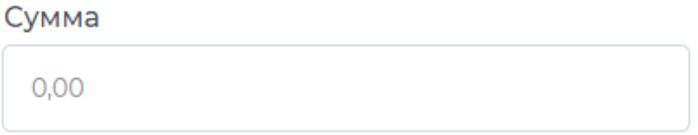

Доп.свойства:

- Валюта - при включении свойства можно выбрать валюту, в которой пользователь будет вводить значение.

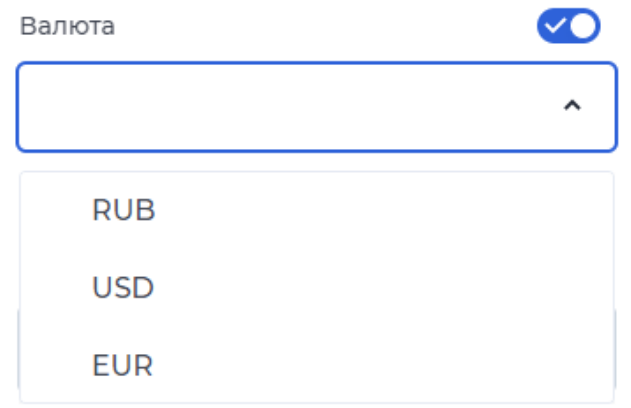

- Округлять до - свойство определяет, до какого числа округлять значение: до целого - вводится будет круглое число, до десятых - возможен ввод одной цифры после запятой, до сотых - ввод двух цифр после запятой. Без включения свойства после запятой возможен неограниченный ввод цифр.

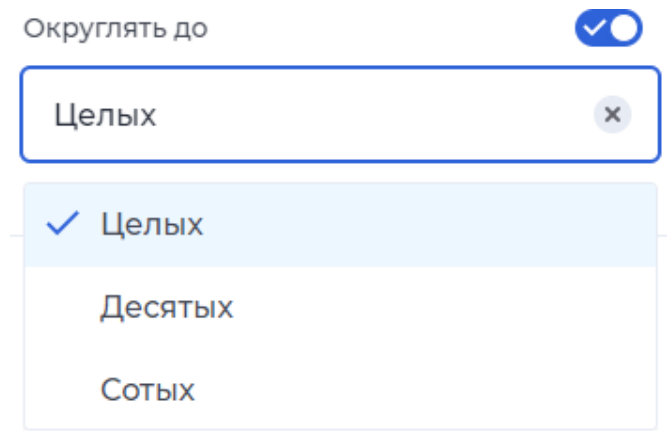

- Копейки автоматически: выставление копеек автоматически, если таковые не прописаны (к примеру, 0, 00).
- Номер телефона используется для указания номера телефона. В модели документа должен быть тип данных "строка".

Номер телефона

Доп. свойства

- Страна - свойство предлагает выбрать, номер какой страны будет вводиться. Доступны страны Россия, Украина, Беларусь,

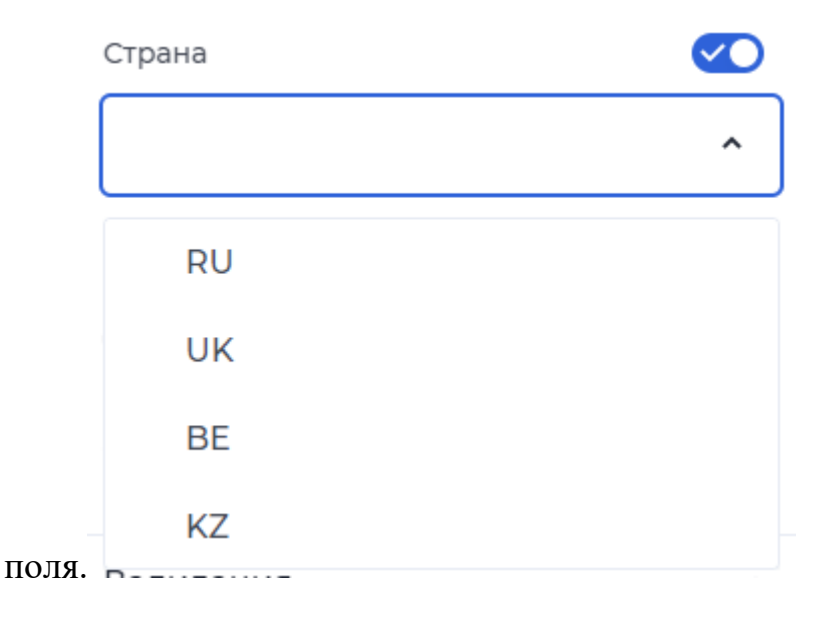

Казахстан. Без включения свойства невозможно заполнение

- Добавлять код страны в начале поля автоматически будет добавлен код страны, поэтому номер нужно вводить без кода. (При включении свойства выбора страны код уже подключается).
- 2. Группа выбор даты:
	- Выбор даты компонент для выбора определенной даты, клиент может ввести дату сам или же выбрать в раскрывающемся календаре. В модели документа должен быть тип данных "дата".

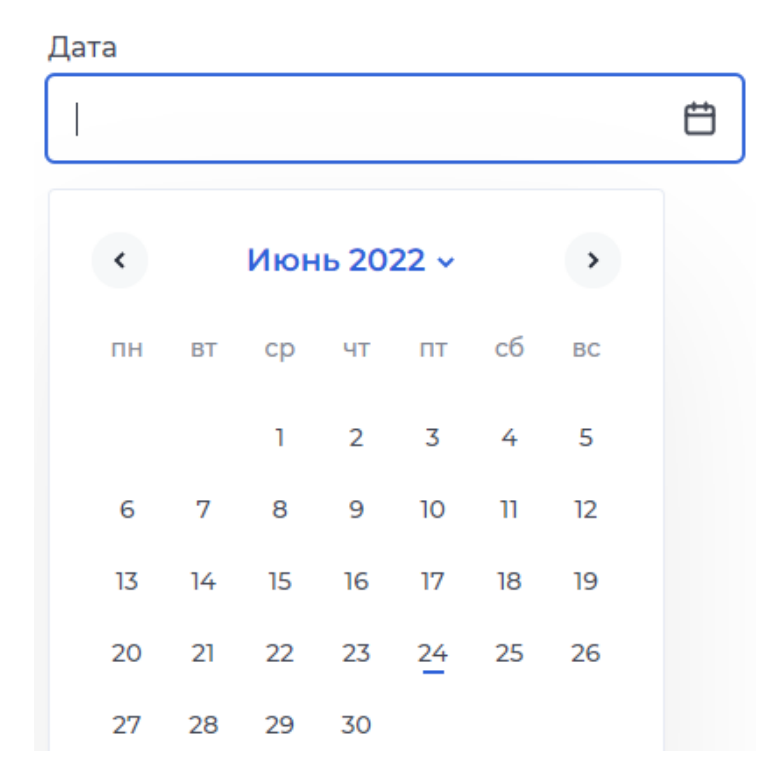

Доп.свойства:

- Атвозакрытие свойство установлено по умолчанию, при выборе даты календарь закрывается сам.
- Минимальная дата при включении свойства отображается календарь, где можно выбрать дату, с которой для пользователя будет отображаться календарь. Ему не будут доступны месяца, числа, которые идут раньше выбранной минимальной даты.
- Максимальная дата при включении свойства отображается календарь, где можно выбрать дату, до которой пользователю будет доступен календарь. Ему не будут доступны месяца, числа, которые идут позже выбранной максимальной даты.

При включении и минимальной даты, и максимальной даты пользователю будет доступен выбранный период. При проставлении дат в свойствах максимальная дата не может быть меньше минимальной даты.

● Выбор периода - компонент, позволяющий выбрать временной период. Пользователь должен проставить две даты, второе число не может быть раньше первого. Для сохранения периода необходимо нажать на кнопку "Применить", которая находится под календарем.

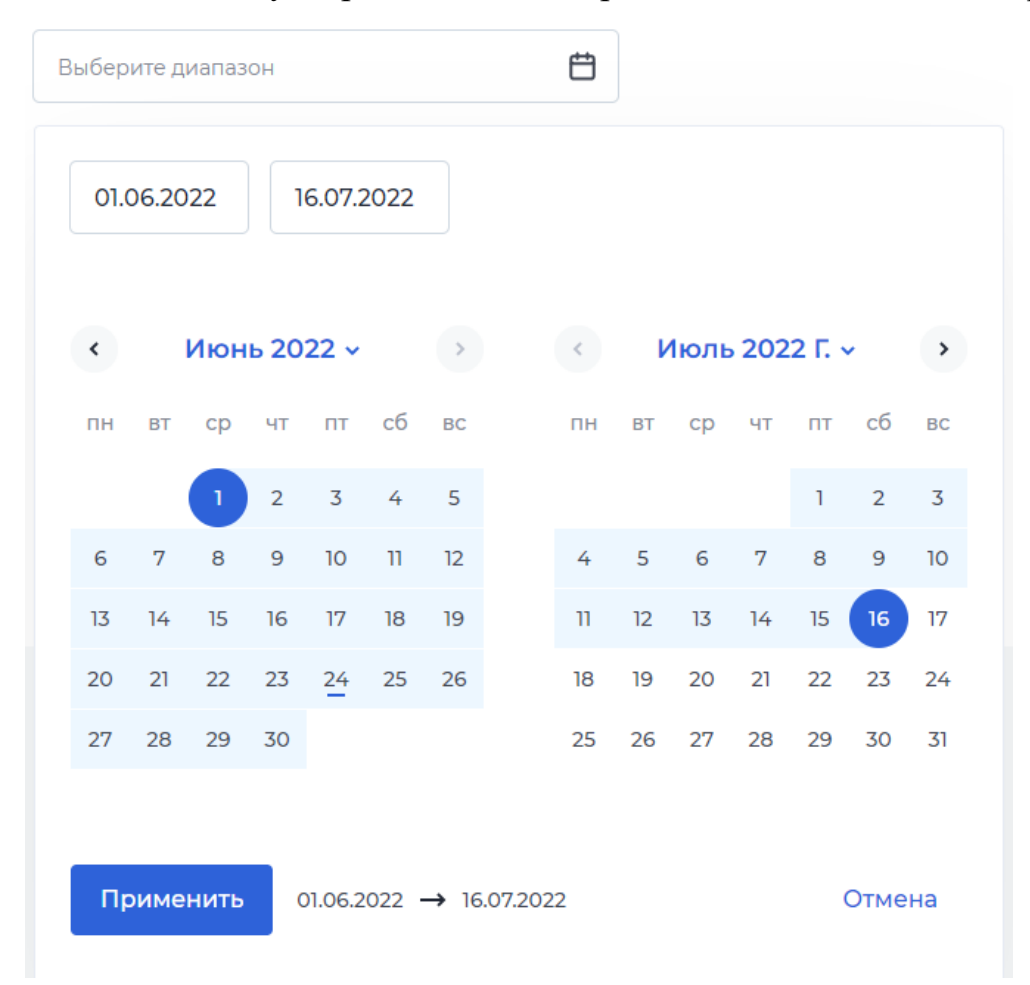

- 3. Логические:
	- Переключатель компонент для выбора одного варианта ответа из двух. В модели документа должен быть тип данных "булево".

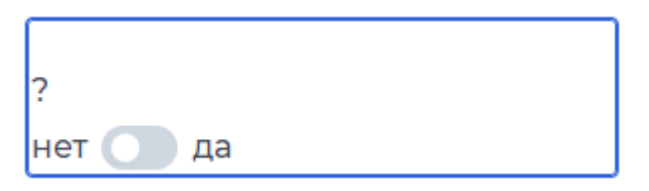

Доп.свойства:

- Текст слева/ Текст справа - дополнительные опции, в которых указываются варианты ответы для переключения.

● Единичный выбор - позволяет пользователю согласиться/ отказаться от предложения, подтвердить/отклонить правильность данных.

Я подтверждаю свое согласие на обработку данных

- 4. Выбор из списка:
	- Выбор- компонент представляет из себя поле с выпадающим списком, из которого клиент может выбрать только один вариант. В модели документа должен быть тип данных "объект селекта".

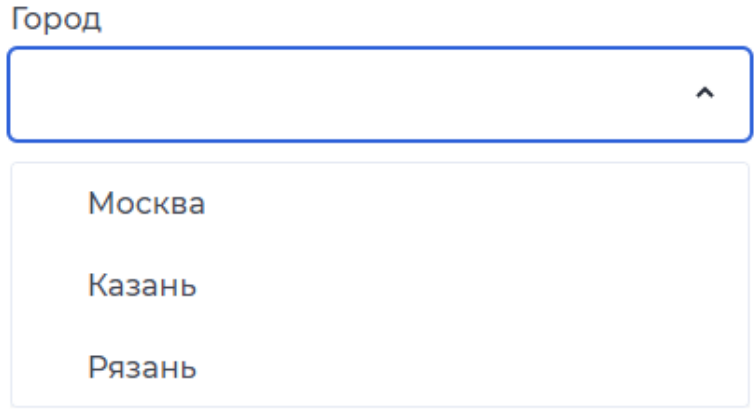

Доп.свойства:

- наполнение: при нажатие на кнопку "Наполнение" открывается модальное окно с текстовым блоком, в котором заполняется список. После заполнения нужно нажать кнопку "Сохранить", и окно закроется. Лишнюю созданную строку можно удалить, для этого нужно нажать на значок корзины рядом.

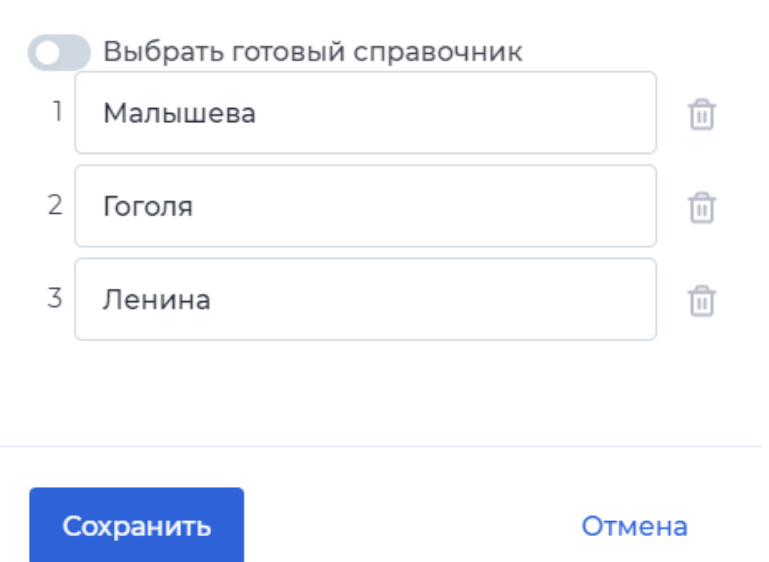

×

● Выпадающий список с вводом - компонент представляет из себя поле с выпадающим списком, из которого клиент может выбрать только один вариант. Нужное значение из списка можно найти, вводя в поле нужное наименование. Если в списке отсутствует нужный вариант, клиент может добавить свой собственный, также вводя нужное значение в поле.

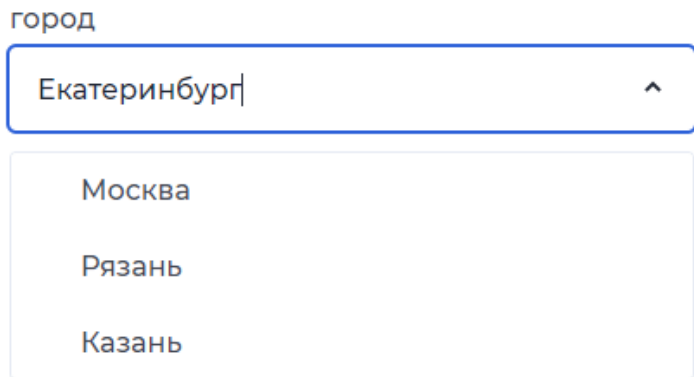

Доп.свойства:

- Подсвечивать список - при включенном свойстве при вводе символов в поле в списке будут выделены совпадения.

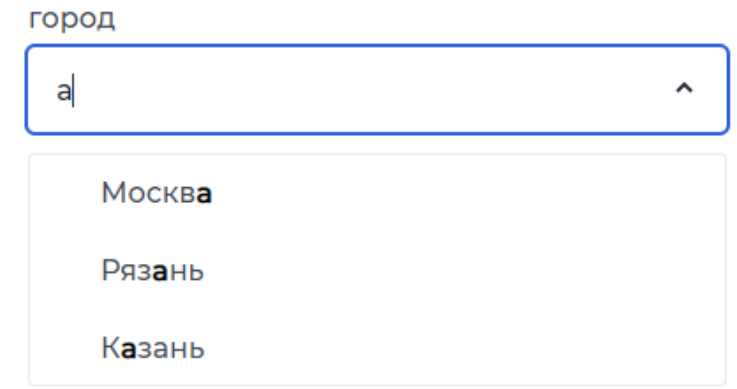

● Выпадающий список с подстановкой - компонент представляет из себя поле с выпадающим списком, из которого пользователь может выбрать только один вариант. Нужное значение из списка можно найти, вводя в поле нужное наименование. Поле может быть заполнено только значением из выпадающего списка. В модели документа должен быть тип данных "объект селекта".

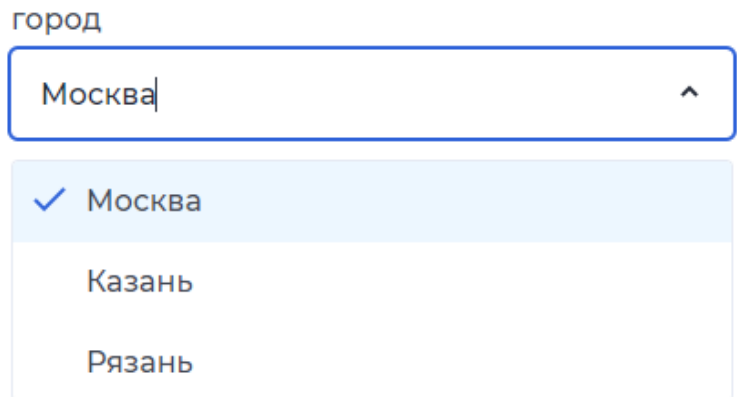

Доп.свойства:

- Тип интеграции: свойство позволяет получать данные в зависимости от типа интеграции: ИНН, название компании, адрес, кем выдан паспорт, электронная почта, фио. Пользователю необходимо начать вводить название организации/город/улицу/имя, выбрав из списка подходящий вариант. При включении свойства компонент становится обязательным для заполнения.

г Москва, ул Большая Екатерининская,

г Москва, ул Большая Екатерининская

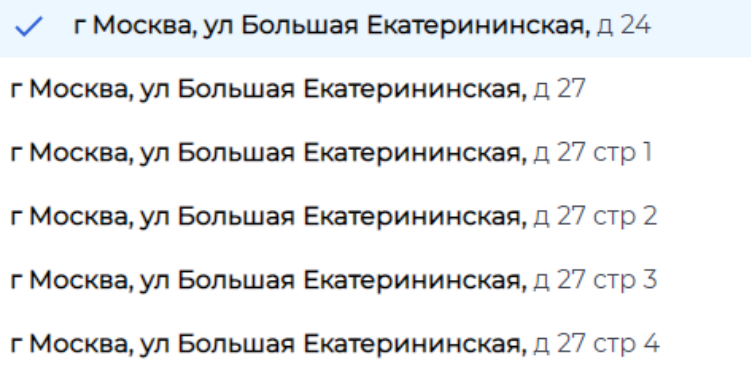

● Множественный выбор - свойство предполагает выбор одного варианта ответа из множества вариантов. В модели документа должен быть тип данных "объект селекта".

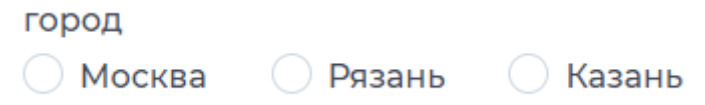

Доп.свойства:

- Тип отображения - в свойстве можно выбрать, как будут выстроены варианты ответов: колонкой или строкой.

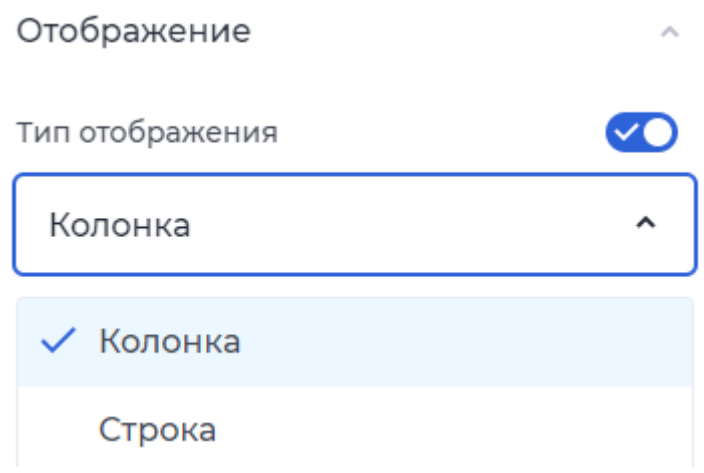

 $\hat{ }$ 

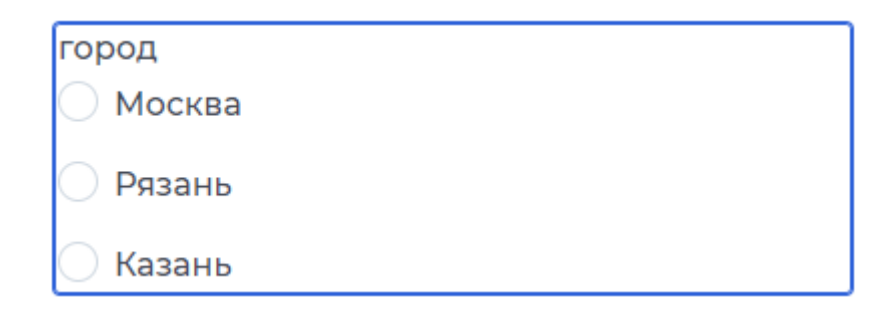

● Мультивыбор - компонент представляет из себя поле с выпадающим списком, из которого клиент может выбрать несколько или все значения. Возможно выбрать только те значения, которые есть в списке. В модели документа должен быть тип данных "массив мультиселекта".

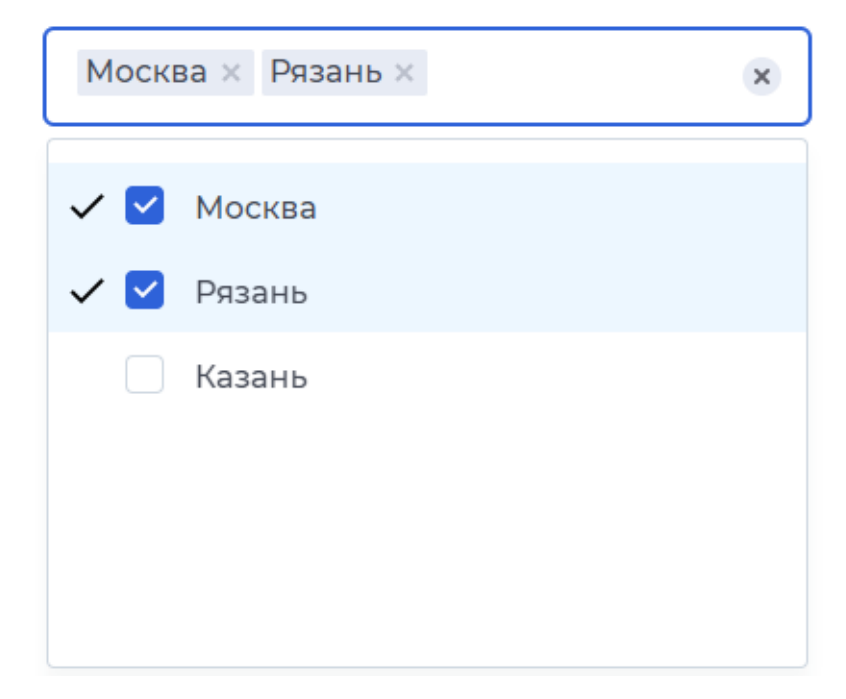

Доп.свойства:

- Показать выбрать все - при включенном свойстве в список значений добавляется строка "Выбрать все", при нажатии отмечаются все значения из списка.

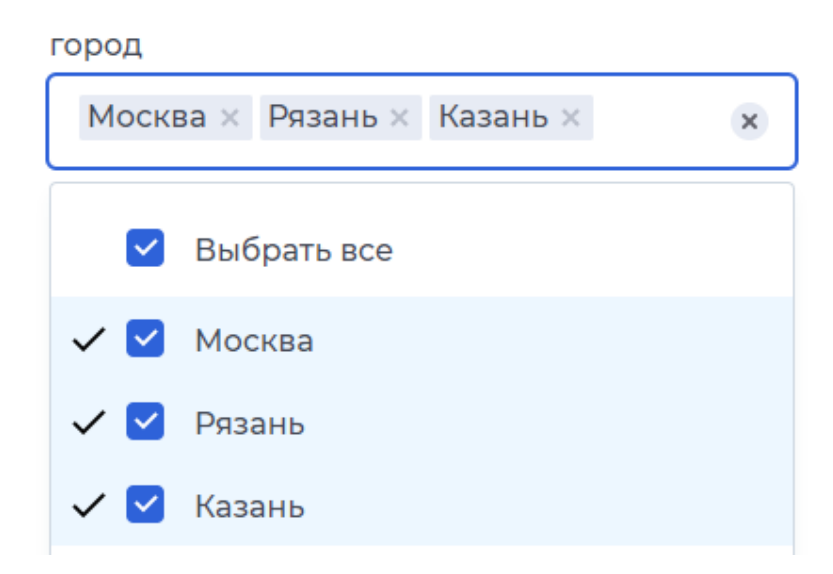

- Выбранные в начале при включенном свойстве в начало списка будут вставать значения, которые уже выбраны, несмотря на встроенный порядок.
- 5. Файл:
	- Загрузка файла пользователь может добавить на форму файл в том формате, который определен в свойствах компонента. Другие пользователи смогут посмотреть и скачать этот файл. В модели документа должен быть тип данных "файлы".

Паспорт

↑ Загрузите или перенесите сюда

Доп.свойства:

- Где открыть файл - свойство определяет, как будет открываться файл: на отдельной вкладке, в другом окне или будет сохранен.

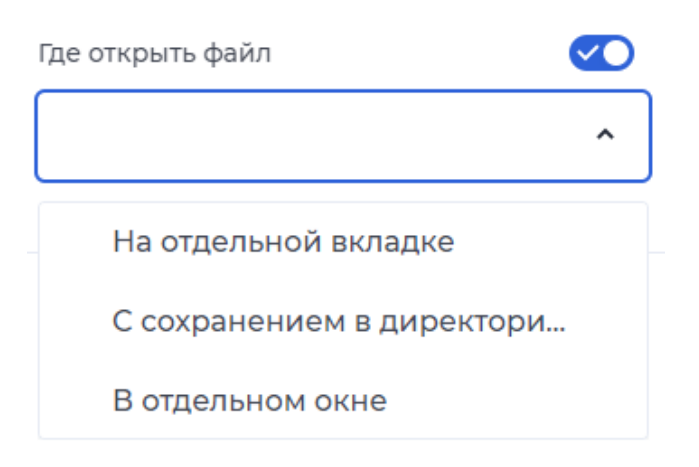

- Формат файлов - пользователь сможет загружать только определенные форматы файлов. Выбрать можно из списка один или несколько форматов.

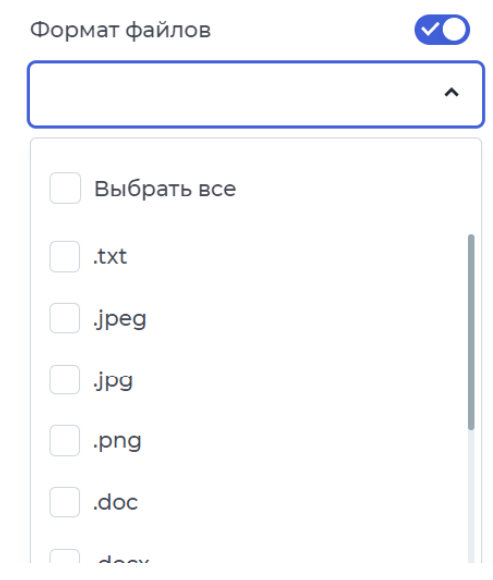

- Несколько файлов - свойство, при котором у пользователя будет возможность загрузить не один, а несколько файлов.

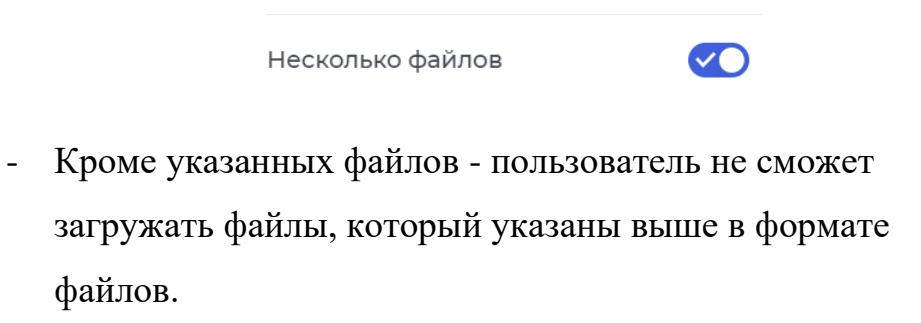

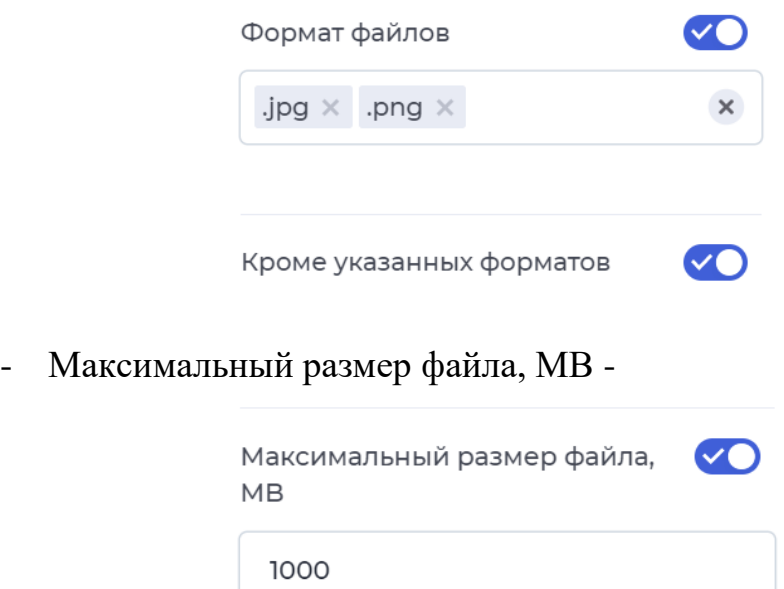

● Файл для скачивания - пользователь сможет скачать загруженный файл. Загружать файл необходимо через кнопку наполнение. В модели документа должен быть тип данных "файлы".

Скачайте реквизиты счёта

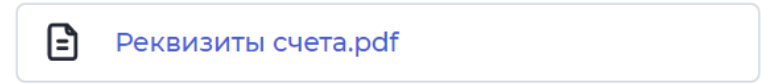

6. Блок: необходим для группирования информации.

Доп.свойства:

- Возможность создать копию: свойство, при котором группу параметров, которая находится в блоке, можно будет дублировать. Для этого необходимо в модели документа создать параметр типа "массив".

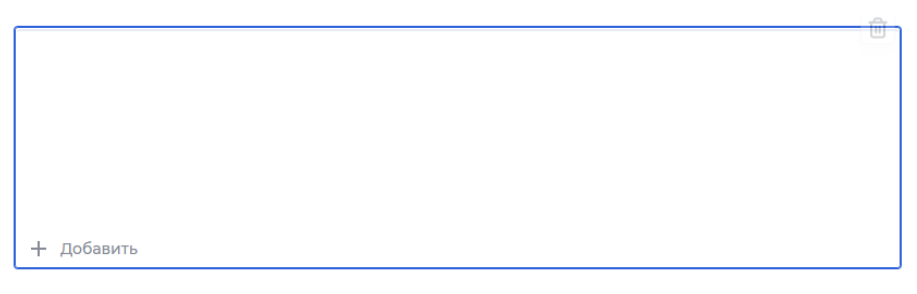

- Возможность свернуть группу: свойство, при котором данную группу информации можно будет свернуть при необходимости

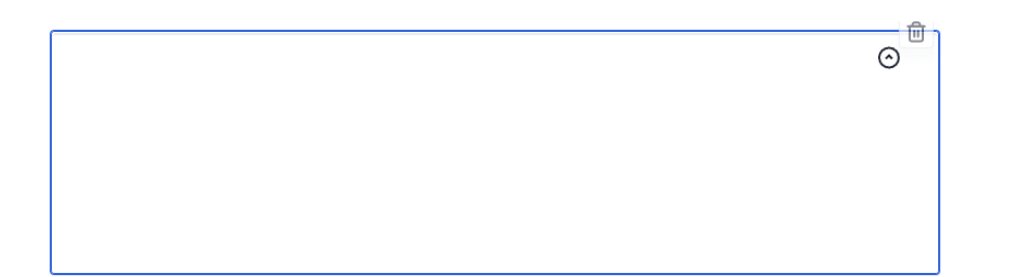

Максимальное количество копий: свойство, при котором можно ограничить количество добавляемых групп параметров. Для того, чтобы включить данное свойство необходимо также включить свойство "возможность создать копию" и ввести максимальное количество копий.

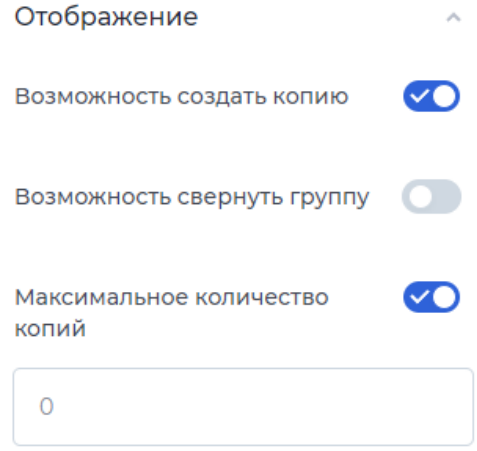

- 7. Картинка: пользователь можно отобразить какое-либо изображение на форму. Для того, чтобы загрузить содержимое, необходимо перейти в наполнение и загрузить или перенести изображение.
- 8. Уведомление: пользователю можно отобразить сообщение о дальнейших действиях, об успешной операции и т. д. Для того, чтобы написать это сообщение, необходимо перейти в настройках "редактировать".

#### Редактирование

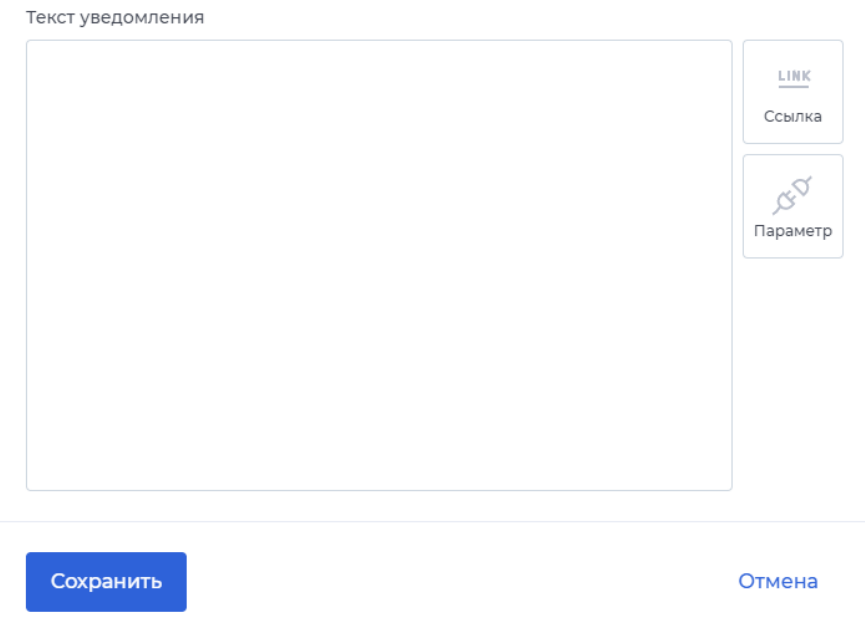

Для того, чтобы добавить ссылку в уведомление, необходимо перетащить компонент "ссылка" и нажать на ссылку.

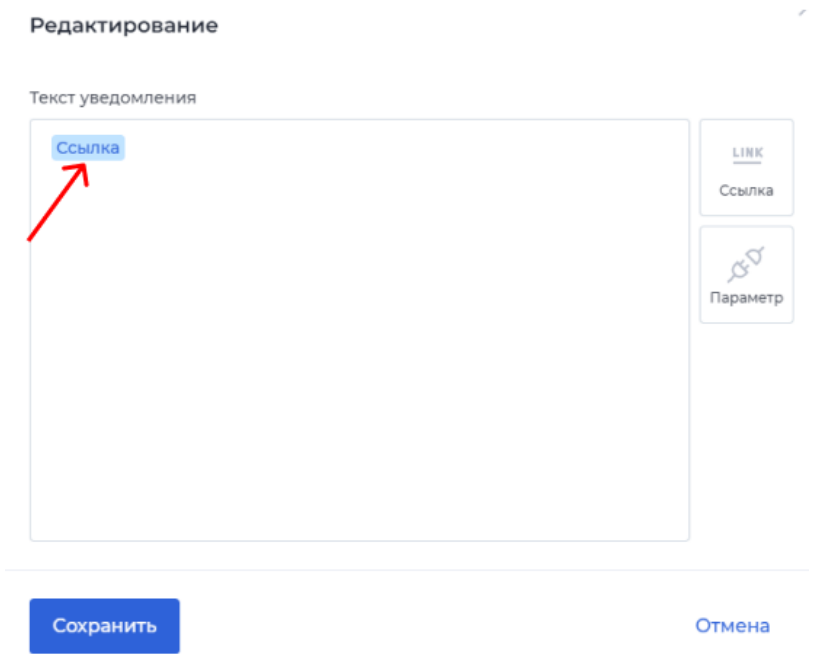

В открывшемся окне можно вставить саму ссылку и дать ей название. Также можно включить возможность, чтобы эта ссылка открывалась в новом окне.

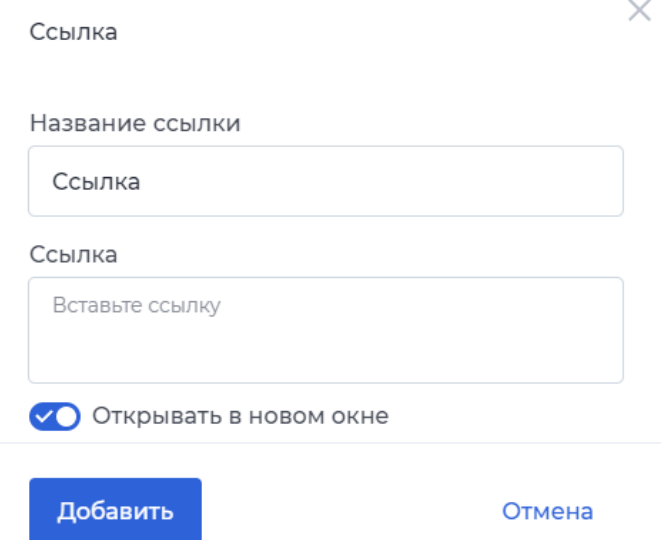

Для того, чтобы в уведомление вставить параметр из модели документа, необходимо переместить "параметр" на поле ввода и нажать на параметр.

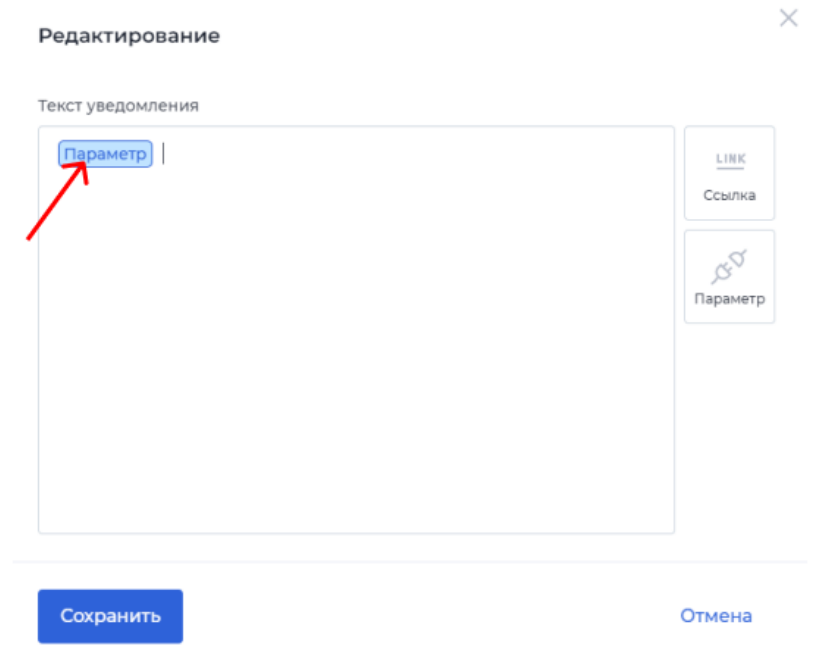

В открывшемся окне, можно выбрать нужный параметр, который ранее создавался в модели документа, и добавить. Например, можно подставлять ФИО клиента, чтобы обратиться к нему.

#### Параметр

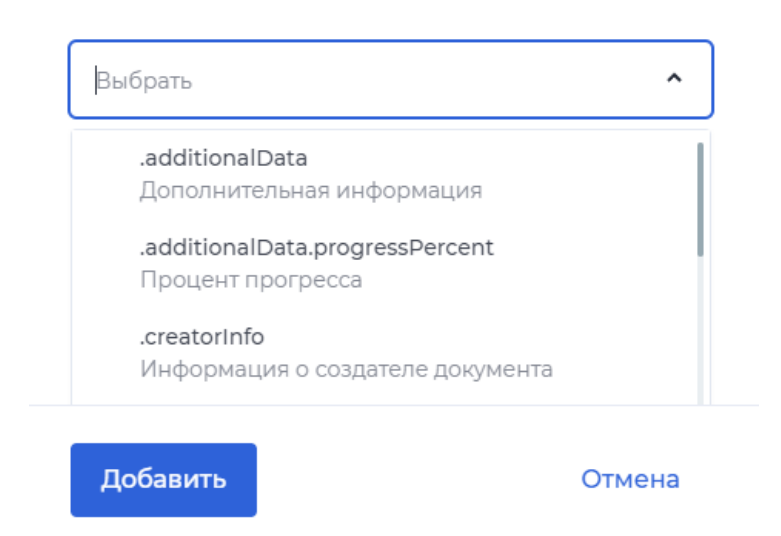

Имеется возможность дать название уведомлению и выбрать тип

опции: информация, успех, внимание и ошибка.

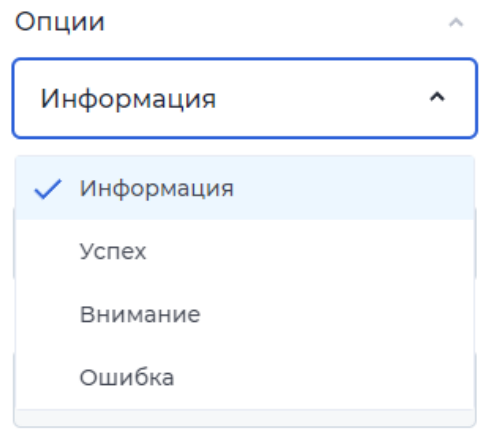

Каждый тип будет отличаться цветом уведомления.

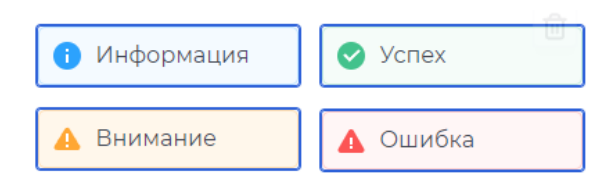

9. Просмотр PDF: позволяет пользователю ознакамливаться с документами формата pdf. Для этого необходимо в настройках компонента перейти в "редактирование" и добавить документ, привязав его из модели документа, или же загрузить сам документ.

 $\times$ 

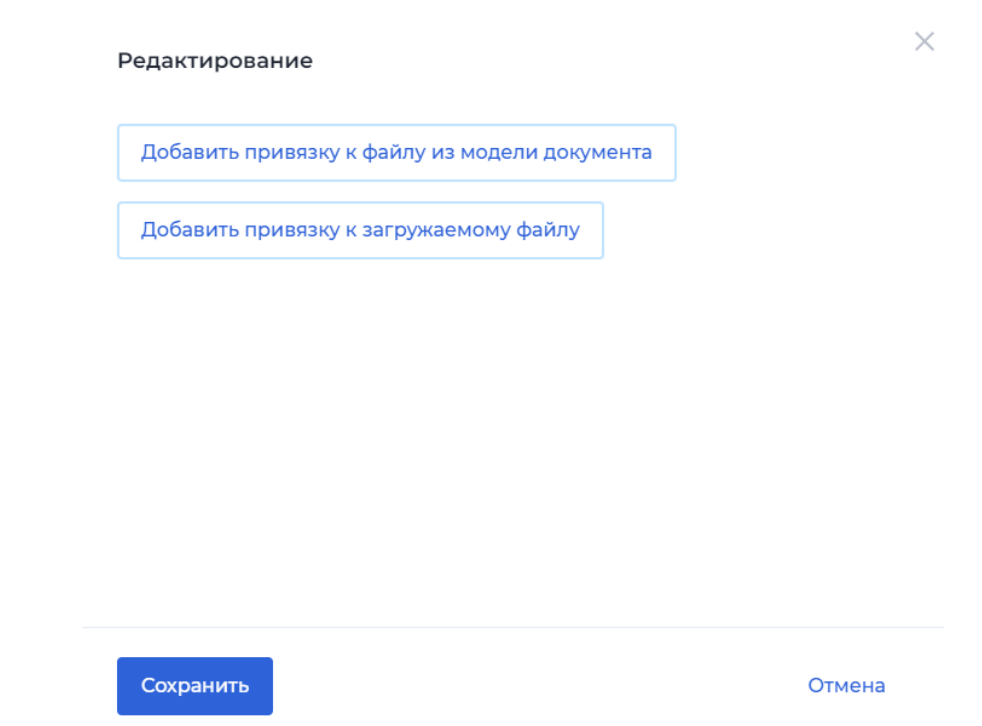

10. Распознавание документа: позволяет автоматически распознавать данные с загруженного документа. Для этого в модели документа необходимо создать параметр типа "паспорт".

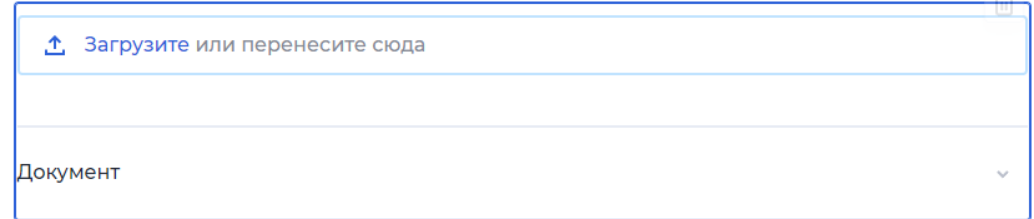

11. Проверки: отображают результат проверок ЮЛ, ФЛ, ИП для пользователя. Для начала нужно выбрать тип проверок.

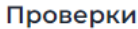

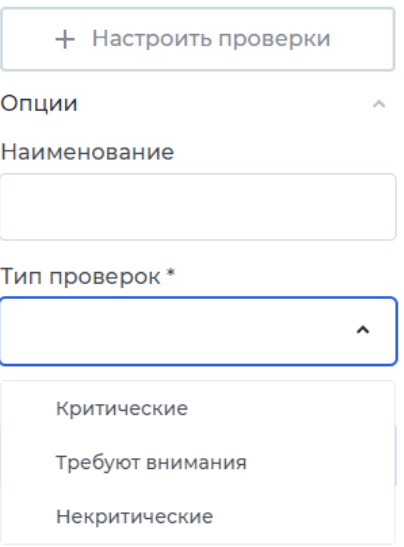

Далее перейти в " настроить проверки". Выбрать проверку из модели

## документа.

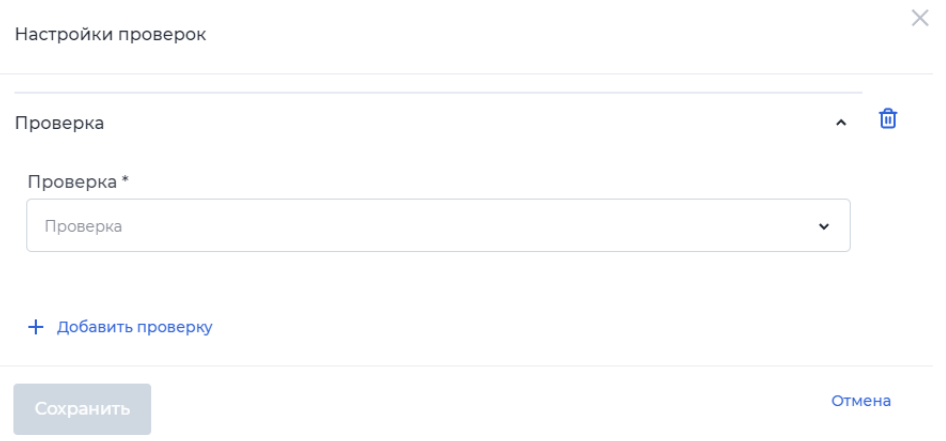

И далее настроить условия проверки.

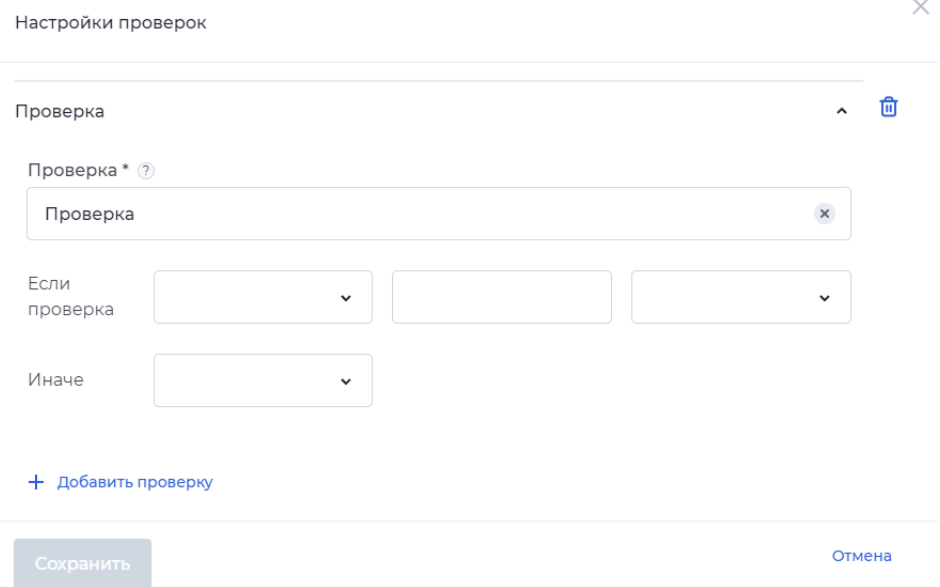

12.Подписание (моки): используется для подписания КЭПом различных документов. Для этого в настройке компонента нужно зайти в "наполнение" и выбрать файл из модели документа или загрузить файл.

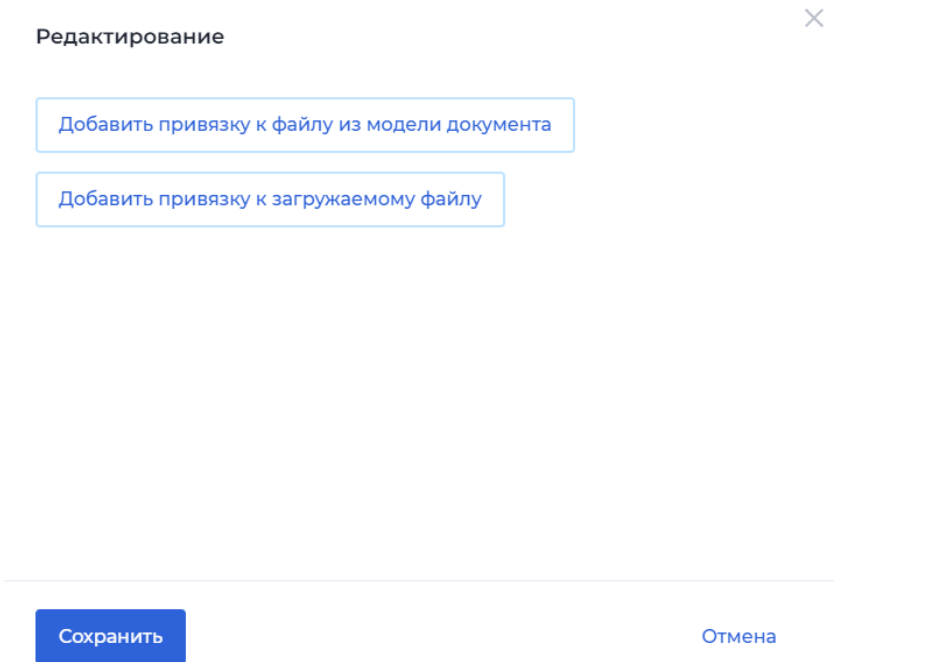

13. Таблица: отображение данных в табличном виде. Для редактирования необходимо зайти в настройки компонента "редактировать".

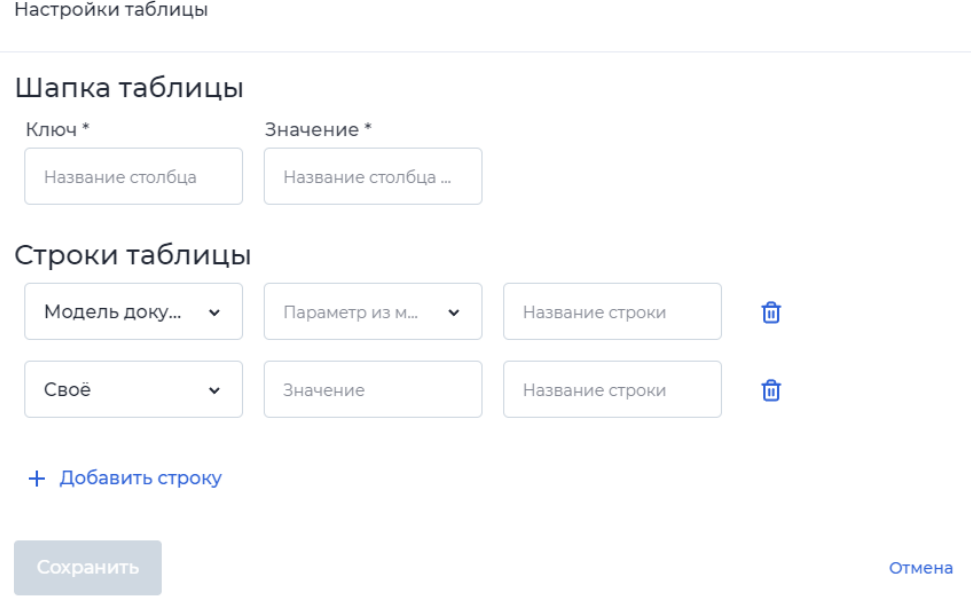

Здесь задается название столбцов, а также заполняются строки таблицы. Данные значения можно выбирать из модели документов или добавлять свои параметры и их значения.

14. Подтверждение: дает возможность пользователю вводить код подтверждения, полученный по e-mail или по номеру телефона.

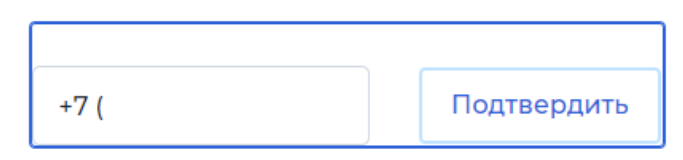

В опциях выбирается параметр из модели документа, который хранит значение номер телефона или почты, в зависимости от выбора способа подтверждения. Результат сохраняется в параметр, тип данных которого "объект подтверждения".

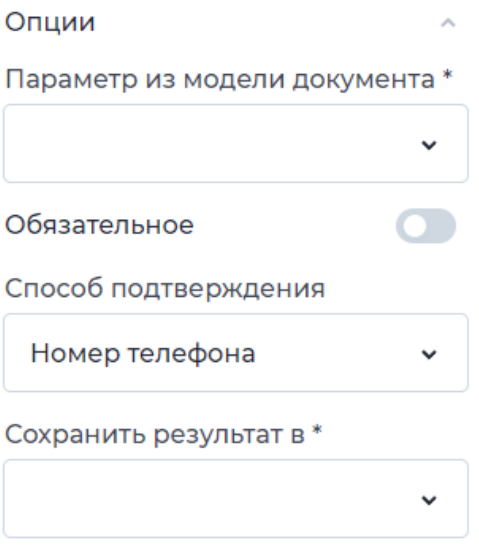

# 5.6 Действия на переходе

На каждом из переходов с шага на шаг можно добавить действие, нажав на синий круг: СМС уведомление, E-mail уведомление, коннектор, заполнить модель документа, подписание документов.

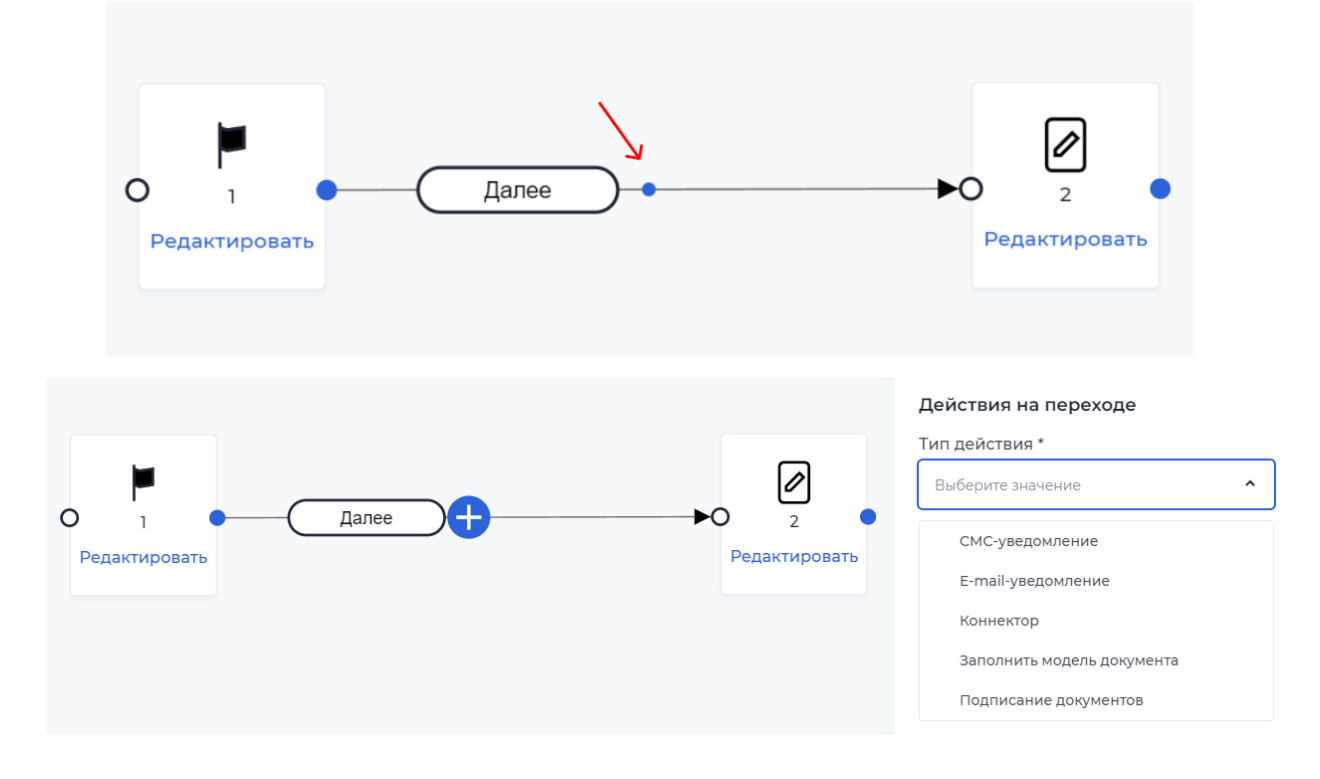

## 6.1. Заполнение модели

Данное действие автоматически заполняет параметр модели при переходе с одного шага на другой:

- 1. Выбрать тип действия на переходе "Заполнить модель документа".
- 2. В первое поле добавить параметр модели из документы, который нужо заполнить.
- 3. Во второе поле добавить значение, которое заполнит параметр: можно сохранять значение из другого параметра или прописать новое значение.
- 4. Нажать на [Сохранить].

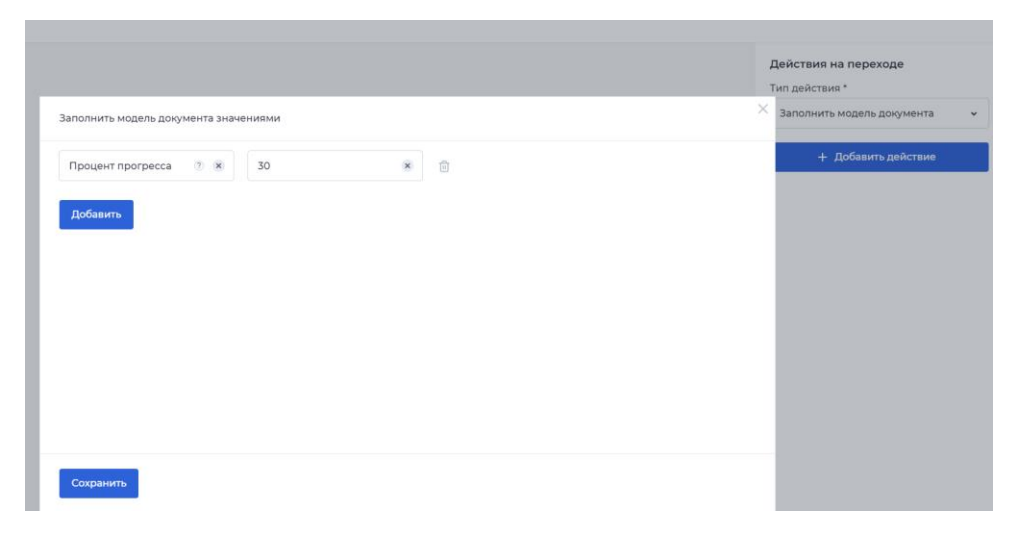

После сохранения справа появится только что созданное действие, которое можно редактировать, удалить или же добавить условие, нажав на троеточие.

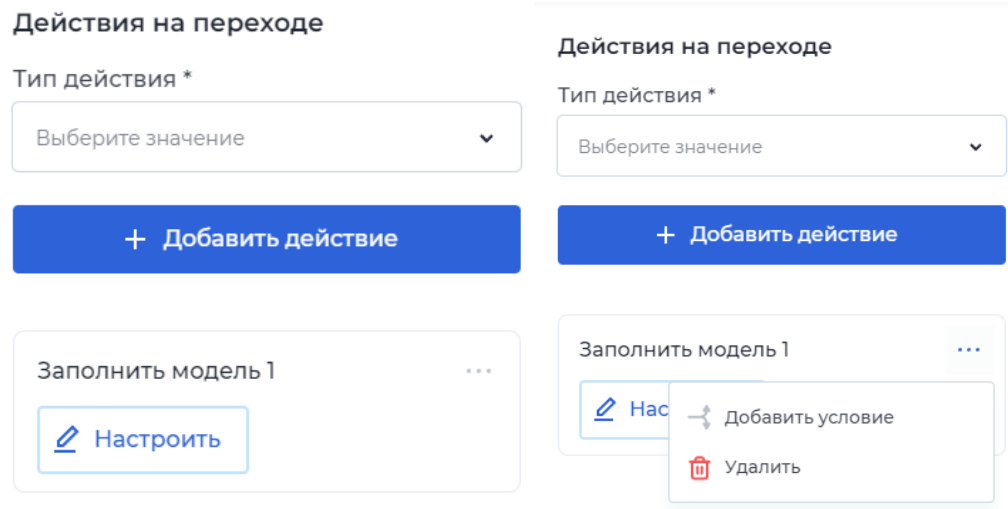

При добавлении условия появится данное окно, в котором описывается условие, при котором выполнится действие. Правила заполнения формы условия такие же как при настройке условий в сценарии. В первом поле выбирается параметр из модели документа, во втором поле свойство, в третьем значение из модели документов или какое-то определённое.

## 6.2 Подписание документов

Для того, чтобы добавить действие подписание документов, необходимо в модели документов создать параметр, в котором будет хранится id контейнера подписи. Далее необходимо на форме шага добавить компонент "подписание" и в настройках компонента выбрать id контейнера подписи.

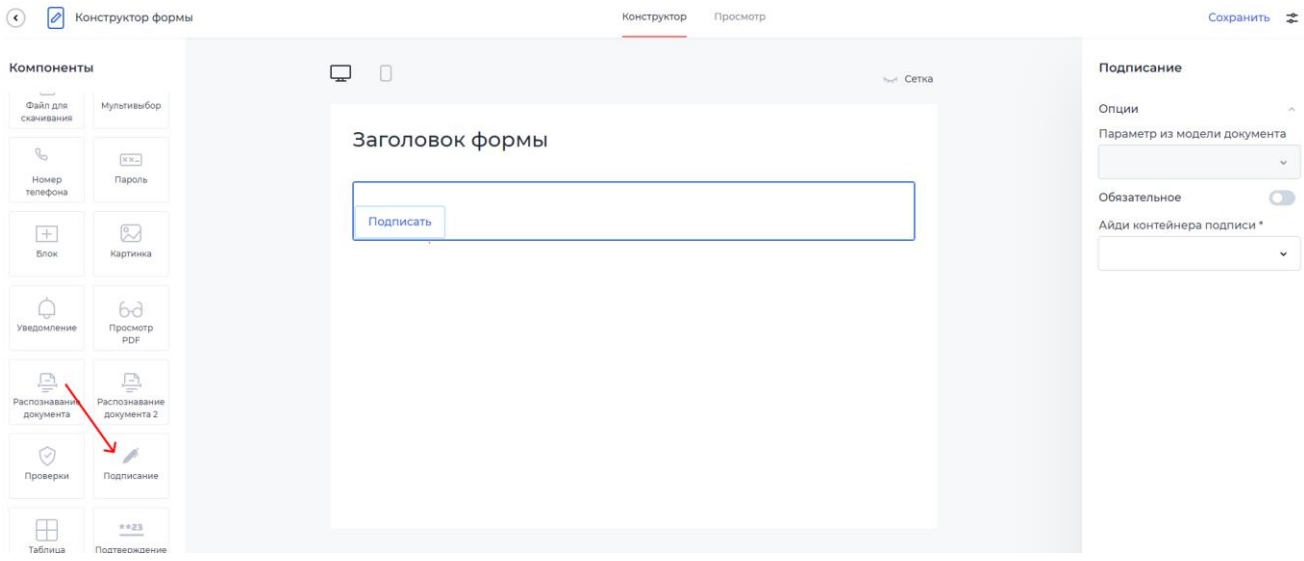

Затем на переходе с шага на шаг добавляется действие - подписание документов.

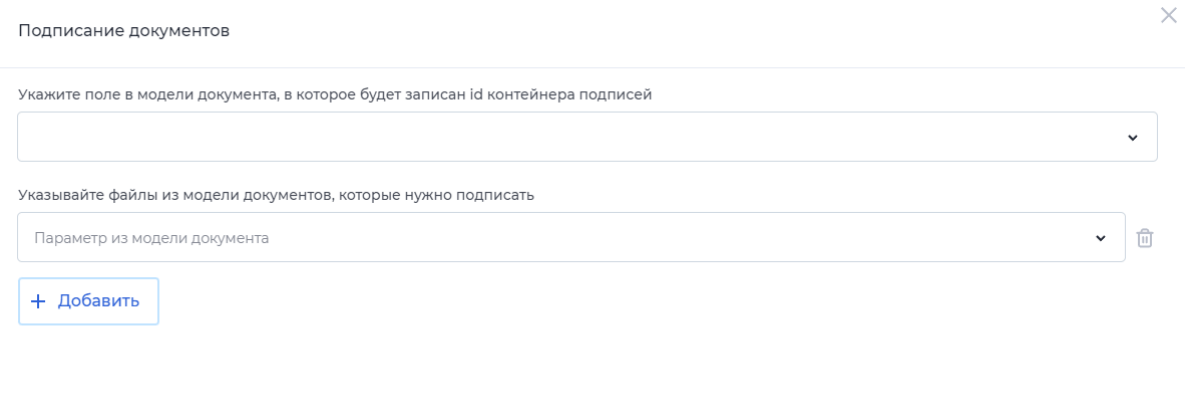

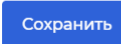

В данном окне необходимо указать id контейнера подписи из модели документа и файл, который необходимо подписать.

# 6.3. Коннекторы

При добавлении действия на переходе - коннектор появляется окно настройки.

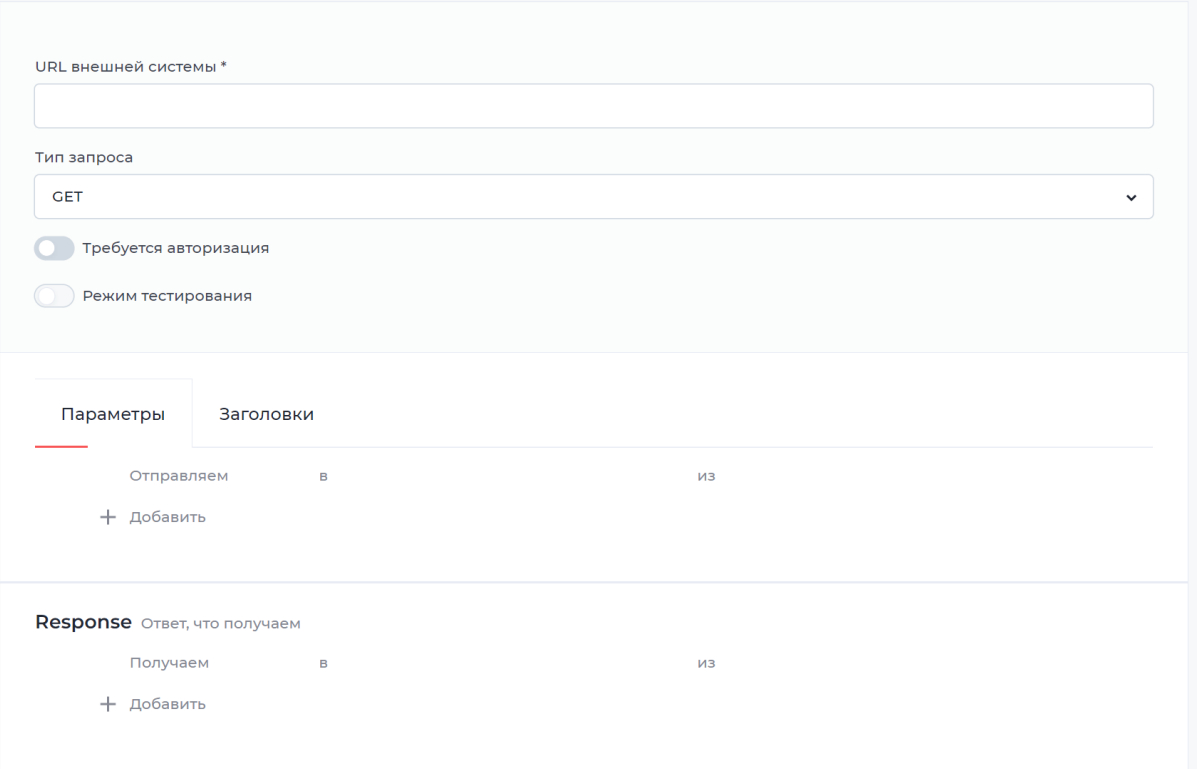

- 1. В первой строке необходимо ввести URL внешней системы, с которой будет взаимодействие.
- 2. Выбрать тип запроса:
- GET получение ресурса
- POST создание ресурса
- PUT обновление ресурса
- DELETE удаление ресурса
- PATCH частичное обновление ресурса
- 3. Можно выбрать также "требуется авторизация", если необходимо во внешней системе авторизоваться, введя данные логина и пароля, или же значение токена.
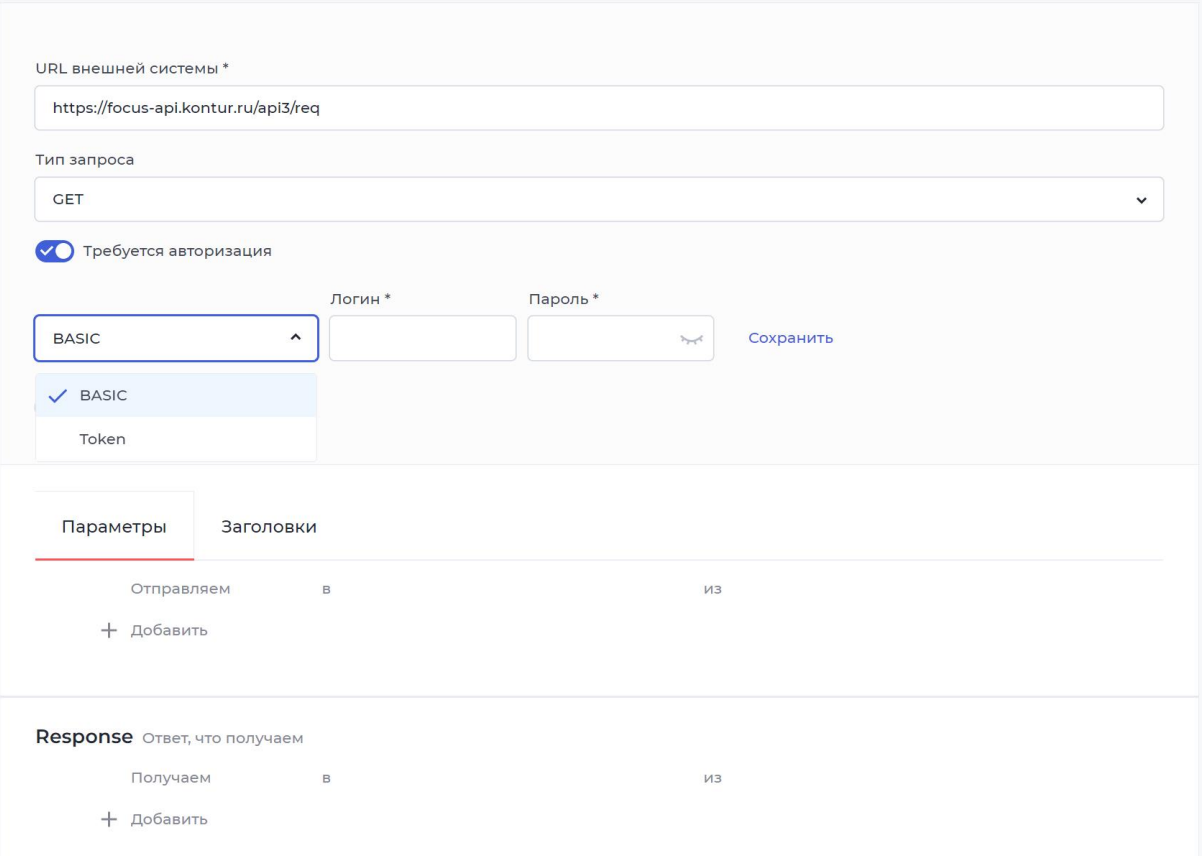

4. В поле параметры указать тип отправляемого значения и название как во внешней системе, затем выбрать параметр во внутренней системе, из которого данные отправятся во внешнюю систему.

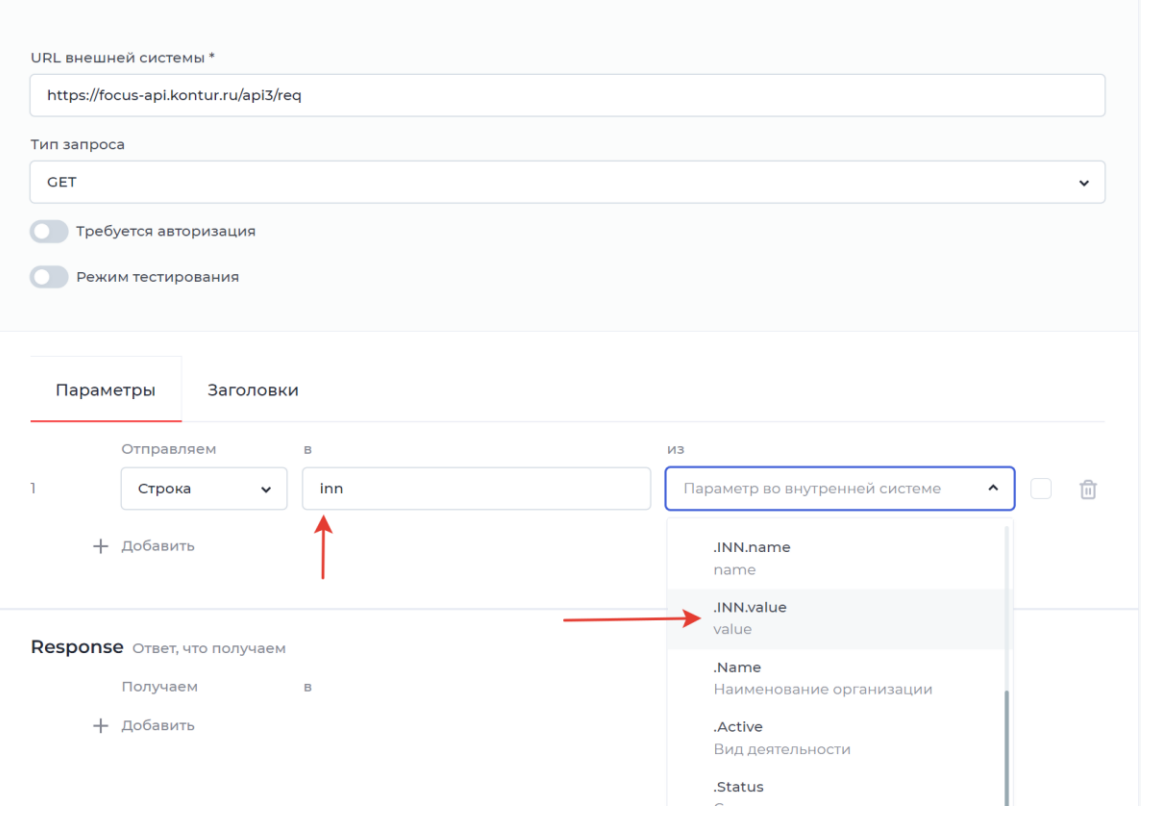

5. Можно передавать любые значения во внешнюю систему, которых нет в модели документов. Для этого необходимо нажать на чекбокс справа и ввести значение, которое нужно передать.

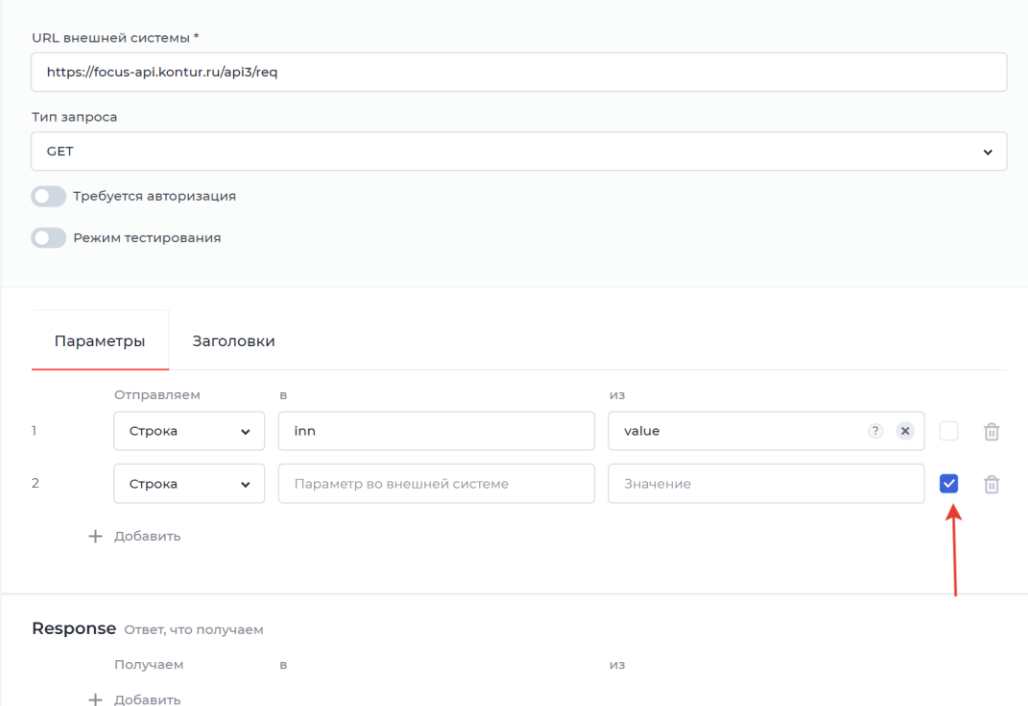

6. В блоке Response заполняется информация, которая приходит из внешней системы: в "Получаем" указать тип данных, в "В" - выбрать

## параметр из модели документа, куда сохранится значение, в "ИЗ" -

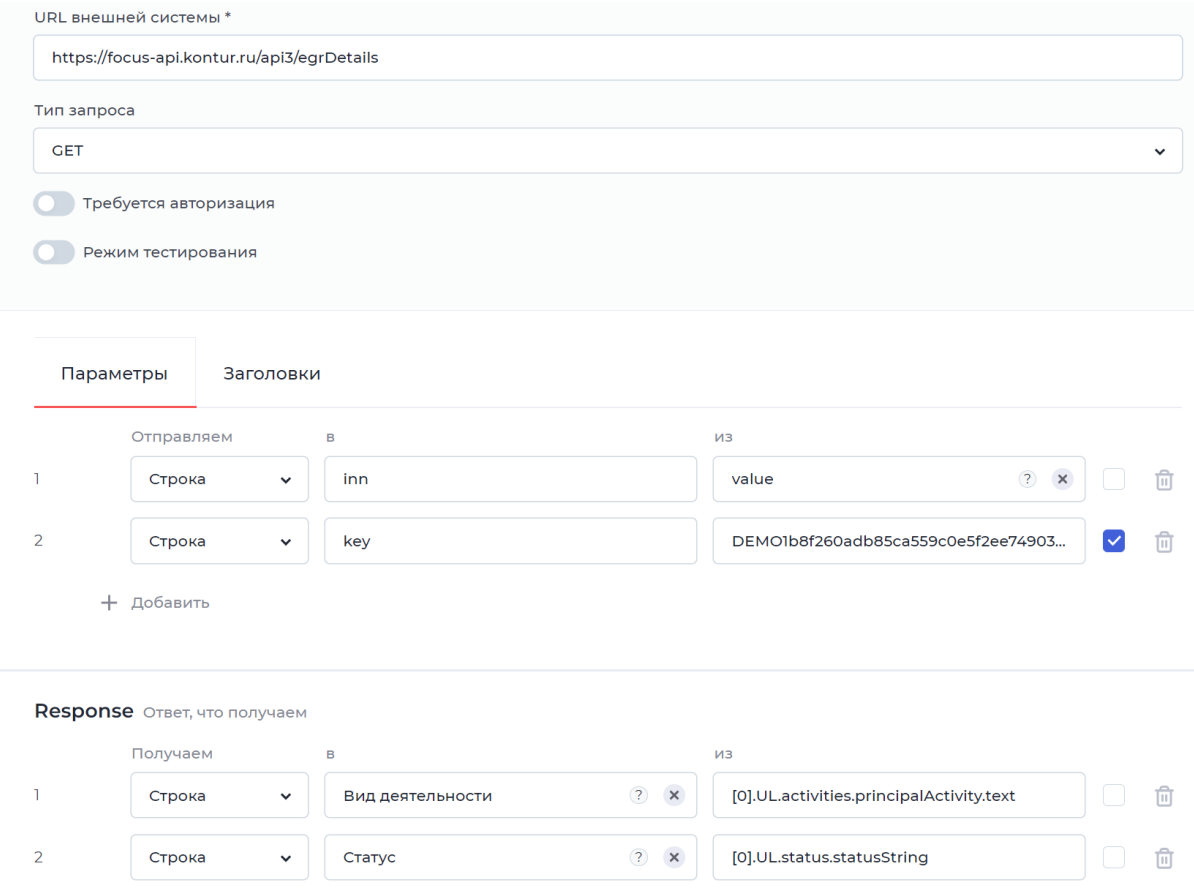

путь, откуда приходят данные.

## 6 Экспорт/импорт продуктов

Любые кабинеты с процессами можно экспортировать и импортировать. Для этого нужно выполнить ряд действий по применению бэкапов.

- 1. Создаем кабинет клиента и кабинет оператора (нужно создать те кабинеты, которые есть в процессе), куда необходимо экспортировать процесс из бэкапа (создавать продукт не нужно, он создастся автоматически после применения бэкапа).
- 2. В кабинете Администратора нажимаем на профиль и выбираем в выпадающем списке пункт «Бэкапы продуктов».

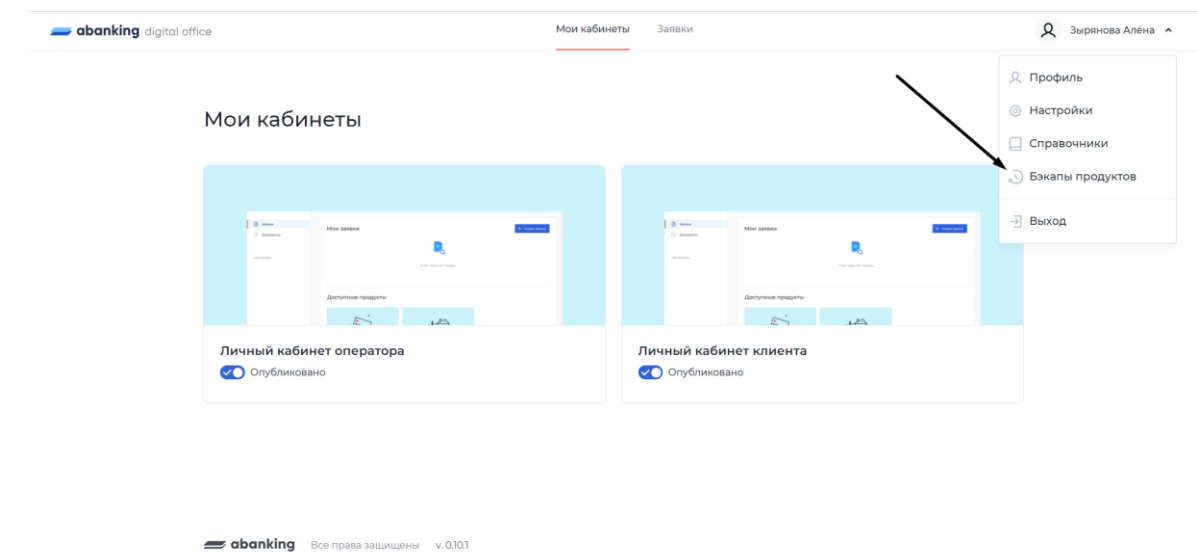

3. На странице раздела «Бэкапы процессов» нажимаем на кнопку Добавить и в выпадающем списке выбираем пункт «Загрузить из файла».

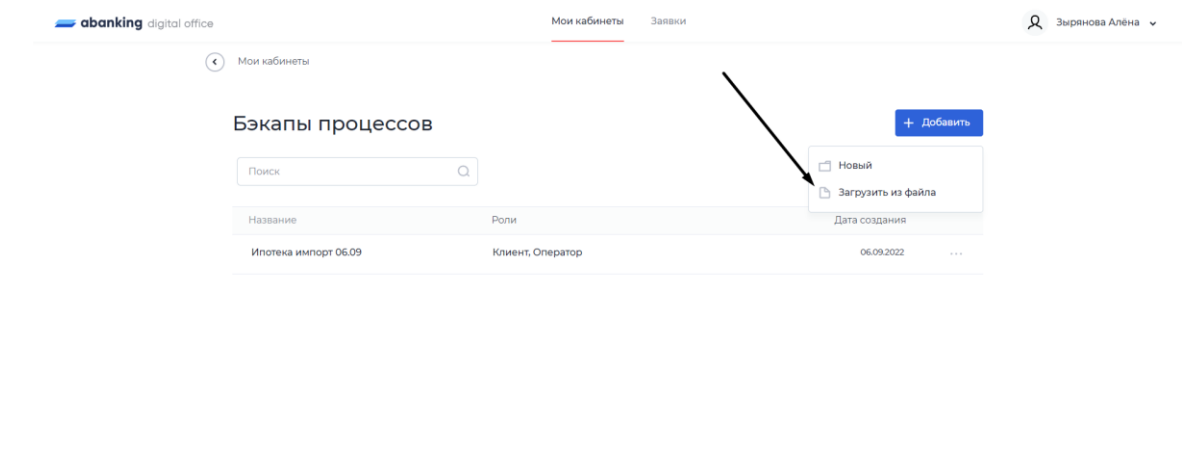

В появившемся окне загружаем файл и нажимаем Сохранить.

**abanking** Bce права защищены v. 0.10.1

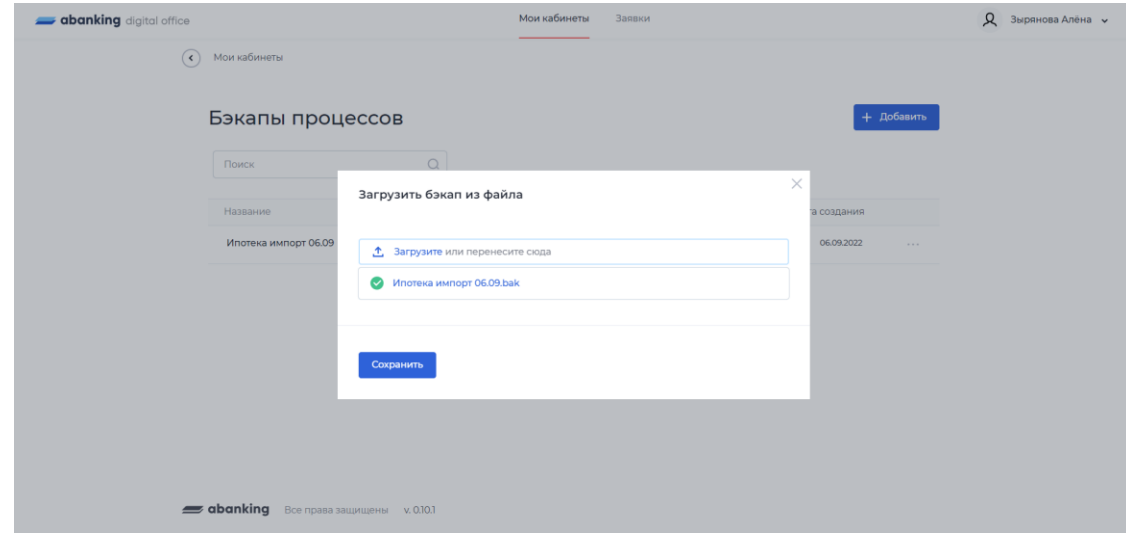

4. После сохранения в таблице должен появиться новый пункт с бэкапом. Для того чтобы его применить выбираем в таблице эту запись и нажимаем на три точки. В выпадающем списке выбираем пункт «Применить».

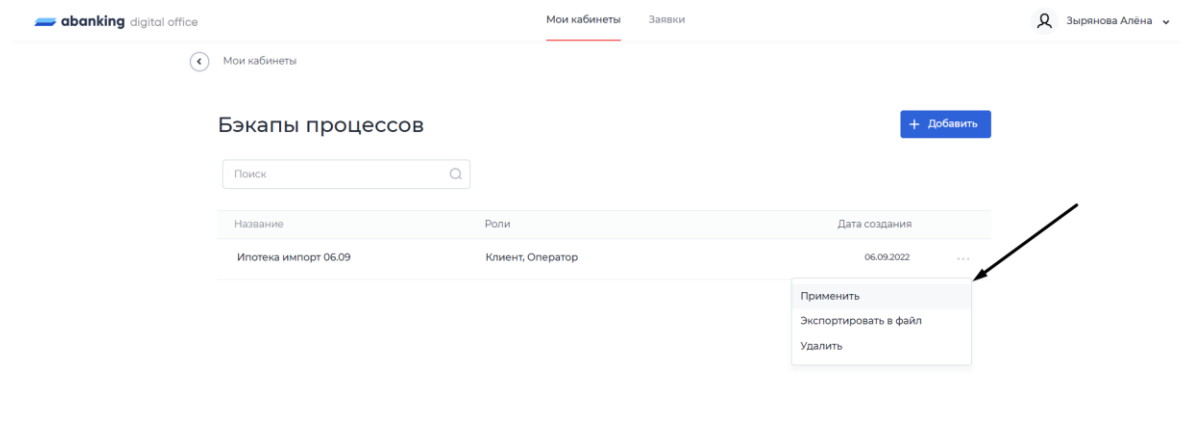

5. В появившемся окне выбираем кабинеты, в которые будет экспортирован процесс (создавали их на этапе из пункта 1). Для клиента выбираем клиентский кабинет, для оператора соответственно операторский. Нажимаем «Сохранить». Необходимо подождать пока процесс выполнится до конца, это может занять до 3-5 минут, так как в экспортируемом процессе много элементов и зависимостей.

 $\Rightarrow$  abanking Responses any Williams  $\times$  0101

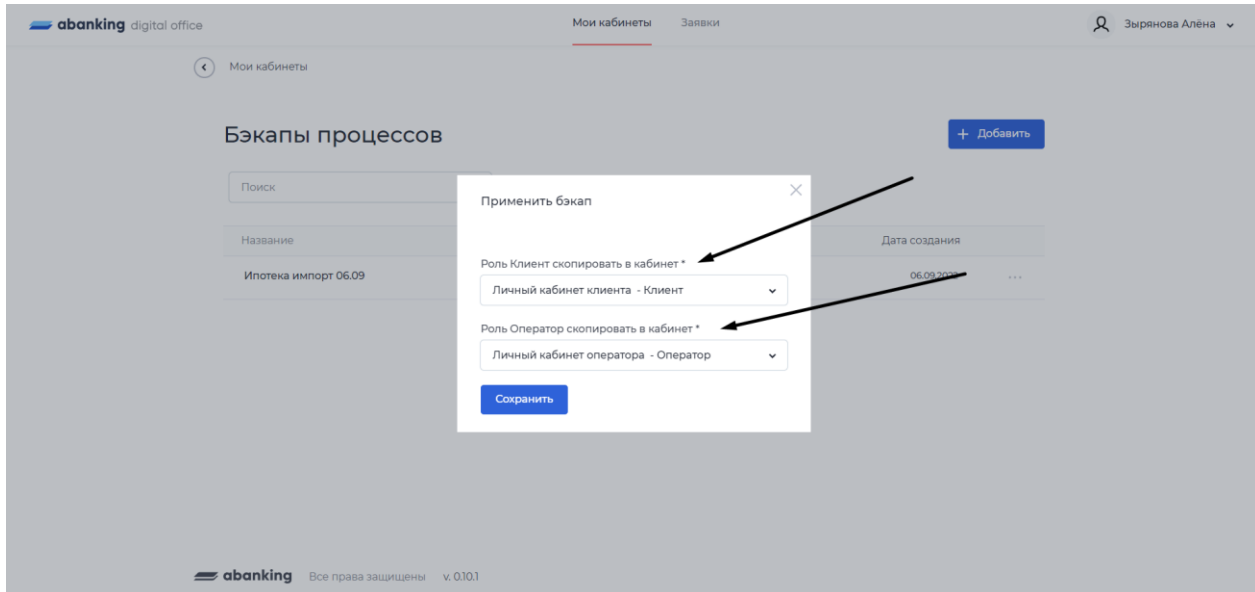

6. После применения бэкапа перейти в кабинеты, у созданного продукта перевести переключатель Опубликовано в положение Включен.

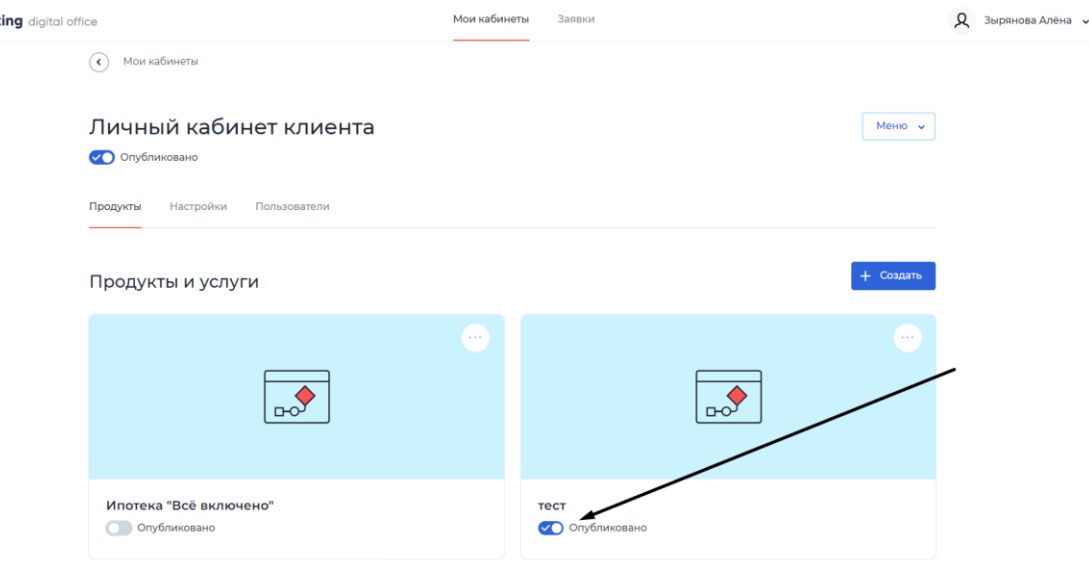

## Технологии

 $=$  ghank

- Фронтенд: Angular Framework, язык программирования TypeScript,
- Бэкенд: платформа ASP.Net Core, язык программирования C#,
- Моделирование БД: Dapper ORM,
- Управление очередями запросов для выполнения задач в асинхронном режиме: RabbitMQ,

Поддерживает СУБД: MS SQL, PostgreSQL, MySQL.

Поддерживаются популярные браузеры:

- Google Chrome (от 73 до 90.xxx).
- Mozilla Firefox (от 69 до 88.xxx).
- Opera (от 58 до 76.xxx).
- Microsoft Edge (от 73 до 90.xxx).
- Yandex Browser (от 19 до 21.xxx).

Для остальных браузеров условием корректной работы веб-приложения является поддержка технологий и протоколов: SSL, HTML5, JavaScript, CSS3.

Список базового ПО и их версии.

Приложение

- backend-микросервисы реализованы на фрэймворке net core 6.0 (язык программирования C#).
- frontend-микросервисы реализованы на фрэймворке angular (язык программирования TypeScript/JavaScript).
- Базы данных реляционные PostgreSql v.11.xx или v.13.xx (возможны варианты MyScql)

• Базы данных не реляционные - MongoDb v.4.xx

Операционные системы

Debian от v.11.xx

Необходимое ПО

nginx

docker v.20.xx

docker-compose v.1.29